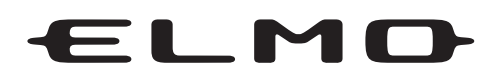

デジタル自主放送システム HD/SD エンコーダ内蔵 OFDM 変調器

# **取扱説明書** PV-300HE

#### **はじめに**  $P3 \sim P11$

- 目次
- 安全にお使いいただくために
- ご使用になる前に(同梱品)

### **各部の名称と機能**

#### $P12 \sim P15$

- 概要とシステム接続例
- 特徴
- 本機の構造と名称

### **機器の接続**

#### $P16 \sim P17$

- デジタル入力使用の場合
- アナログ入力使用の場合

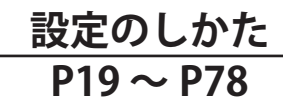

- ウェブブラウザでの設定
- 各種設定
- 視聴制限の運用

### **メンテナンス**

#### **P80 ~ P90**

- 問題が発生したとき
- お手入れ方法

 $0000$ 

 $0000$ 

 $\begin{array}{c}\n\begin{array}{c}\n\text{N} \\
\text{N} \\
\text{N}\n\end{array}\n\end{array}$ 

 $\nabla$  ESC 00000

 $\overline{D}$ 

### **主な仕様**

 $P91 \sim P95$ 

• 機器の詳細仕様

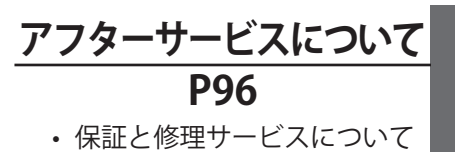

### **安全にご使用いただくために**

HD/SD OFDM MODULATOR

取扱説明書をよくお読みいただき、内容を十分に理解した うえで使用してください。 特に**安全上のご注意**は必ず読んで正しくお使いください。 お読みになった後は、お使いになる方がいつでも見られる

ところに保管してください。

O 0000000000

 $000000000000$ 

O POWER O ERROR

 $O$  ENC  $O$  ALARM

 $O$  LAN

 $\Omega$  RESET

 $\theta$ 

 $\theta$ 

 $\begin{bmatrix} 0 & 0 \\ 0 & 0 \end{bmatrix}$ 

 $\bigcirc$ 

 $\theta$ 

このたびはデジタル自主放送システム HD/SD エンコーダ内蔵 OFDM 変調器 PV-300HE をお買い上げいた だき、誠にありがとうございます。

#### **お断り**

- 1. 本書の内容の一部または全部を無断で転載することは禁じられています。
- 2. 予告なしに本書の内容を変更することがありますのでご了承ください。
- 3. 本製品及び本書の内容に関しては、万全を期しておりますが、万が一誤りや記載漏れなど、 ご不明な点がありましたらご連絡ください。
- 4. 本製品を使用したことによる、お客様の損害その他の不利益に関しまして、いかなる請求 につきましても当社はその責任を負いかねます。あらかじめご了承ください。

2013 年 2 月改訂 お断りなく仕様などを変更する場合があります。ご了承ください。

本書に記載されている商品名は、それぞれの保有者の商標または登録商標です。

# 目次

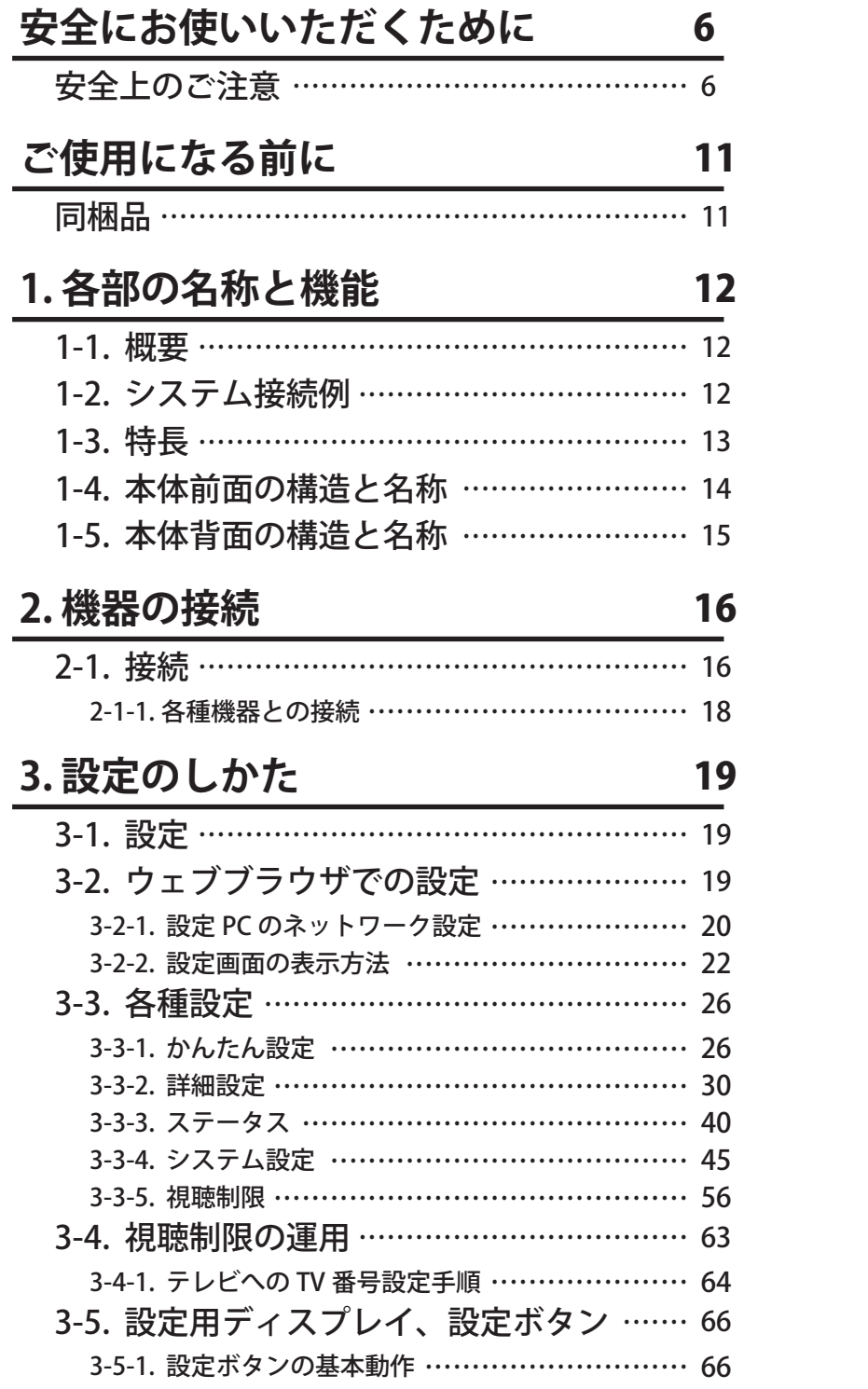

4. メンテナンス

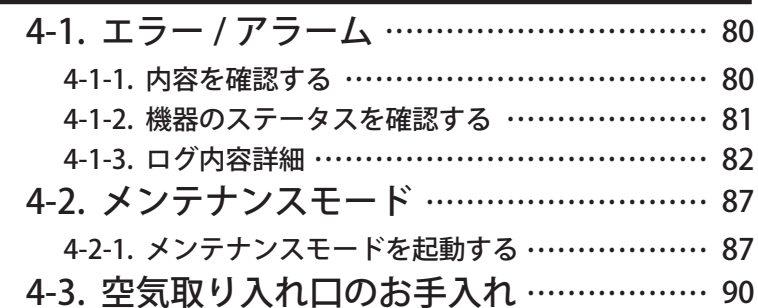

80

91

96

## 5. 主な仕様

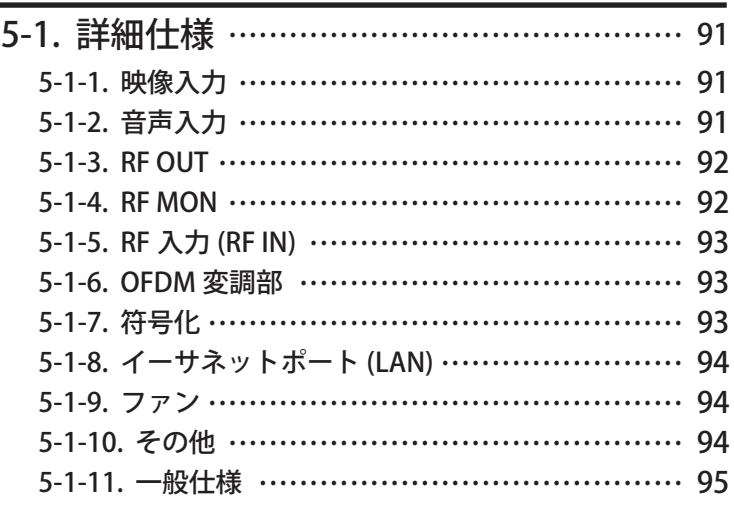

## 6. アフターサービスについて

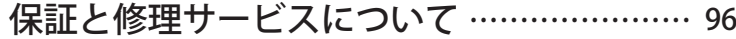

## 安全上のご注意

ご使用の前に、この「安全上のご注意」を必ず読み、正しく安全にご使用ください。

この取扱説明書には、安全にお使いいただくためにいろいろな表示をしています。 その表示を無視して誤った取り扱いをすることによって生じる内容を、次のように区分しています。 内容をよく理解してから本文をお読みになり、記載事項をお守りください。

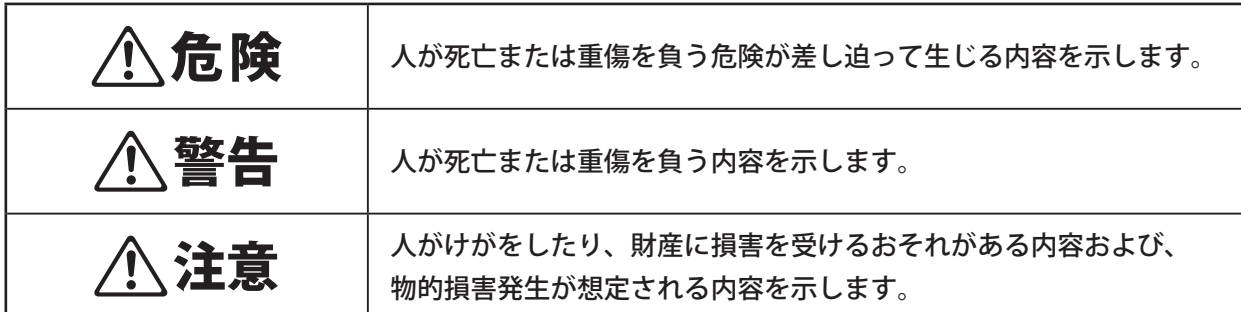

図記号の意味

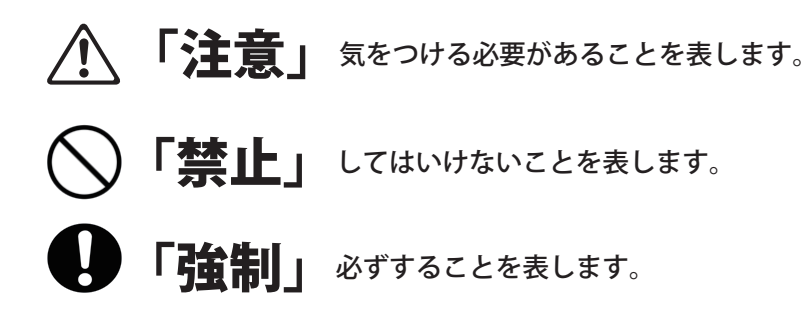

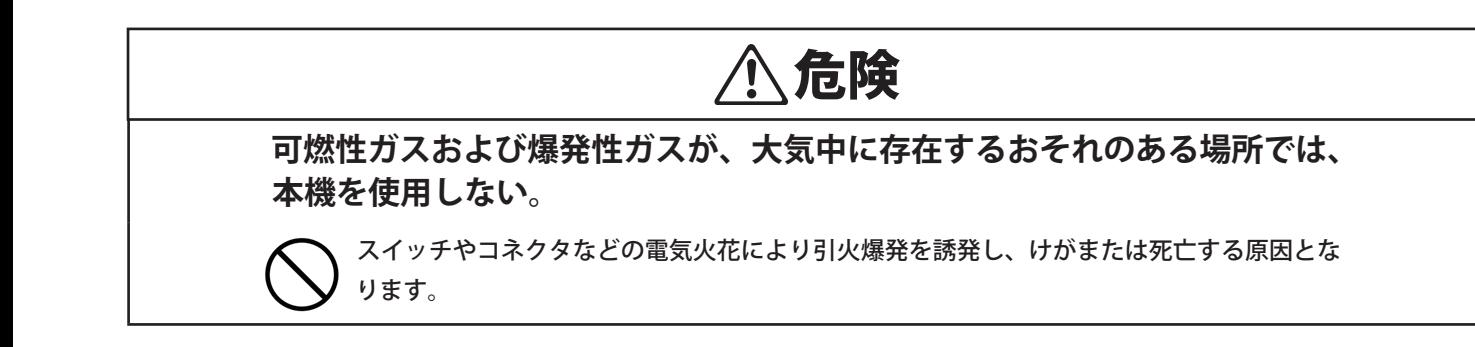

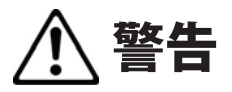

**交流 100 ボルト以外の電源電圧で使 用しない。**

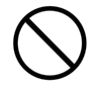

火災・感電の原因となります。

#### **本機のアース線を必ず取り付ける。**

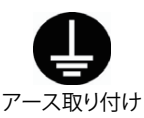

故障や漏電のときに感電するおそれが あります。 電源プラグを保護接地コンタクトを

もった電源コンセントに挿入してくだ さい。

#### **本機のカバーは絶対に外さない。**

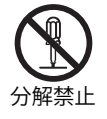

感電の原因となります。内部の点検調 整・修理は弊社にご依頼ください。

#### **本機を分解したり改造しない。**

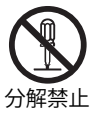

発熱・発火・感電・けがの原因となります。

**本 機 の 開 口 部( 空 気 取 り 入 れ 口 や** FAN など)から、内部に金属類や燃 **えやすいものなど、異物を入れない。**

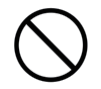

火災・感電の原因となります。特にお 子様がいる環境では注意してください。

**異物や水が本機の内部に入った場合 は、電源プラグをコンセントから抜く。**

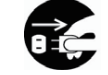

そのまま使用すると火災・感電の原因 となります。電源プラグをコンセント <sub>電源プラグを抜く から抜いて弊社にご連絡ください。</sub>

#### **屋外では使用しない。**

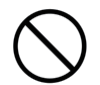

本機に水を入れたり、ぬらしたりすると 火災・感電の原因となります。

#### **本機の上には、水や薬品の入った容器 を置かない。**

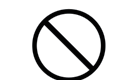

水や薬品がこぼれたり、内部に入った 場合、火災・感電の原因となります。

**煙が出ている、変なにおいや音がするな どの異常状態のときは電源プラグを抜く。**

異常状態のまま使用すると、火災・感 電の原因となります。電源プラグをコ 電源プラグを抜く ンセントから抜いて弊社にご連絡くだ さい。

**本機を落としたり、カバーを破損した 場合は、電源スイッチを切り、電源プ ラグをコンセントから抜く。**

そのまま使用すると火災・感電の原因 となります。電源プラグをコンセント 電源プラグを抜く から抜いて弊社にご連絡ください。

**雷が鳴り出したら本機・電源プラグ・ 接続ケーブルには触れない。**

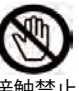

感電の原因となります。

接触禁止

**電源コードを傷つけたり、加工したり しない。また無理に曲げたり、ねじっ たり、引っ張ったり、加熱したりしない。**

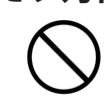

電源コードが破損して火災・感電の原 因となります。

**電源コードが傷んだら(芯線の露出、 断線など)弊社にご連絡ください。**

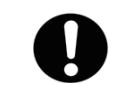

そのまま使用すると火災・感電の原因 となります。

弊社に連絡

**電源コードの上に重いものを乗せた り、コードを本機の下敷きにしない。**

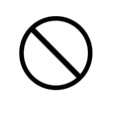

コードに傷がついて火災・感電の原因 となります。コードの上を敷物で覆う ことによって、それに気付かず、重い ものを乗せてしまうことがあります。

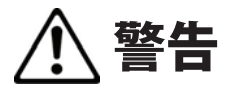

#### **電源プラグの刃や刃の付近にほこりや 金属物が付着している場合は、乾いた 布で取り除く。**

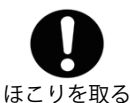

そのまま使用すると火災・感電の原因 となります。

#### **ぐらついた台の上や傾いた場所など、 不安定な場所に置かない。また、縦置 きにしない。**

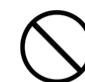

落ちたり、倒れたりしてけがの原因と なることがあります。

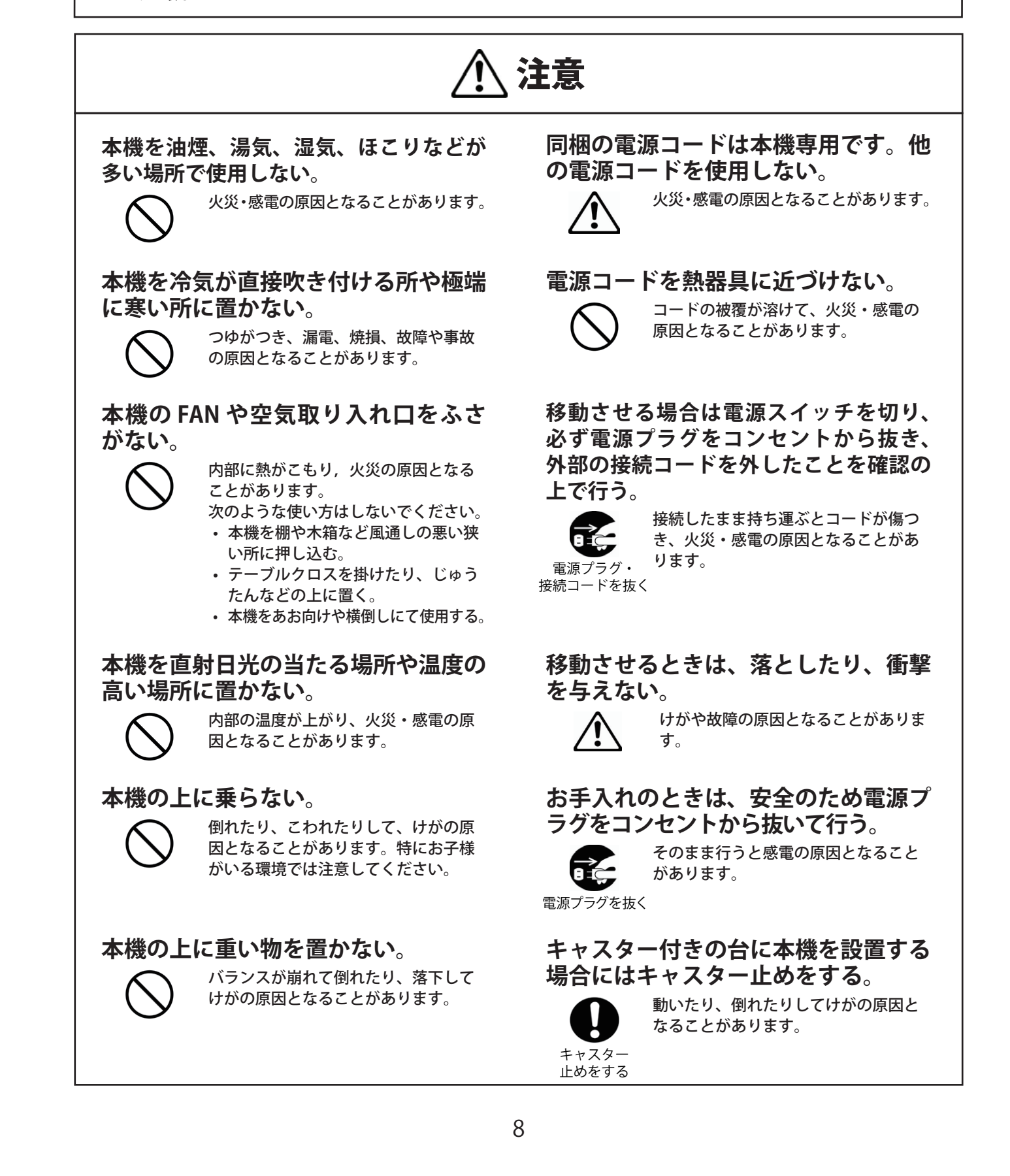

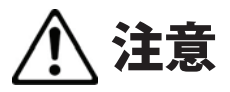

**電源コードを抜くときは電源コードを 引っ張らない。**

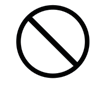

コードが傷つき火災・感電の原因とな ることがあります。必ず電源プラグを 持って抜いてください。

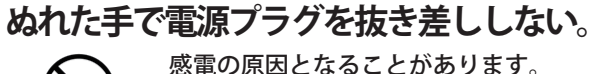

感電の原因となることがあります。

**電源プラグはコンセントに根元まで確 実に差し込む。**

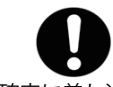

差し込みが不完全なときは、発熱した り、ほこりが付着して火災の原因とな 確実に差し込む ることがあります。

**電源プラグを根元まで差し込んでもゆ るみがあるときは、コンセントに接続 しない。**

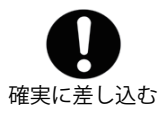

発熱して火災の原因となることがありま す。弊社にご連絡ください。

**長期間ご使用にならないときは、安全 のため必ず電源プラグをコンセントか ら抜く。**

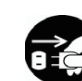

火災の原因となることがあります。

電源プラグを抜く

**タコ足配線をしない。**

火災・感電の原因となることがあります。

**コード類は正しく配置する。**

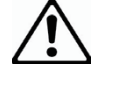

電源コードや接続ケーブルなどは足に 引っ掛けると本機の落下や転倒などによ りけがの原因となることがあります。十 分注意して接続、配置してください。

**本機を廃棄するときは,地方自治体の 条例にしたがって廃棄する。**

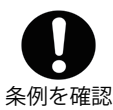

9

## ご使用上の注意

**本機をご使用の際には、以下の点にご注意願います。**

**1. 本機にて配信する全ての映像コンテンツにつきましては、必ず権利者の承諾を得たも のをご使用ください。**

#### **2. その他の注意事項**

- ① 本機前面の空気取り入れ口や背面の FAN は、通風および放熱のために設けています。開口部をふさい だり覆ったりしないでください。また、本機の周囲温度が+ 40℃を超えるような場所に設置しないで ください。
- ② FAN が停止した状態で使用し続けないでください。内部温度が上昇して故障の原因となります。
- ③ 本機に使用している FAN は、7 年毎に交換してください。FAN の交換方法につきましては、弊社また は代理店までご連絡ください。弊社連絡先に関しましては 98 ページの「お問い合わせ相談窓口」をご参 照ください。
- ④ 設定中に電源スイッチを切ると、設定データが消去されることがあります。また、バージョンアップ中 に電源スイッチを切ると、回復不能な起動不良状態に陥る危険性があります。
- ⑤ 必ず時刻補正を行ってから運用してください。テレビやチューナーの作動に影響を与える恐れがあります。
- ⑥ 接続するアンテナケーブルや AC コンセントには、市販の雷対策用の外付けプロテクターを装着するこ とをおすすめします。
- ⑦ 本機をラックに収納する場合、サポートアングルを使用して本機を支えてください。また、ケーブルは 結束バンドなどで束ねるなどしてコネクタやケーブルに無理な力が加わらないようにしてください。
- ⑧ 本機は、商工業地域で使用されるべき情報装置です。住宅地、またはその隣接した地域で使用すると、 ラジオテレビジョン受信機等に、受信障害を与えることがあります。

# **ご使用になる前に**

## 同梱品

開梱したら同梱品がそろっているか確認してください。

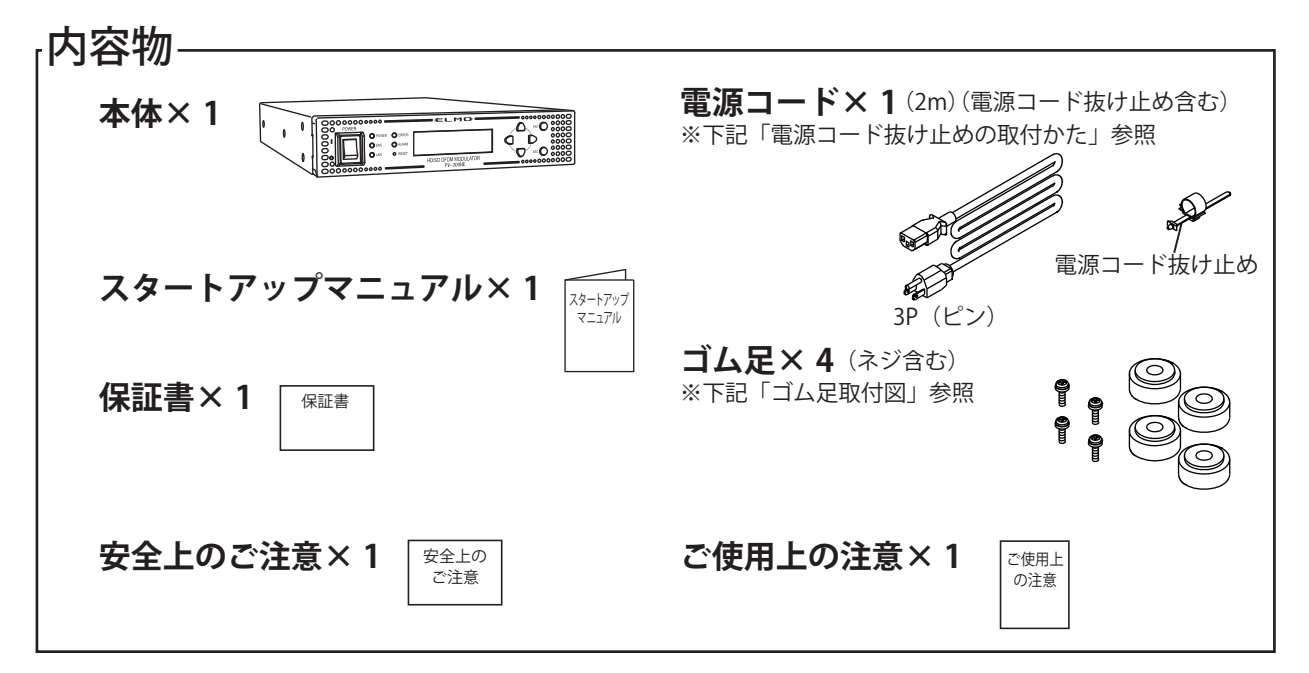

出荷に際し、品質や梱包などには万全を期しておりますが、万一、破損や部品不足、その他お気付きの点 がありましたら、弊社までご連絡くださいますようお願いいたします。

### ゴム足取付図

ゴム足を本体の裏に 4 箇所ネジで しっかりと締めて、固定してください。 (推奨締付トルク:0.7N・m(7.2kgf・cm))

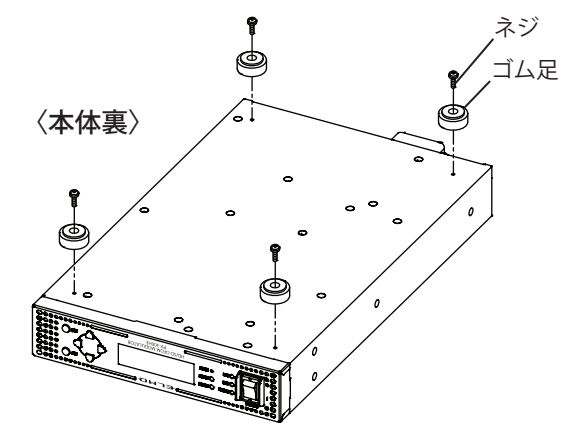

#### 電源コード抜け止めの取付かた

電源コードは電源コード抜け止めを使用して電源入力コネクタに差し込んでください。

- 1. 電源コードと電源コード抜け止めを結合します。 電源コードを電源コード抜け止めの輪に通します。
- 2. 電源コードを電源入力コネクタに 差し込みます。
- 3. 電源コード抜け止めを電源コード 抜け止め取付穴にカチッと音が鳴 るまで差し込みます。
- 4. 電源コード抜け止めの輪を装置側へ 手繰り寄せます。

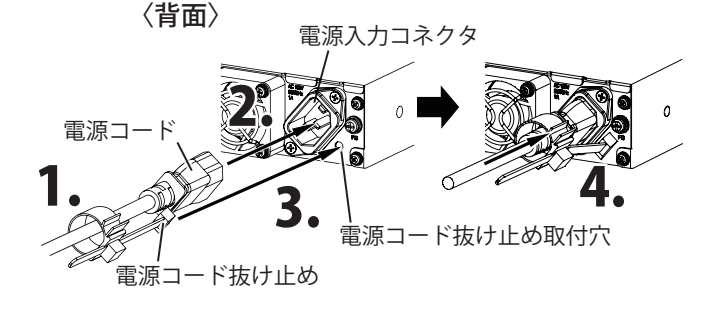

# **1. 各部の名称と機能**

本機、各部位の名称とそのはたらきを説明しています。

### 1-1. 概要

本機は、既存システムをそのままにデジタル自主放送を視聴する機器です。 デジタルビデオカメラを本機とつなげることで、ハイビジョン映像をデジタルテレビで視聴することができます。 また、DVD プレーヤーなどと接続し、SD( 標準映像 ) の映像・音声送出も可能です。

## 1-2. システム接続例

下記にデジタル自主放送システムの構成を示します。

通常の地上デジタル放送と同様に、チャンネルを合わせることで自主放送を視聴することができます。 自主放送用素材(デジタルビデオカメラ、DVD プレイヤーなど)を本機に接続し、同軸ケーブルでデジタ ルテレビに配線してください。

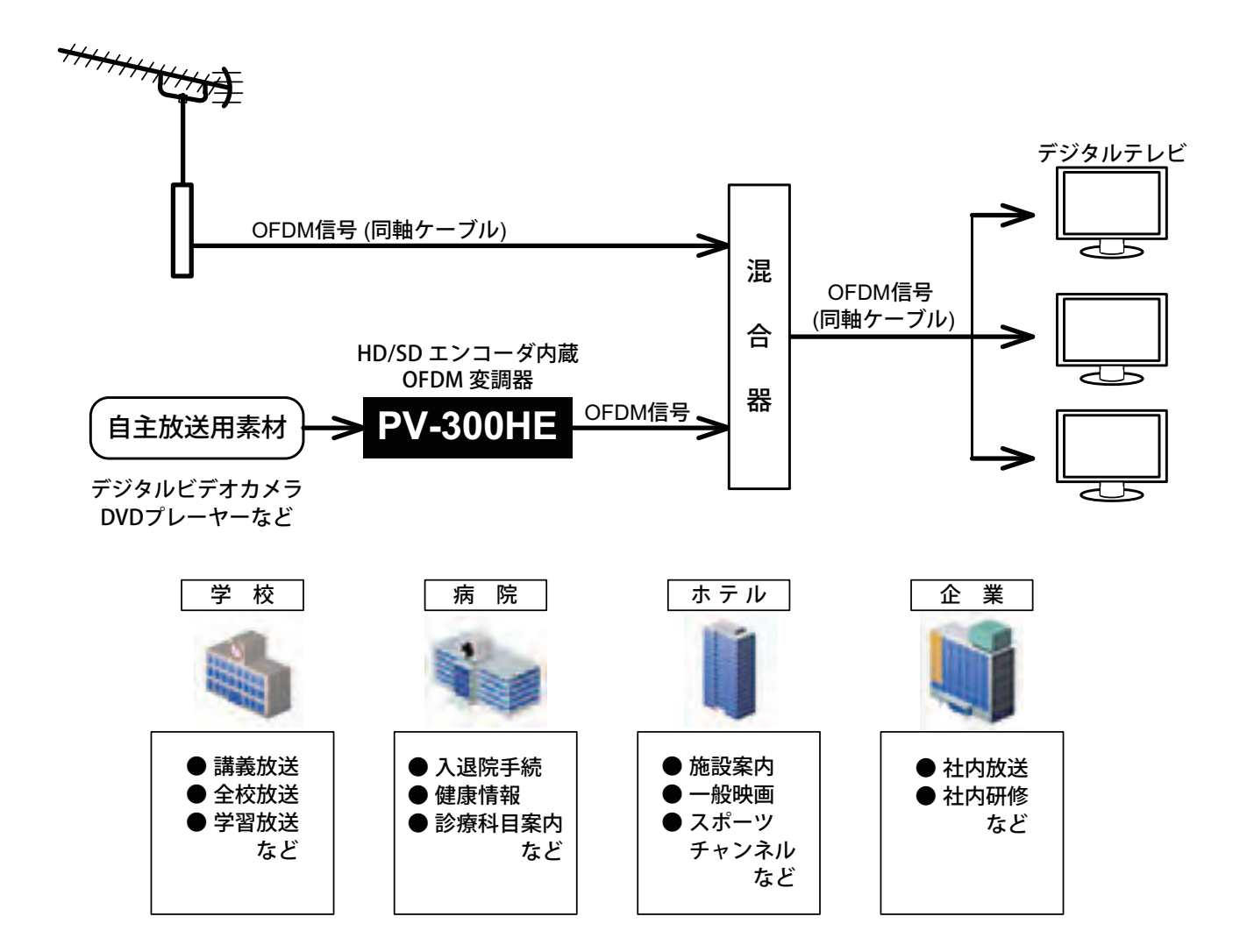

## 1-3. 特長

- 1. HD/SD エンコーダ、OFDM 変調器、時刻補正機能を 1 台に集約しました。
- 2. 設定 PC なしで本体の前面パネルの操作により設定が容易にできます。 ( ただし詳細設定時は設定 PC での設定が必要となります。)
- 3. 入力信号が HD ( ハイビジョン映像 ) であれば、SD ( 標準映像 ) に比べ圧倒的に高品質な映像を送出、 視聴できます。(HD/SD エンコーダ)
- 4. 自主放送送出に必要な時刻情報をインターネット環境にある NTP サーバーやワンセグ放送から取得 できます。(時刻補正機能)
- 5. HDMI 入力端子にデジタルビデオカメラなどを接続できます。
- 6. 映像入力は NTSC コンポジット ( アナログ ) 信号、HDMI 信号から選択することができます。
- 7. 音声入力はアナログ音声信号、HDMI 信号から選択することができます。
- 8. 設定 PC で番組表 ( 簡易 EPG) が作成することができます。また番組内容の表示・選択もできます。
- 9. ネットワーク接続により、外部からの制御も可能です。
- 10. 別売りのラック取付金具を使用することで、JIS または EIA ラックへの取り付けが可能です。
- 11. 視聴制限機能により、接続されたデータ放送に対応した各テレビに対して放送コンテンツの視聴許 可および制限の制御も可能です。

## 1-4. 本体前面の構造と名称

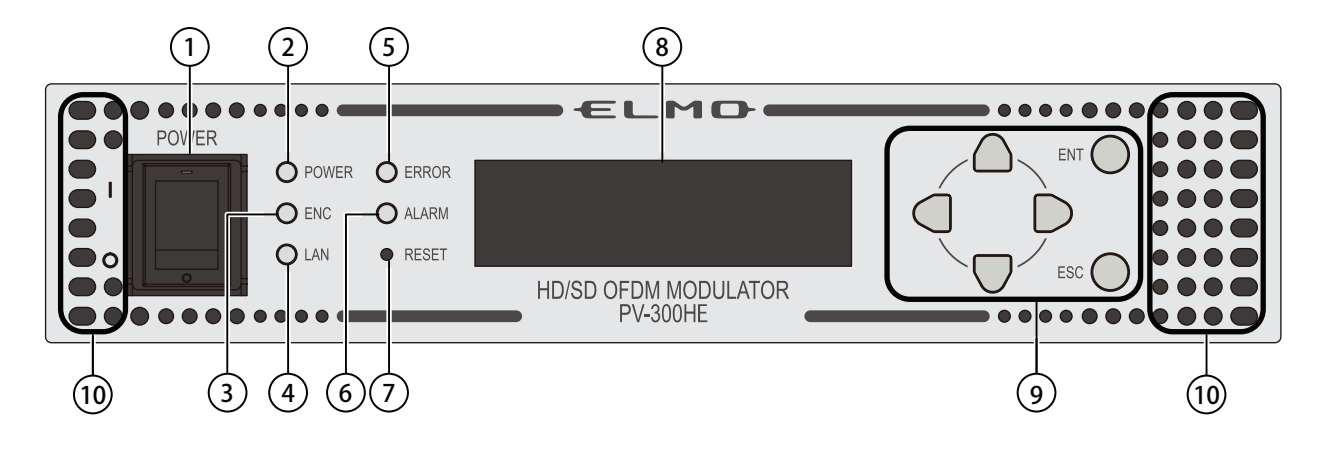

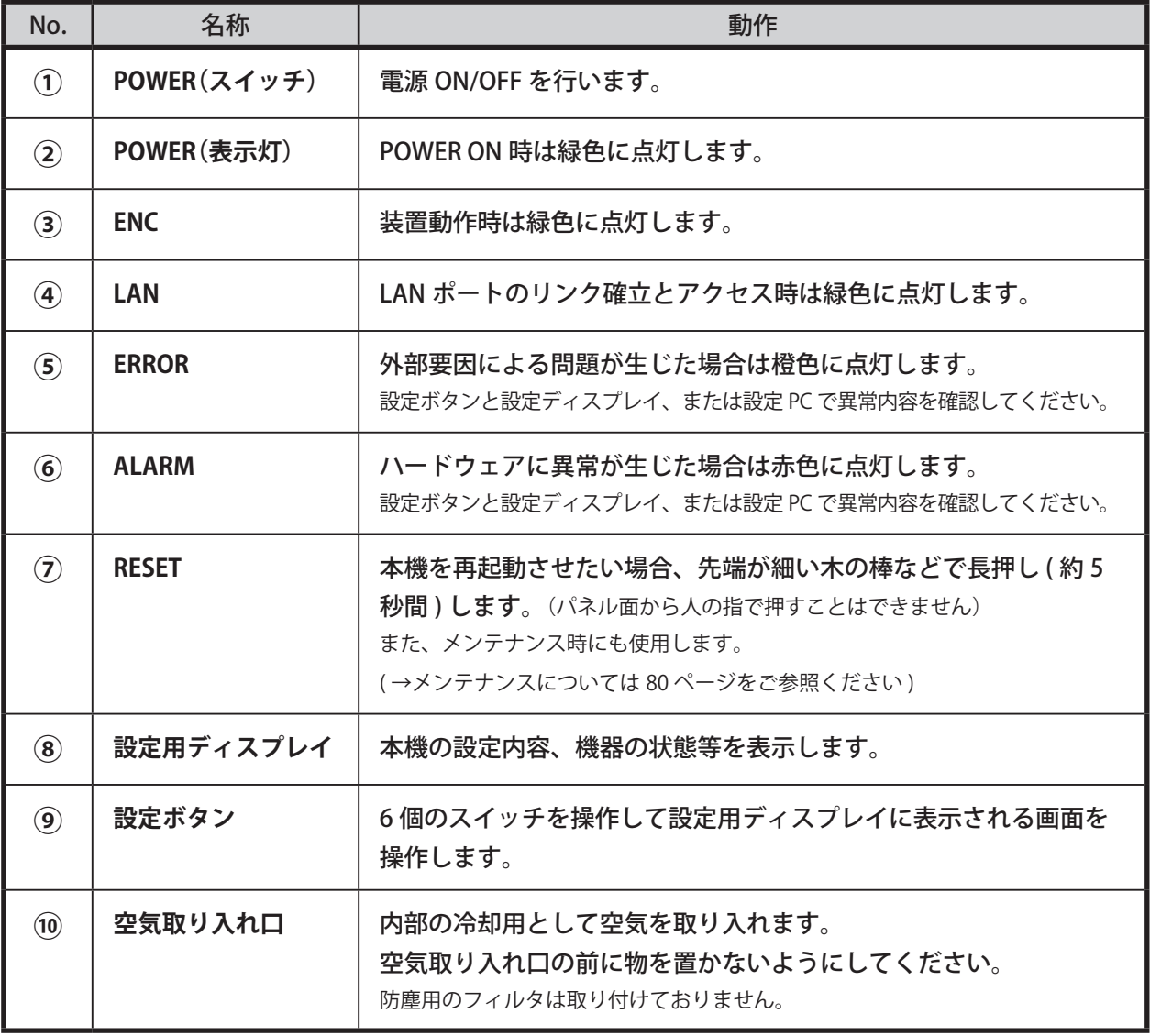

## 1-5. 本体背面の構造と名称

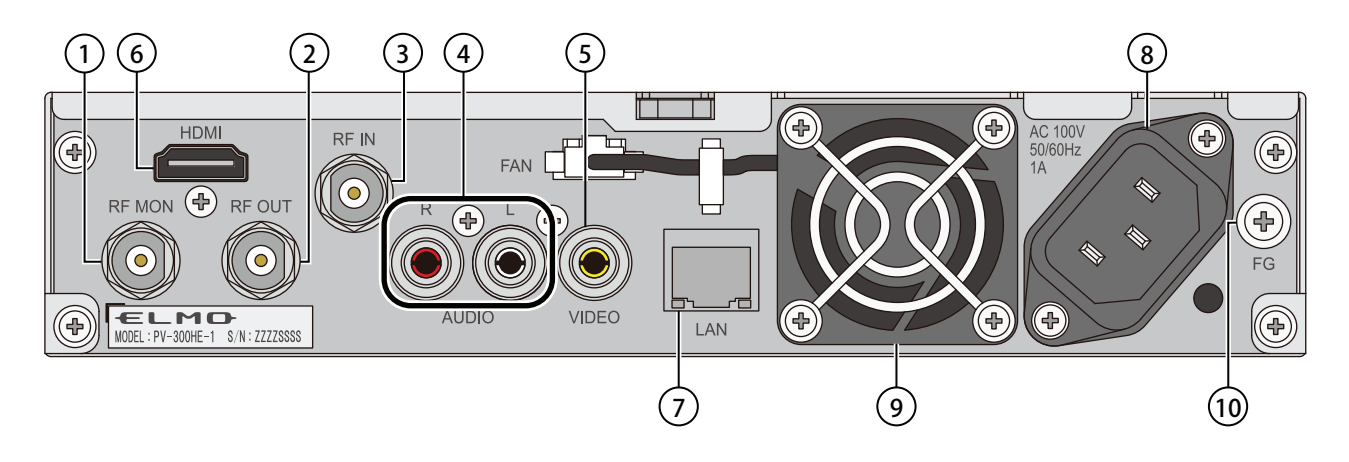

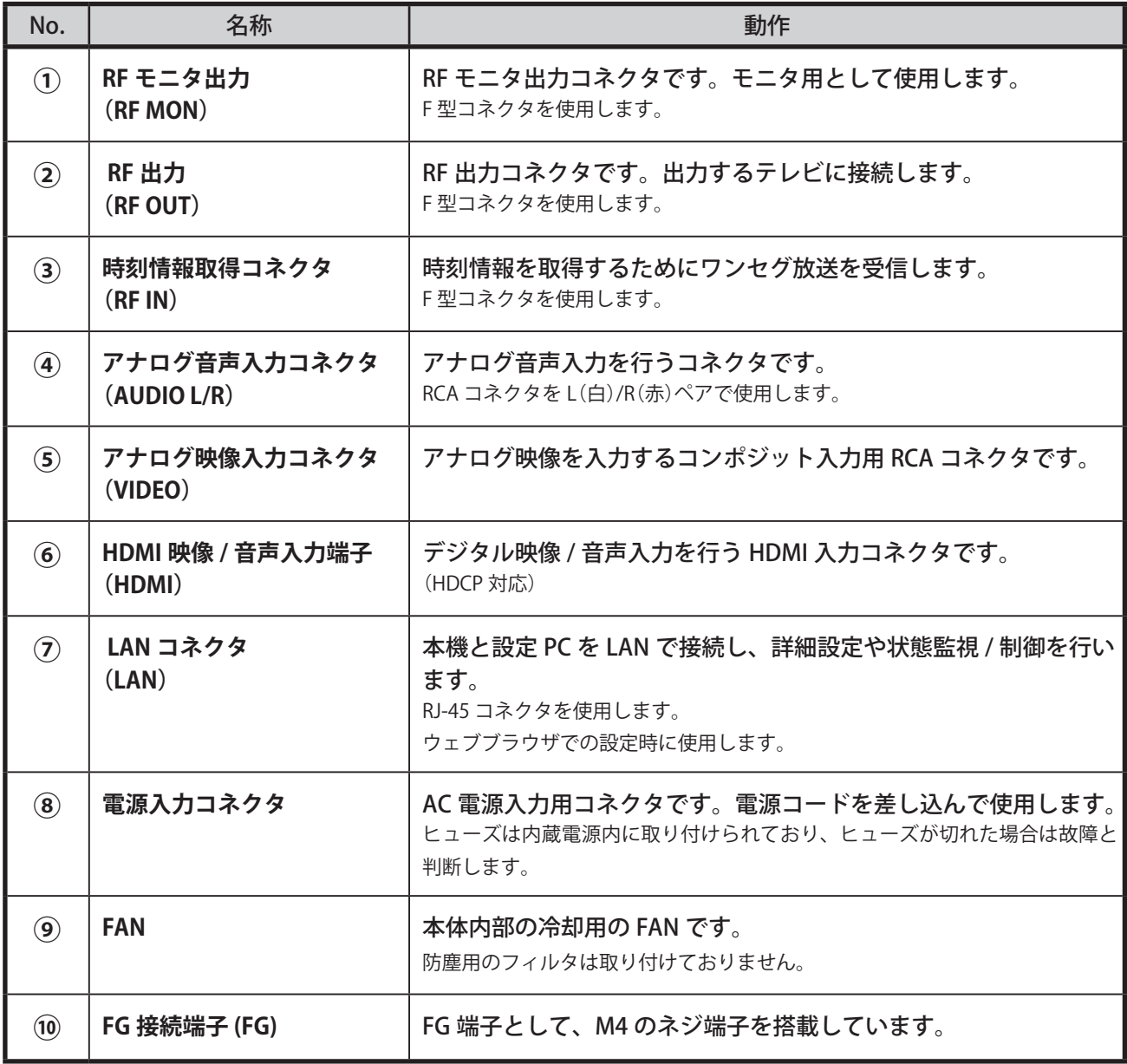

# **2. 機器の接続**

## 2-1. 接続

本機の機材の接続例を以下に示します。 デジタル入力を使用する場合には $(\textbf{1})$ を、アナログ入力を使用する場合には $(\textbf{2})$ を参照してください。

 $\widehat{O}(1)$  デジタル入力を使用する場合の接続例

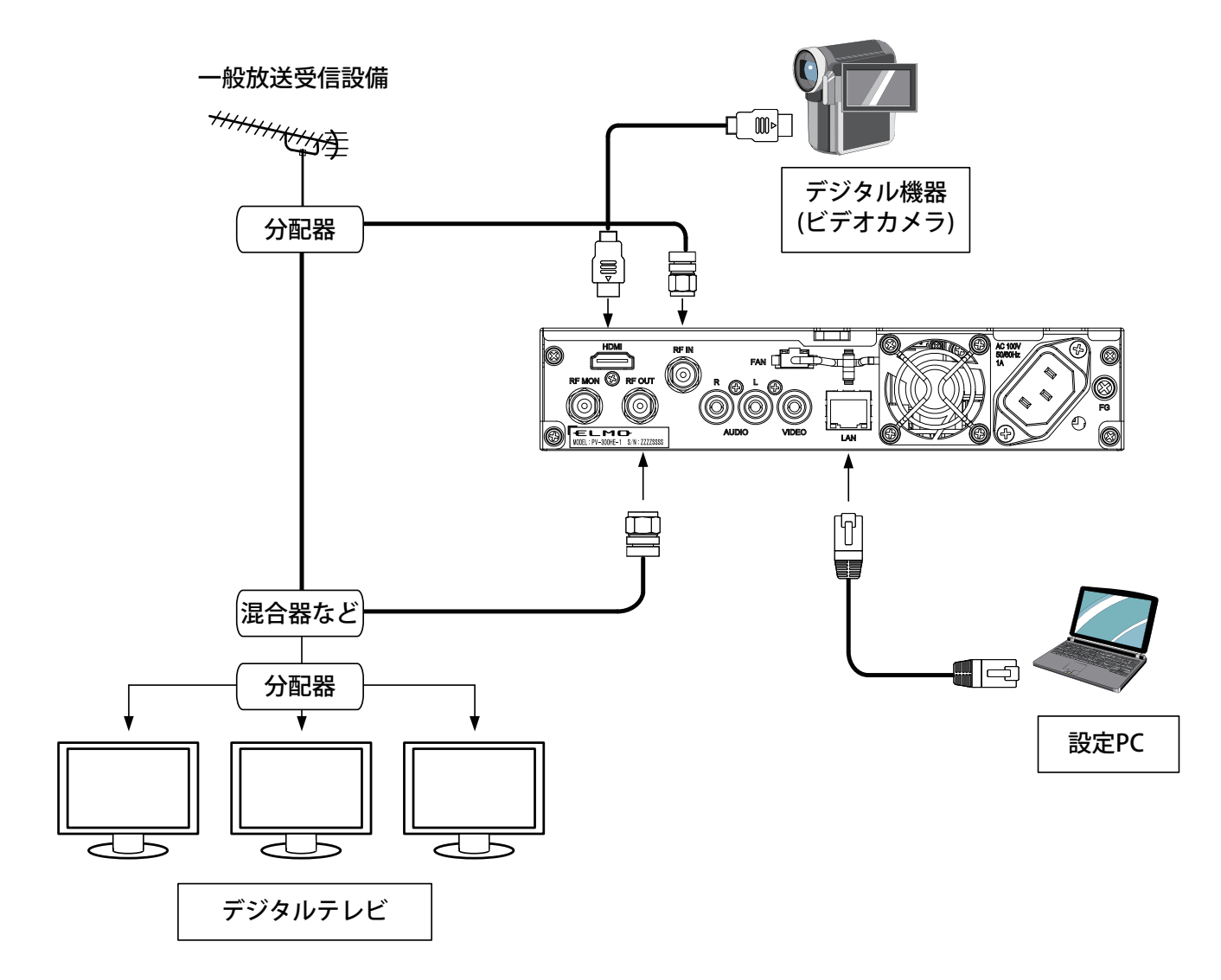

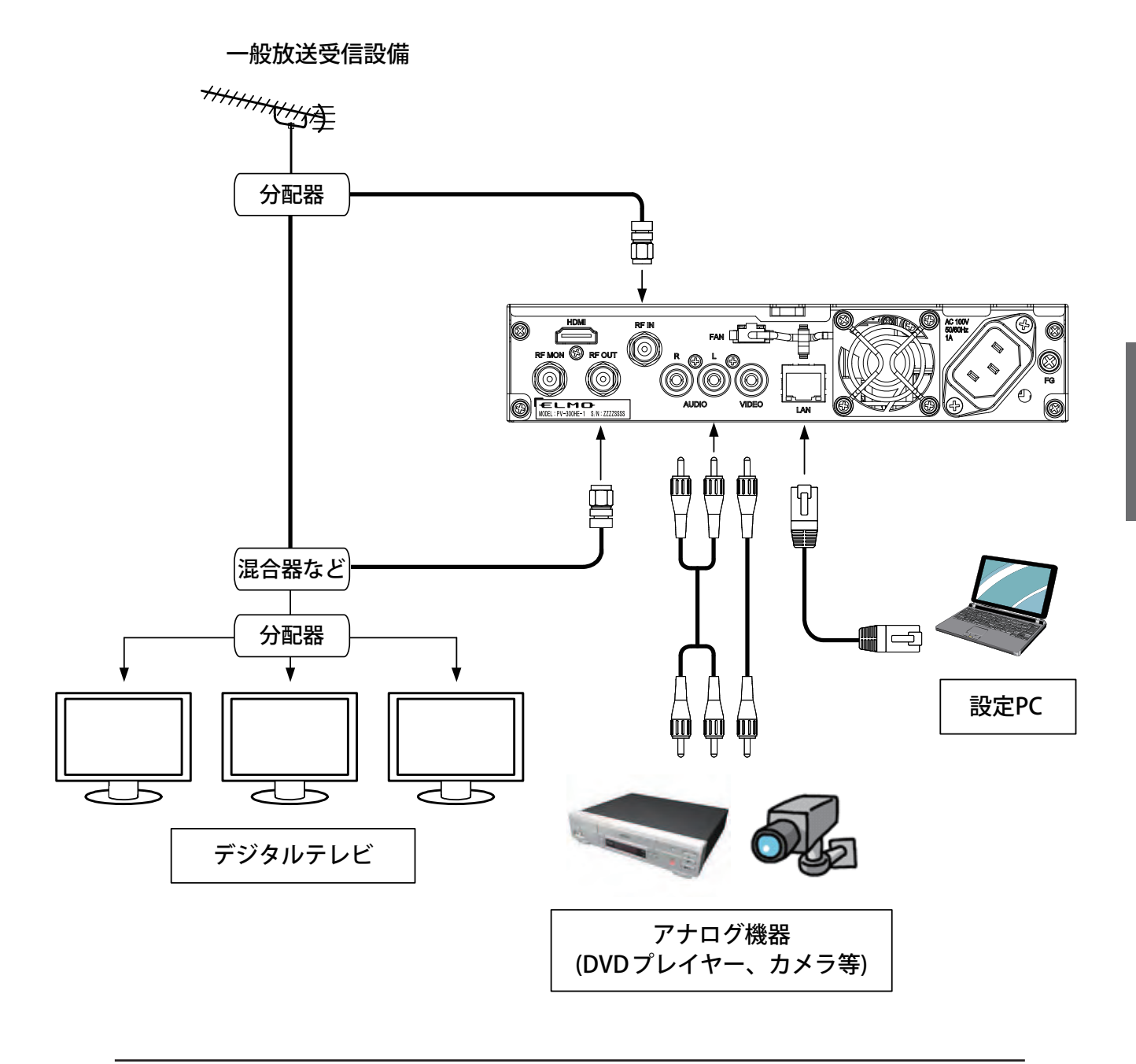

#### ● **LAN ケーブルの接続ついて**

本機は Auto-Negotiation 機能を備えています。本機と直接 LAN ケーブルで接 続する機器は Auto-Negotiation モードで接続を行ってください。 本機の接続先が固定モードの場合、正常に接続できません。

### 2-1-1. 各種機器との接続

以下の接続が正確にされているか確認してください。 (機器の接続参照(16 ~ 17 ページ))

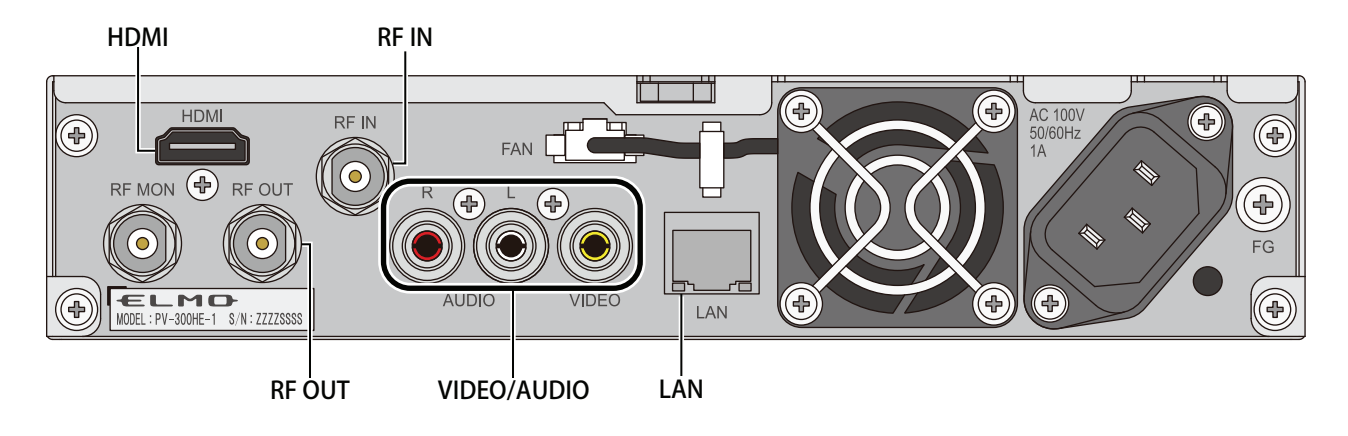

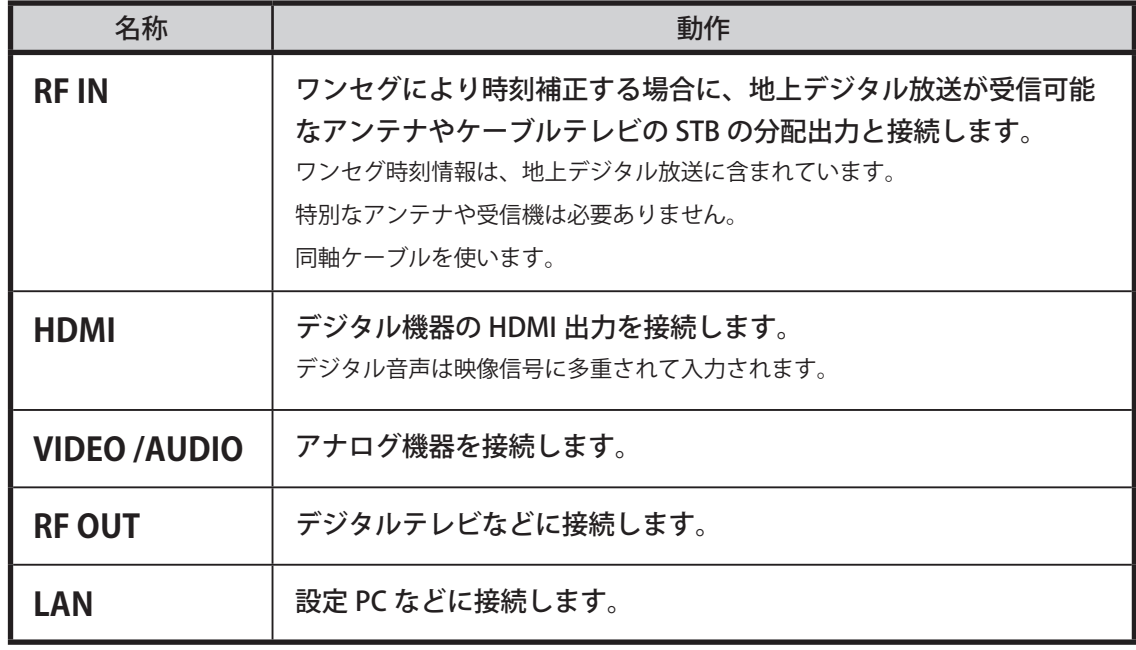

#### ● **IP アドレス設定の注意**

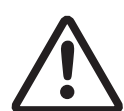

本機は、IP アドレスの自動取得に対応していません。IP アドレスのデフォルト 値は固定値ですので、複数台の本機を初期設定する際には、同じ IP アドレスの まま、同時にネットワークに接続しないようにしてください。IP アドレスが重 複する場合、ウェブブラウザによる設定が正常に行えません。 また、IP アドレスが同一である複数台の本機を順番にネットワークに接続し、 ウェブブラウザから設定する場合、新しくネットワークに接続した本機と一時 的に通信ができないことがあります。この場合には、ウェブブラウザが動作し ている PC の電源を入れなおしてください。

# **3. 設定のしかた**

## 3-1. 設定

設定は、ウェブブラウザもしくは設定用ディスプレイを使います。

## 3-2. ウェブブラウザでの設定

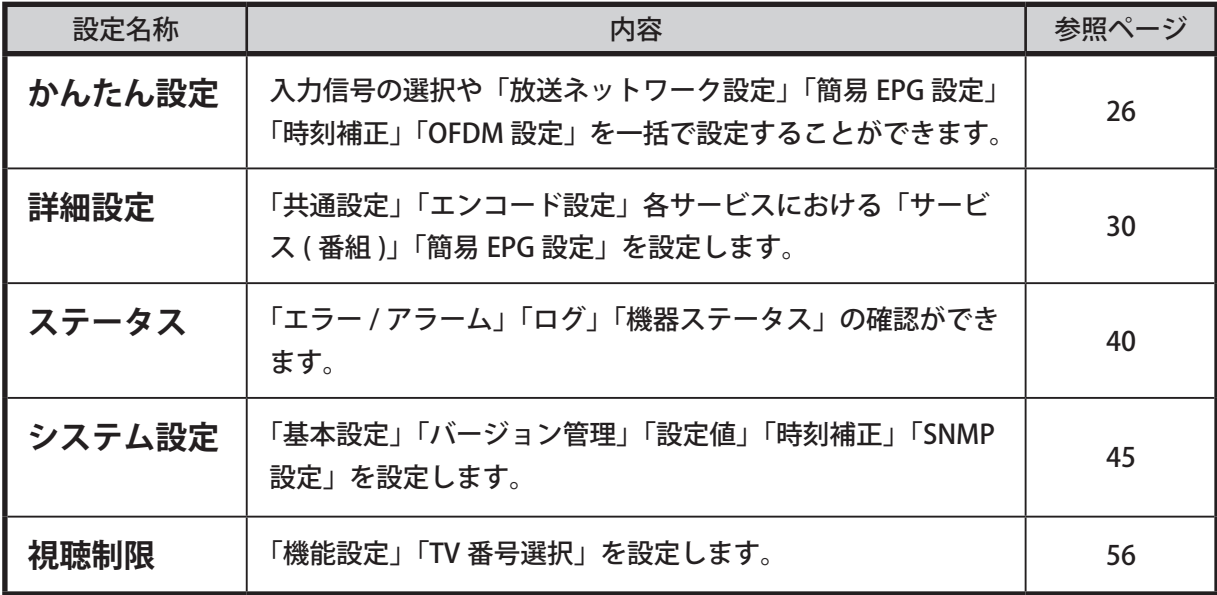

設定をする前に、本機と設定 PC を LAN ケーブルで接続してください。

設定 PC のネットワーク設定については「設定 PC のネットワーク設定」(20ページ)を参照してください。 本機と接続する設定 PC の推奨動作環境は以下の通りです。

・OS:Windows XP, Vista, 7

・ウェブブラウザ:Internet Explorer 6.0, 7.0, 8.0, 9.0

### 3-2-1. 設定 PC のネットワーク設定

本機をネットワークに接続できるよう、以降の手順(Windows XP の画面)に従って設定 PC のネットワー ク設定を変更します。

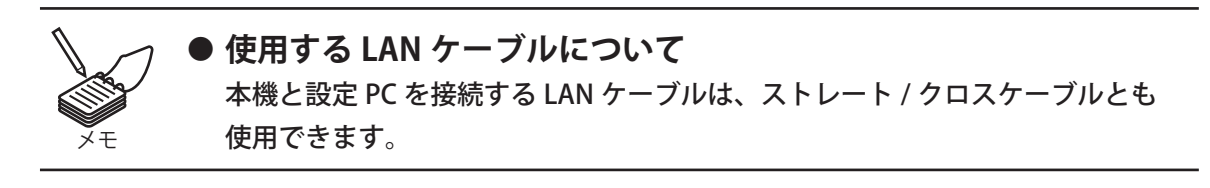

1. スタート画面から 「コントロールパネル」を選択します。

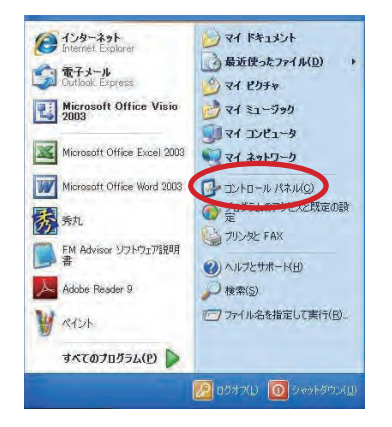

2. 「ネットワーク接続」を選択します。

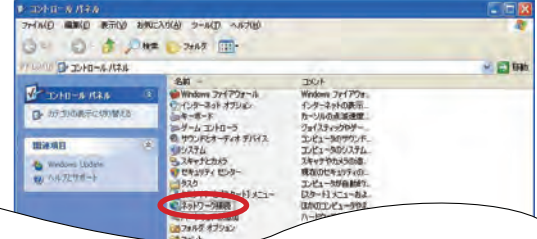

3. 「ローカルエリア接続」を選択します。

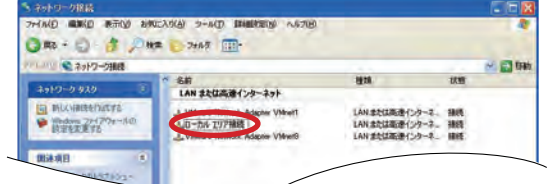

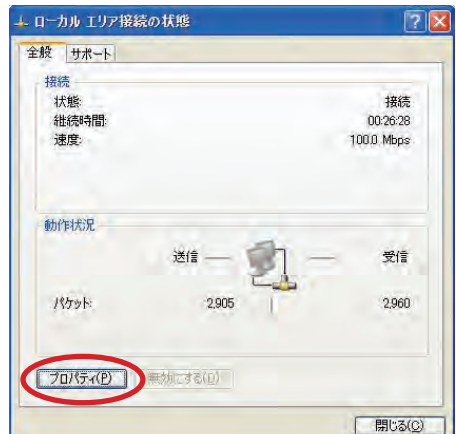

4. 「プロパティ (P)」を選択します。

5. 「インターネットプロトコル (TCP/IP)」を選択、 次に「プロパティ (R)」を選択します。

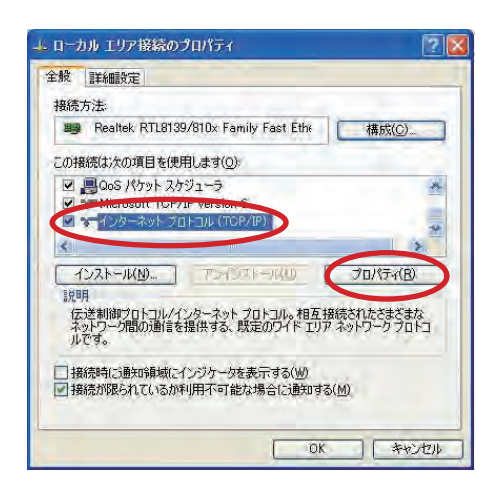

6. 「次の IP アドレスを使う (S):」を選択し、 下記 2 ヵ所を設定します。

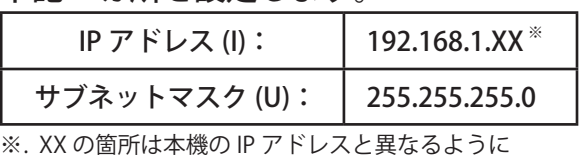

「1 ~ 254」の数字を入力します。 ( 例:本機が「192.168.1.1」の場合、 設定 PC は「192.168.1.100」にする。)

7. 「OK」を選択します。

画面は閉じます。

8. 設定 PC を再起動します。

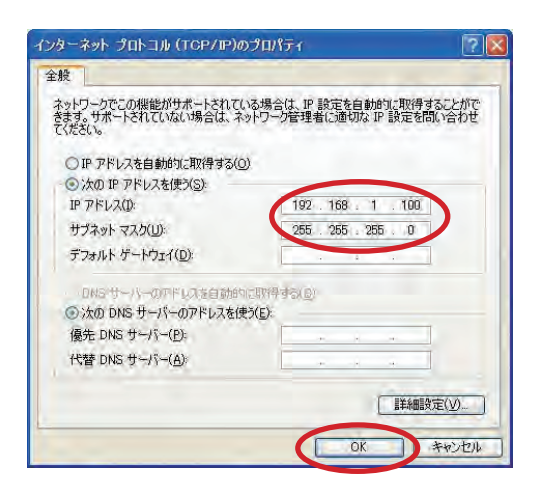

- 3-2-2. 設定画面の表示方法
- 1. 電源を入れます。
- 2. 本機と設定 PC を LAN ケーブルで接続し、ウェブブラウザを立ち上げます。
- 3. 本機正面の LAN 表示灯が点灯したのを確認し、 ウェブブラウザのアドレスバーに本機の IP アドレスを入力します。

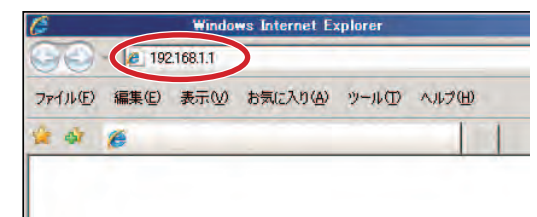

4. 以下の画面が表示されます。

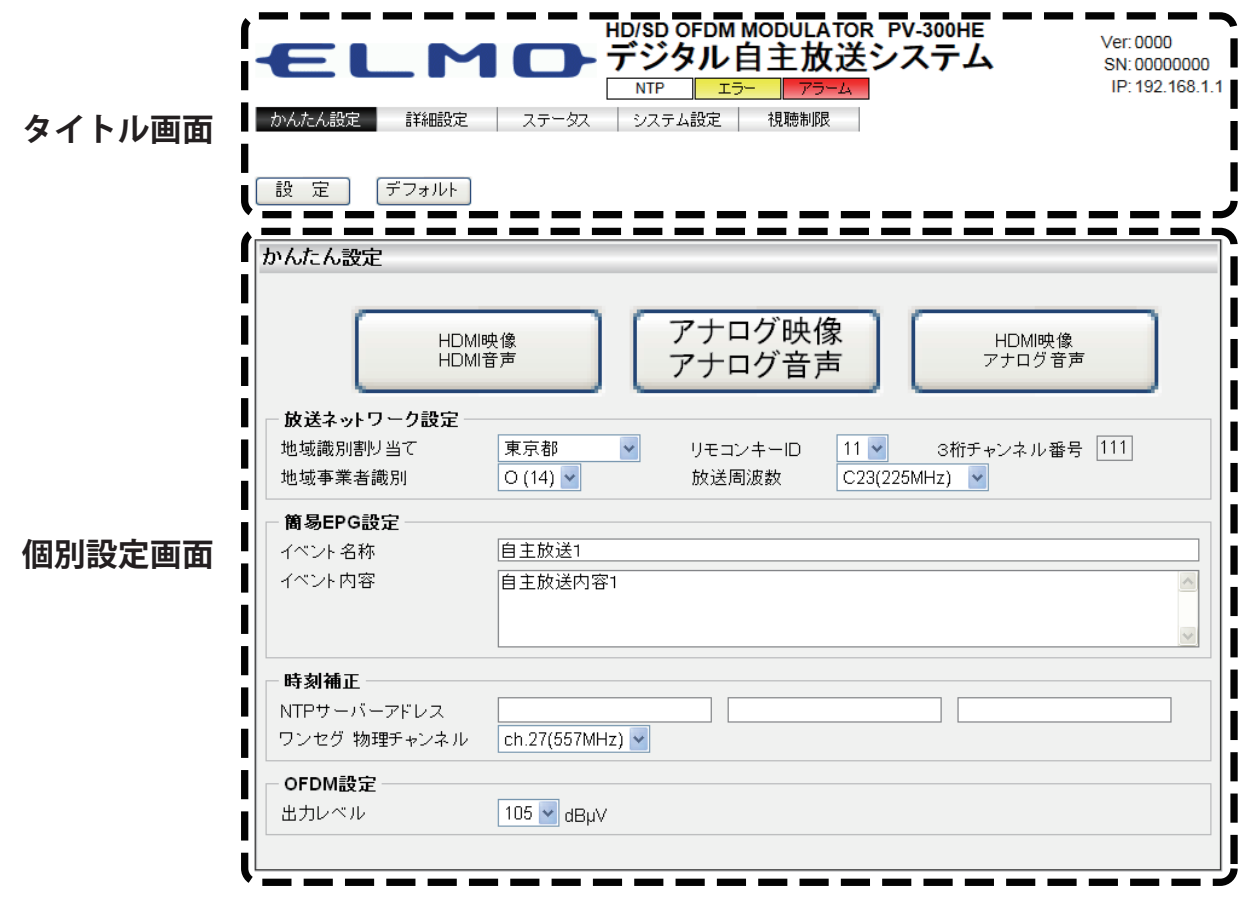

### 3-2-2-1. タイトル画面内の名称

タイトル画面は「情報表示」と「設定ボタン」で構成されています。

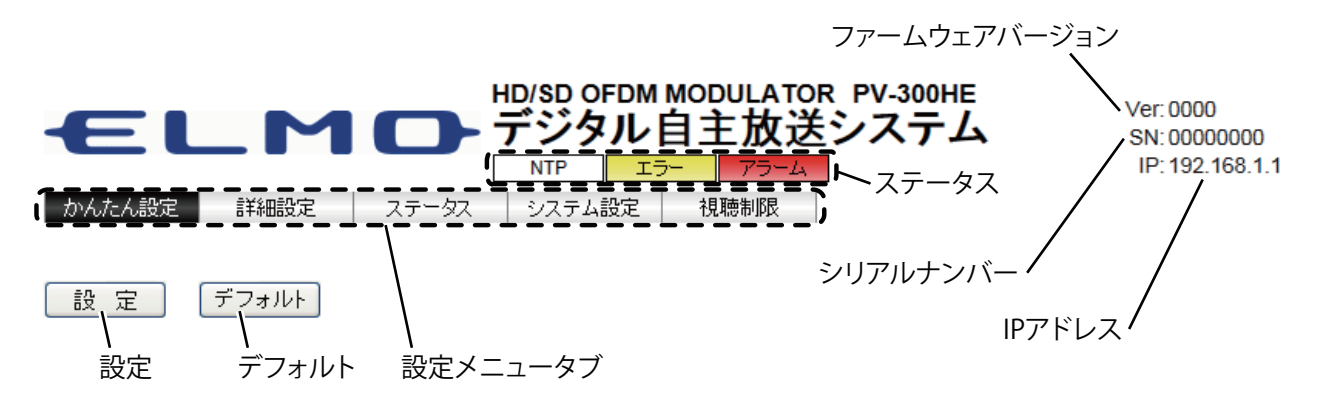

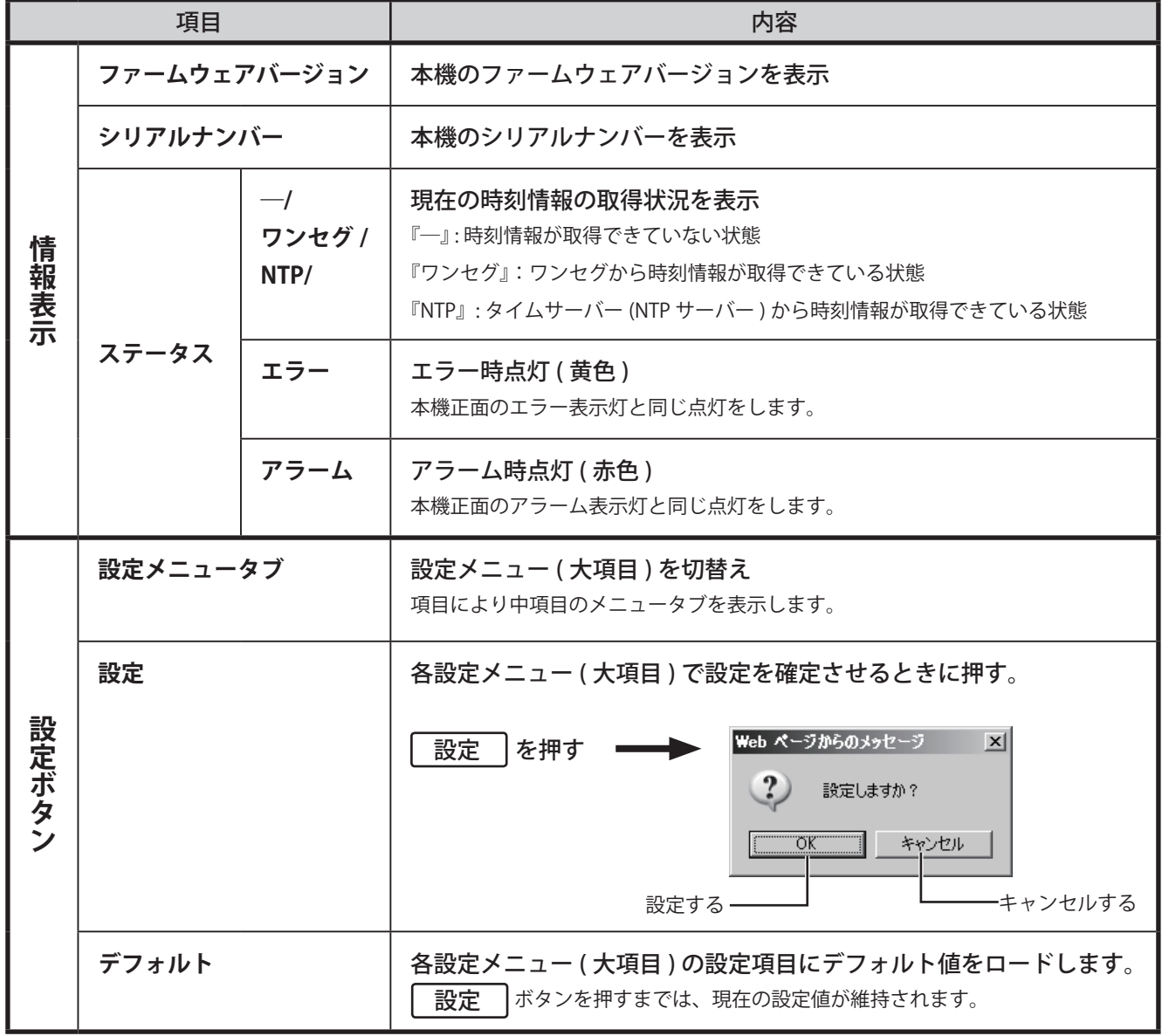

### 3-2-2-2. 個別設定画面について

各設定メニューを表示する画面です。

### 1. 設定メニュータブ(大項目)のいずれかを選択します。

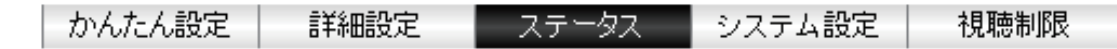

### 2. 大項目の下に中項目が表示されます。

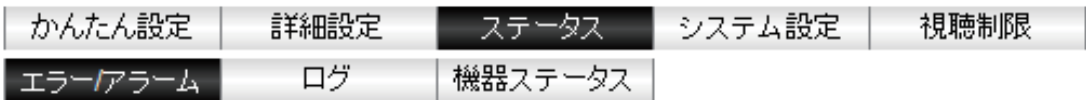

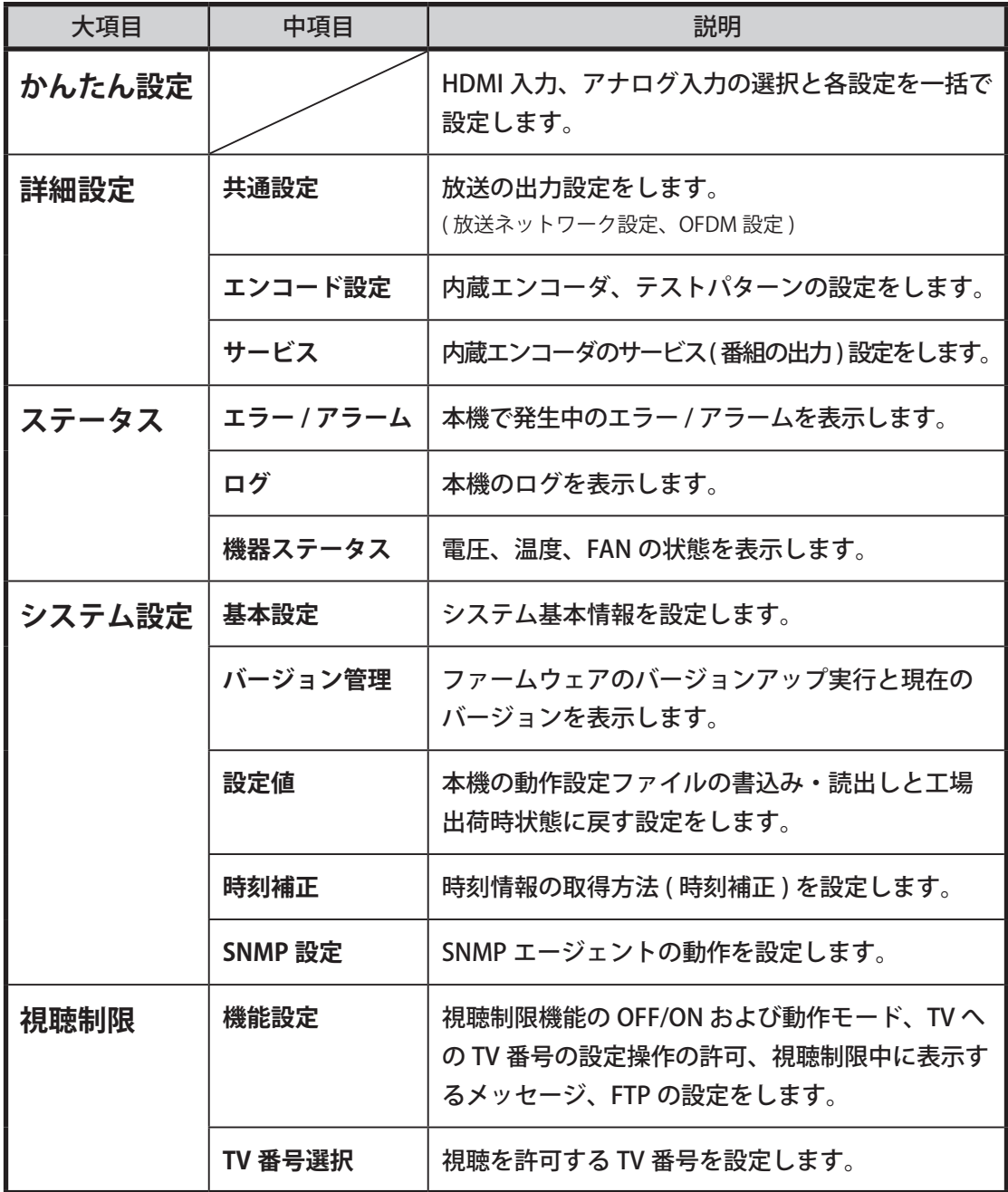

# MEMO

## 3-3. 各種設定

**3-3-1. かんたん設定** ※面倒な設定が不要な簡易設定です。

入力信号の選択や「放送ネットワーク設定」「簡易 EPG 設定」「時刻補正」「OFDM 設定」を一画面で設定します。

1. かんたん設定 を選択します。 → かんたん設定 に変わります。

### 2. 以下の画面が表示されます。

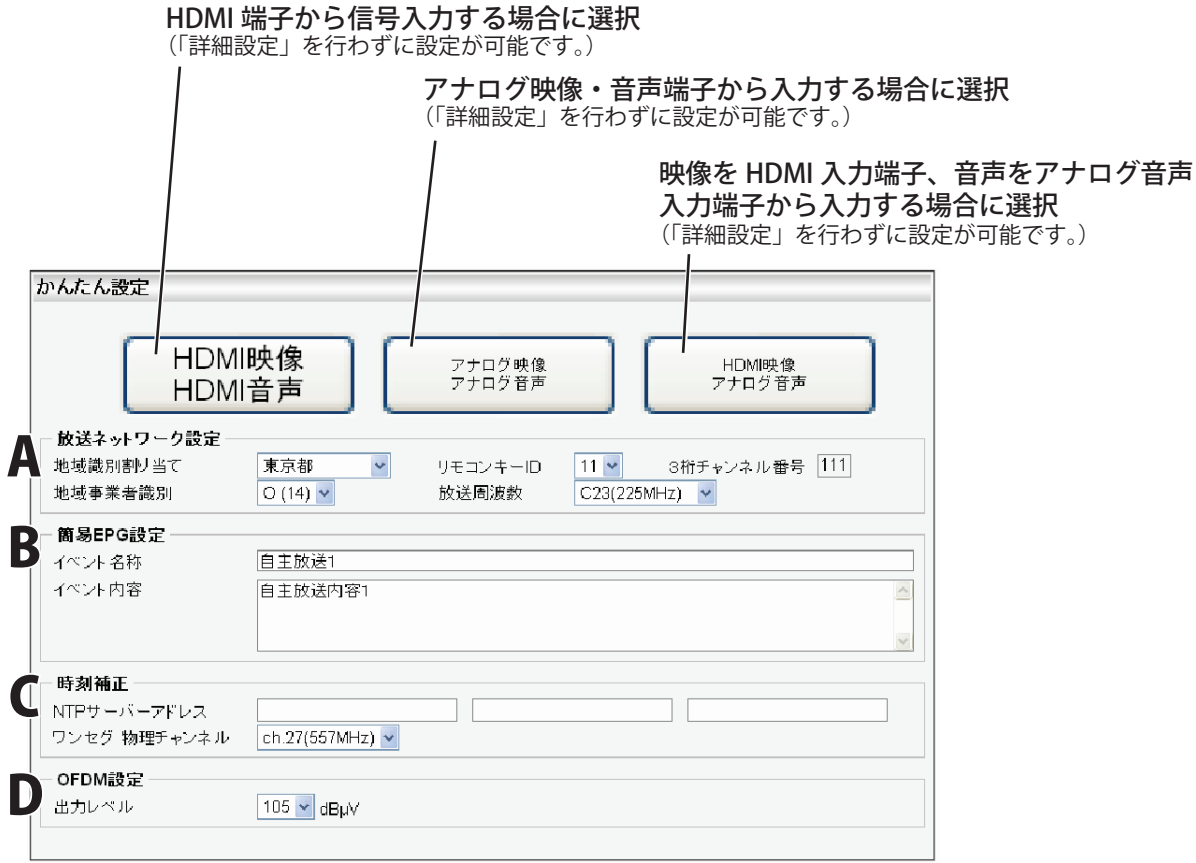

### A. 放送ネットワークの設定をします

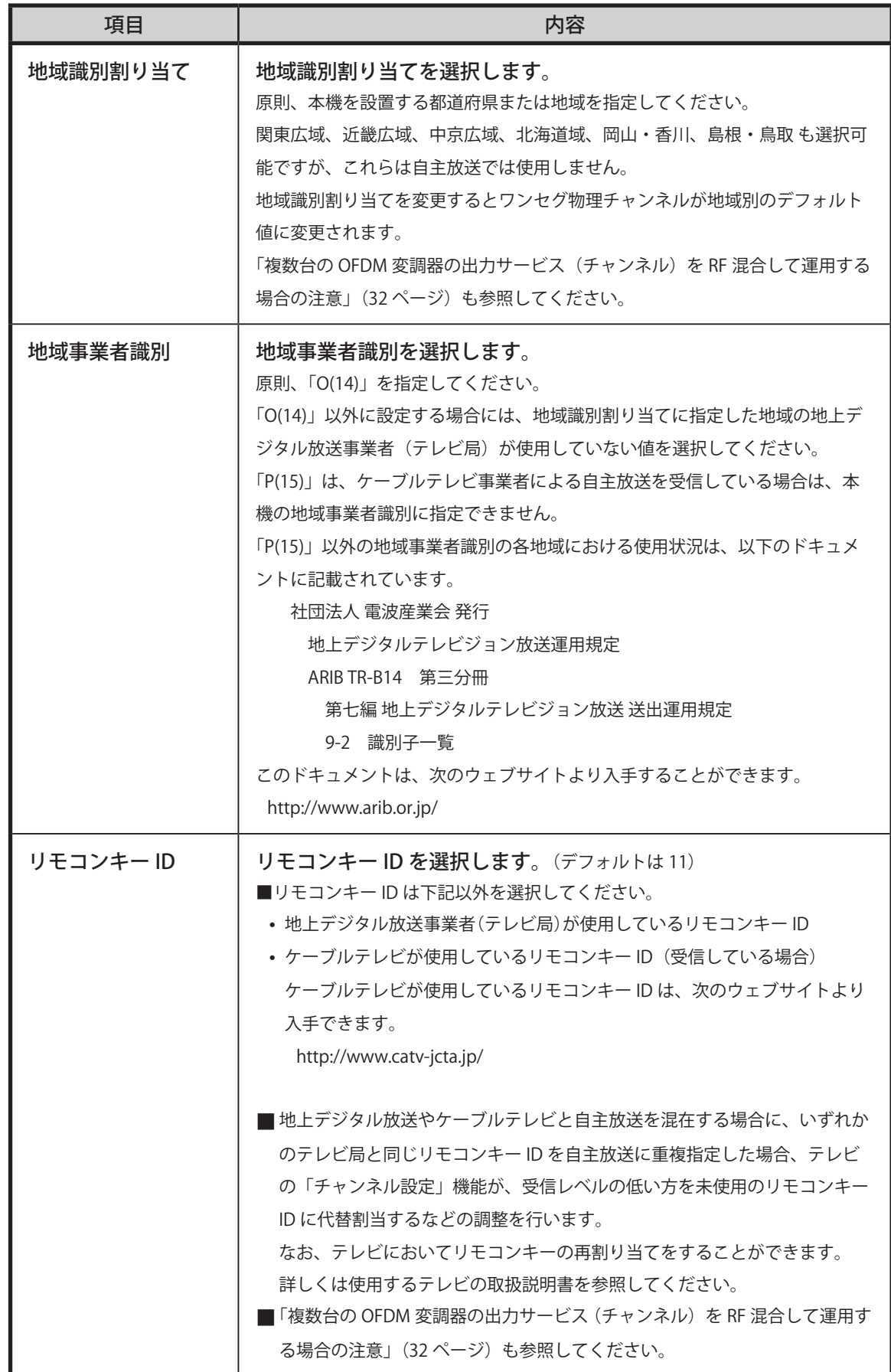

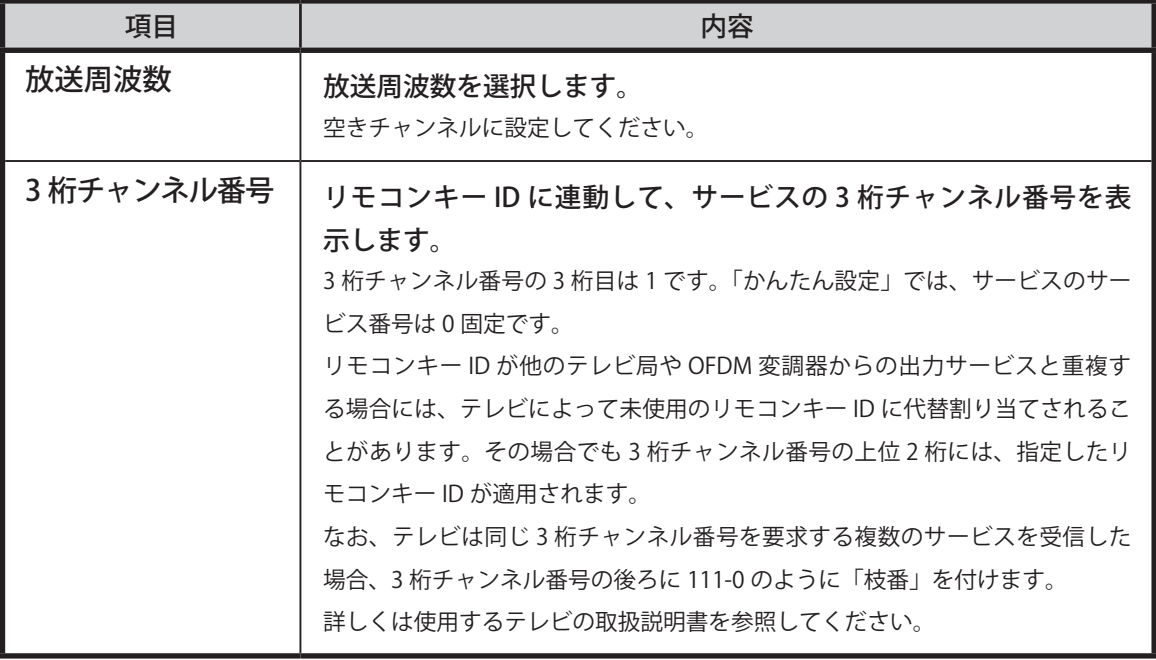

## B. EPG 出力情報を設定します

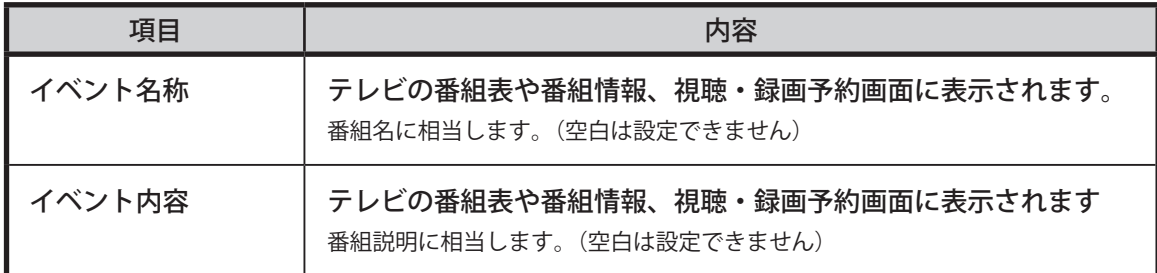

## C. 時刻情報の取得に関する設定をします

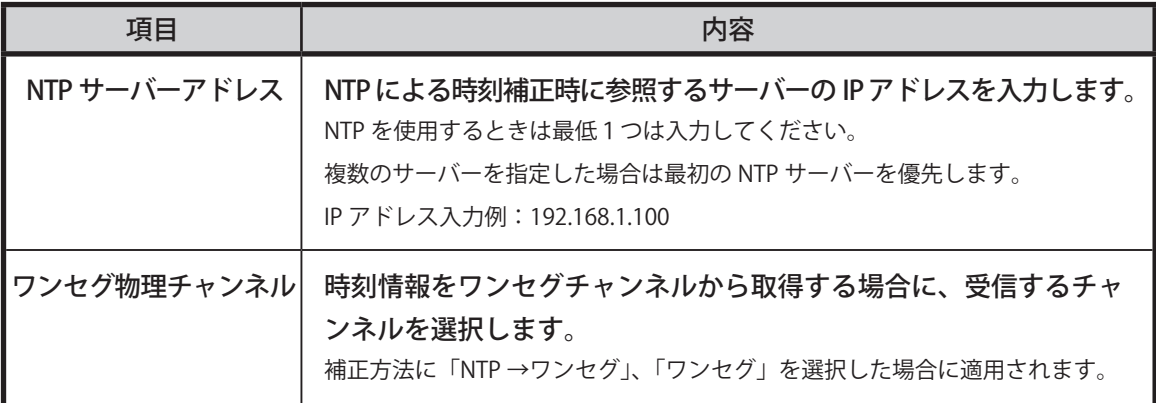

### D. OFDM 設定

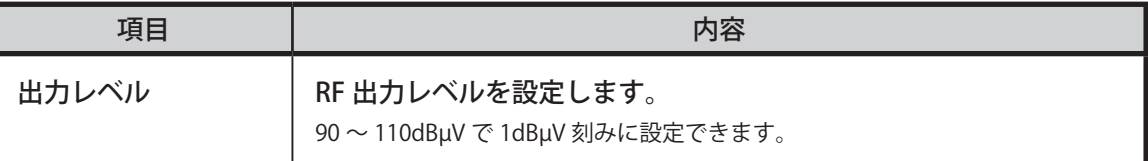

#### ● **かんたん設定での運用時の注意**

「かんたん設定」で設定すると、「詳細設定」(30 ページ参照)での「共通設定」「エ ンコード設定」「サービス」が推奨値により構成されます。

#### ● **放送周波数について**

VHF:1ch ~ 12ch は、2011 年 7 月 24 日のデジタル化完全移行後、テレビ放 送以外の目的に再割り当てされます。ご注意ください。UHF の 53ch ~ 62ch は、 2012 年 7 月 25 日以降、テレビ放送以外の目的に再割り当てされます。ご注意 ください。C24ch ~ C27ch は、受信できないテレビがあります。

### 3-3-2. 詳細設定

「かんたん設定」で設定済みの場合は、設定した内容が確認できます。

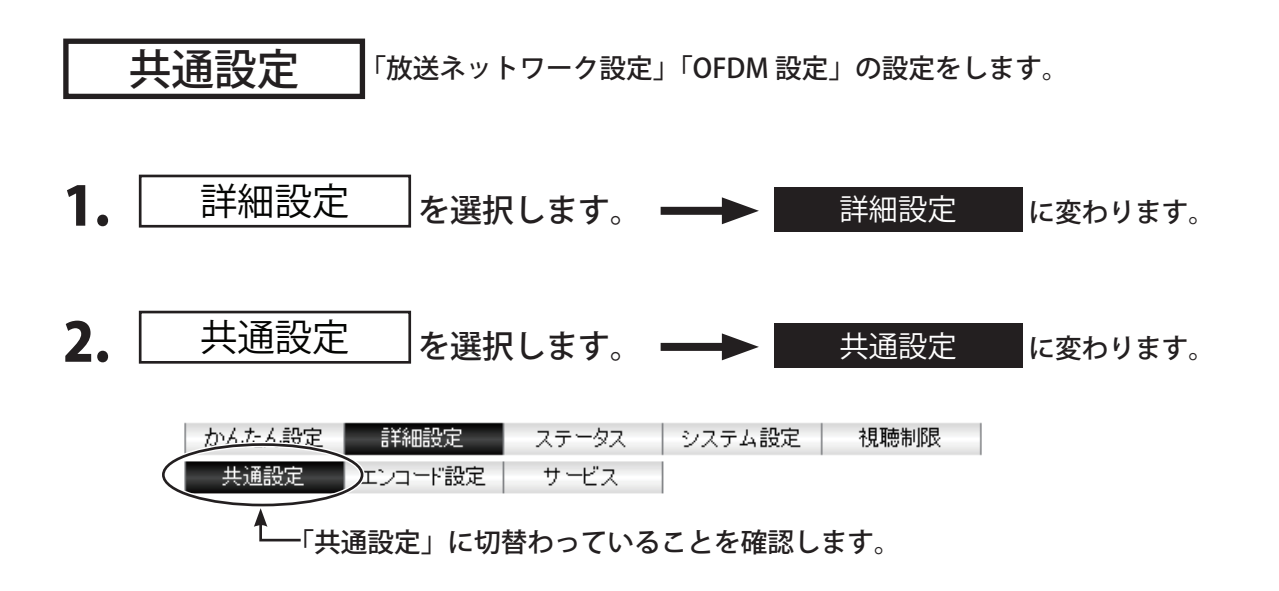

3. 以下の画面が表示されます。

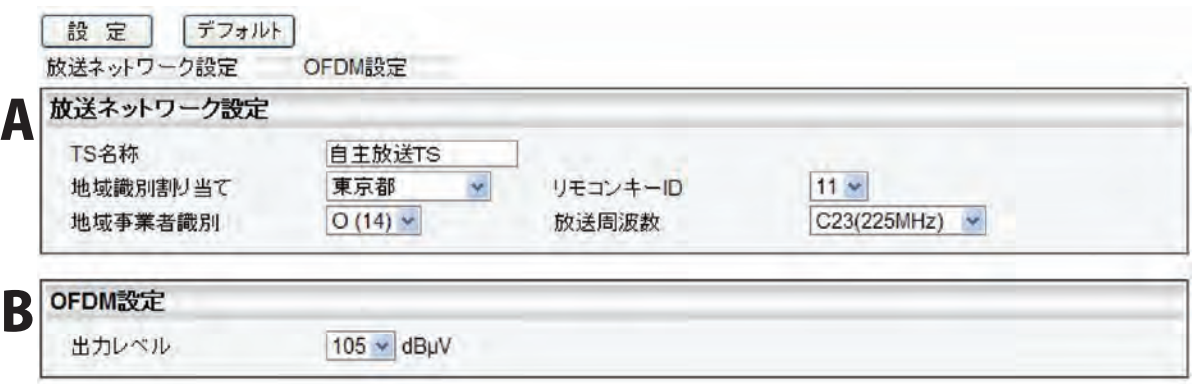

### A. 放送ネットワークの設定をします

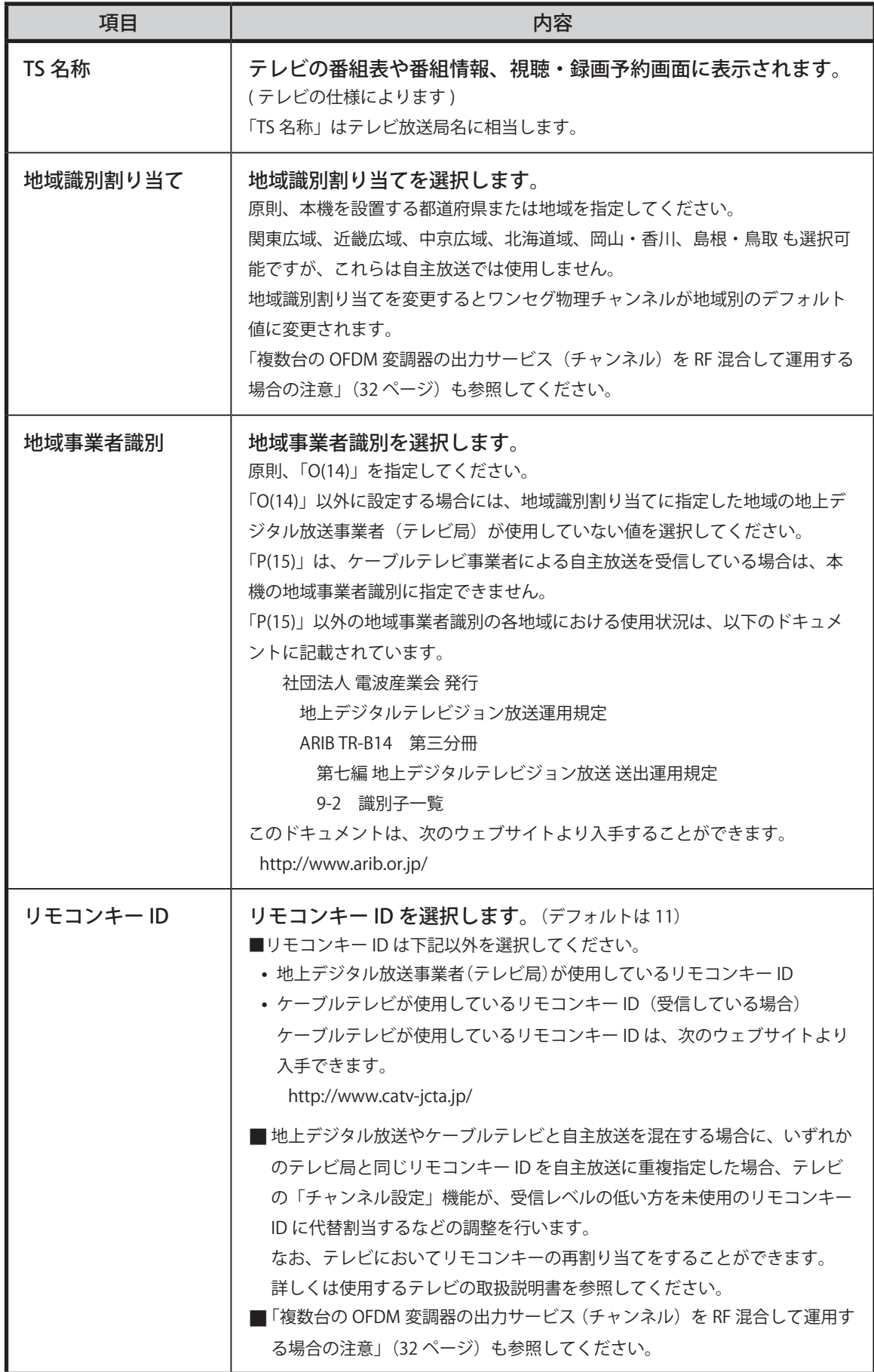

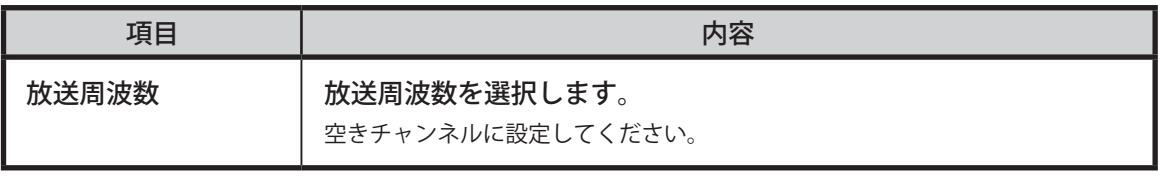

#### **● 放送周波数について**

VHF:1ch ~ 12ch は、2011 年 7 月 24 日のデジタル化完全移行後、テレビ放 送以外の目的に再割り当てされます。ご注意ください。UHF の 53ch ~ 62ch は、 2012 年 7 月 25 日以降、テレビ放送以外の目的に再割り当てされます。ご注意 ください。C24ch ~ C27ch は、受信できないテレビがあります。

● 複数台の OFDM 変調器の出力サービス(チャンネル)を RF 混合 **して運用する場合の注意**

複数の OFDM 変調器(本機および別機種)を設置し、自主放送を複数サービス (チャンネル)運用する場合には、設定時に以下の点にご注意ください。

なお、複数台の本機を設定する場合には、「かんたん設定」ではなく、「詳細設定」 の「共通設定」による設定を推奨します。

一般的に販売されている地上デジタル対応のデジタルテレビは社団法人 電波 産業界(ARIB)が規定した ARIB 規格に準じて製作されており、本製品も ARIB 規格に準じて製作しております。

本製品を運用する場合、社団法人 デジタル放送推進協会 (Dpa) にて策定され ている「館内自主テレビ放送における識別子等ガイドライン」に基づく設定を お願い致します。

- 「放送周波数」を別々の値にしてください。
- 「リモコンキー ID」を別々の値にしてください。
- 「地域事業者識別」を別々の値にしてください。
- IP アドレスを別々の値にしてください。

### **B.** OFDM 設定

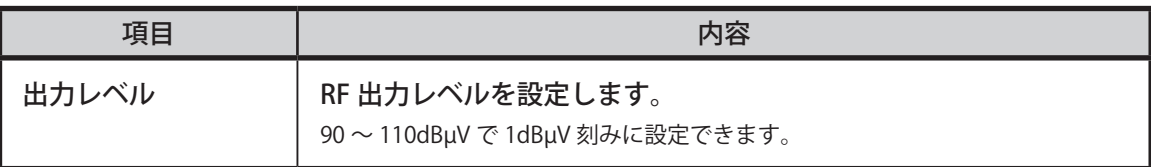

# MEMO

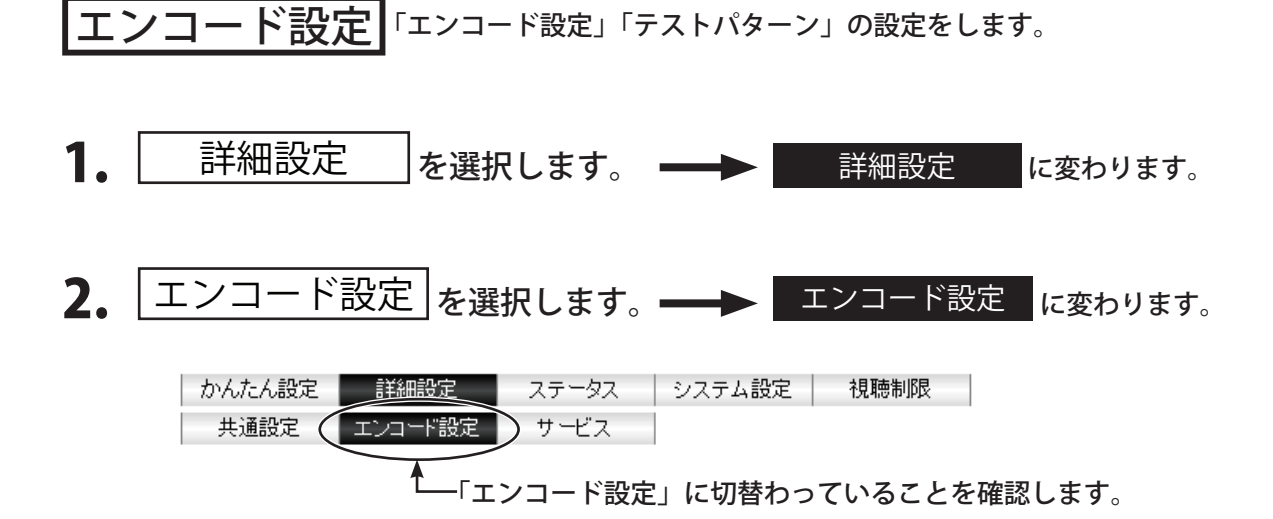

### 3. 以下の画面が表示されます。

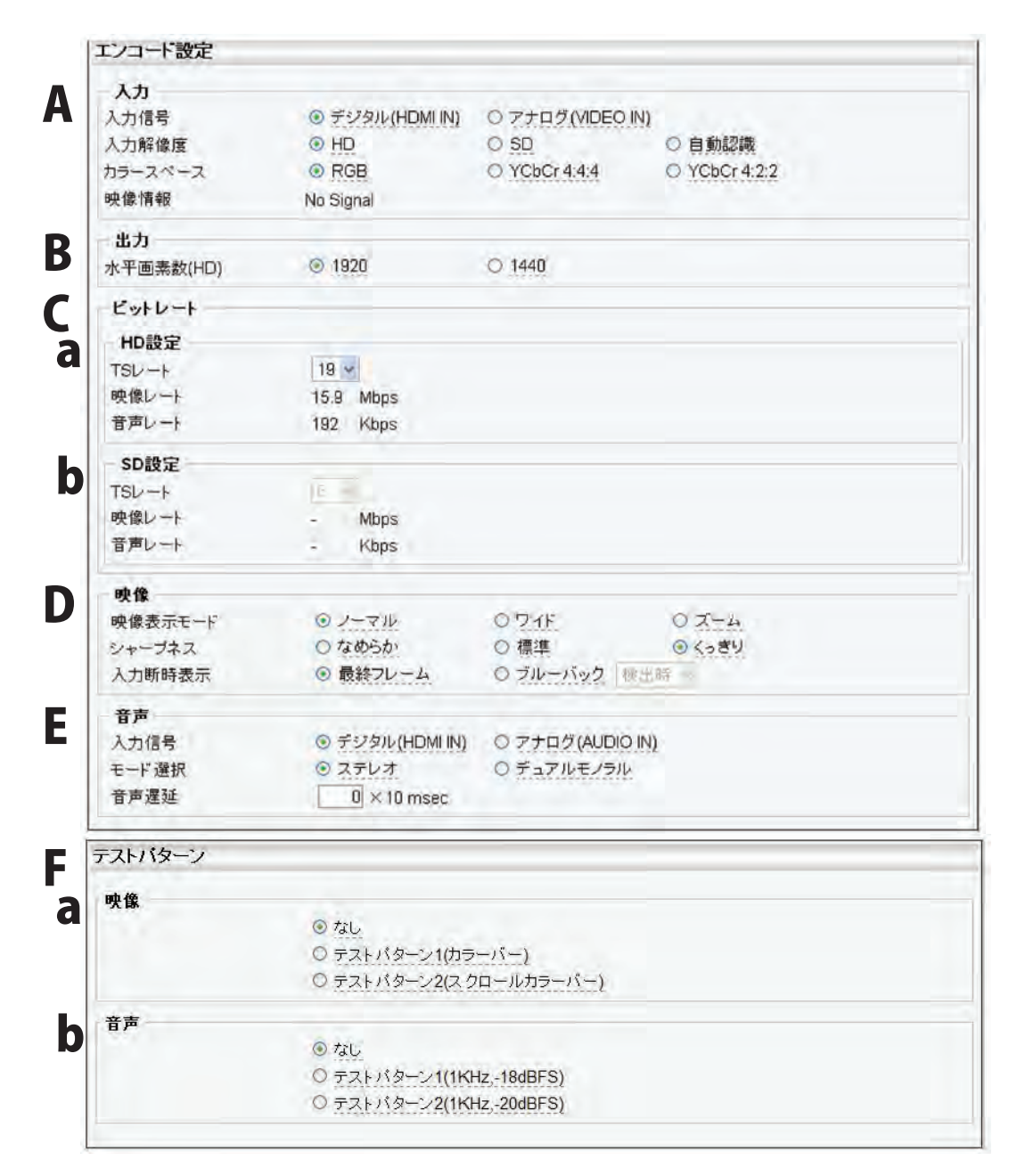

### A. 映像入力設定をします

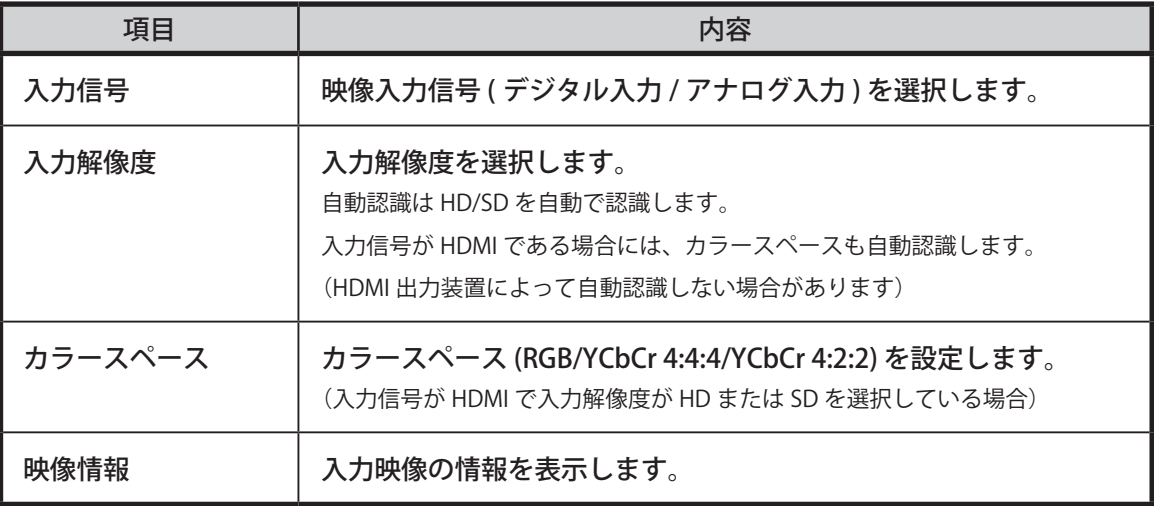

### B. 映像出力設定をします

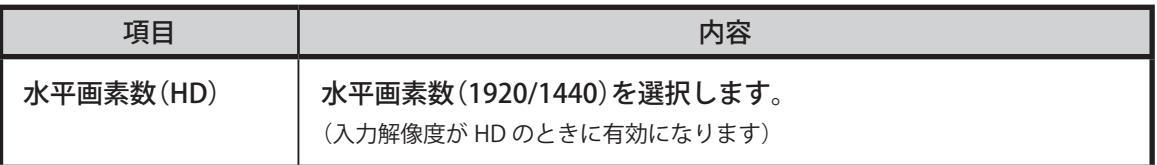

### C. ビットレートの設定、表示をします

#### a. HD 映像設定の場合

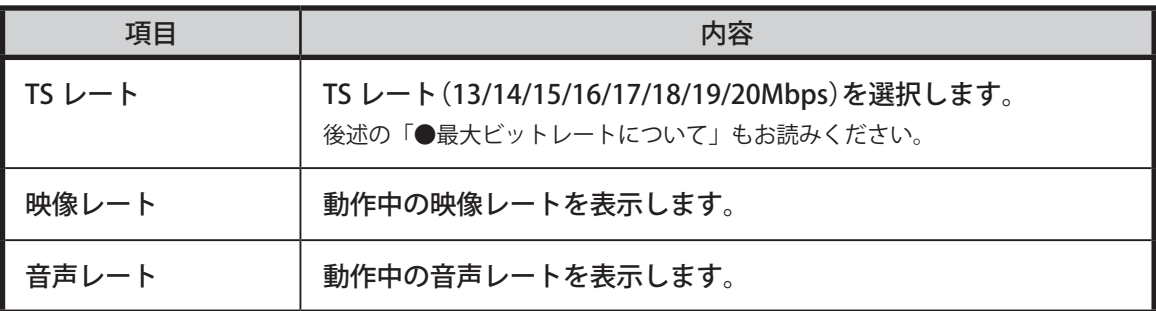

## b. SD 映像設定の場合

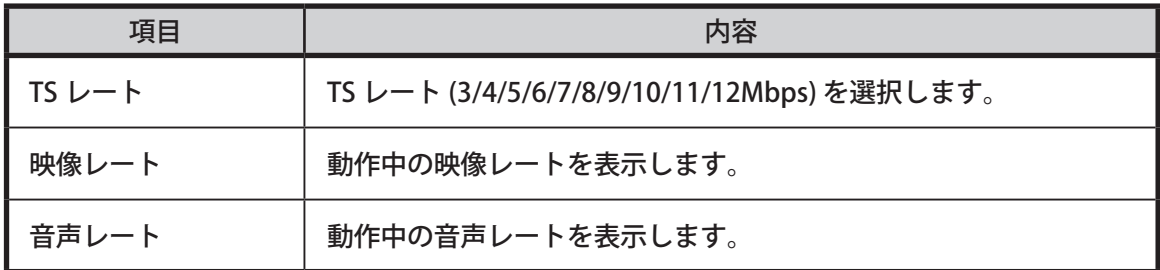

### D. 映像に関する設定をします

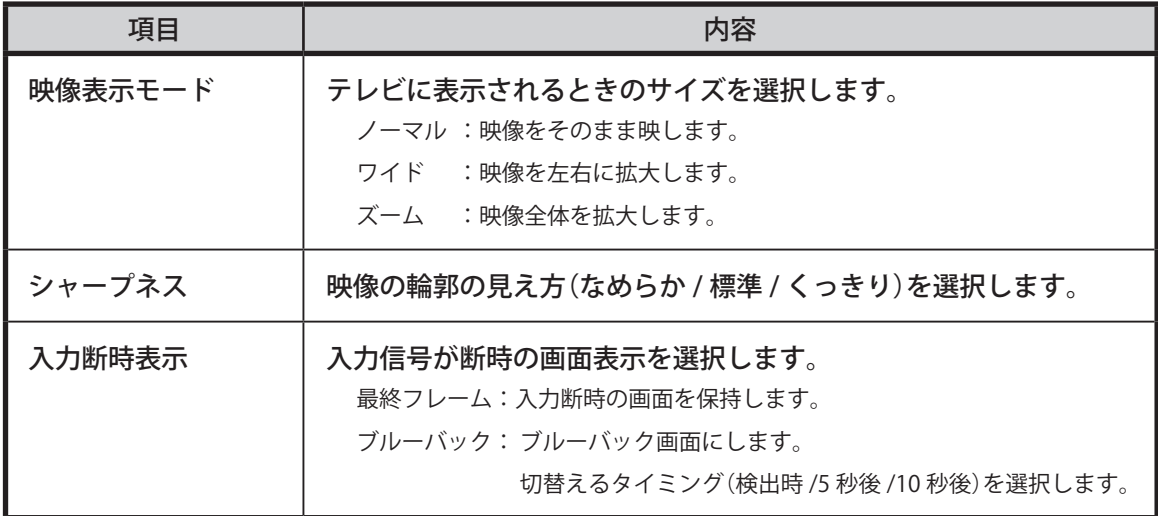

### E. 音声に関する設定をします

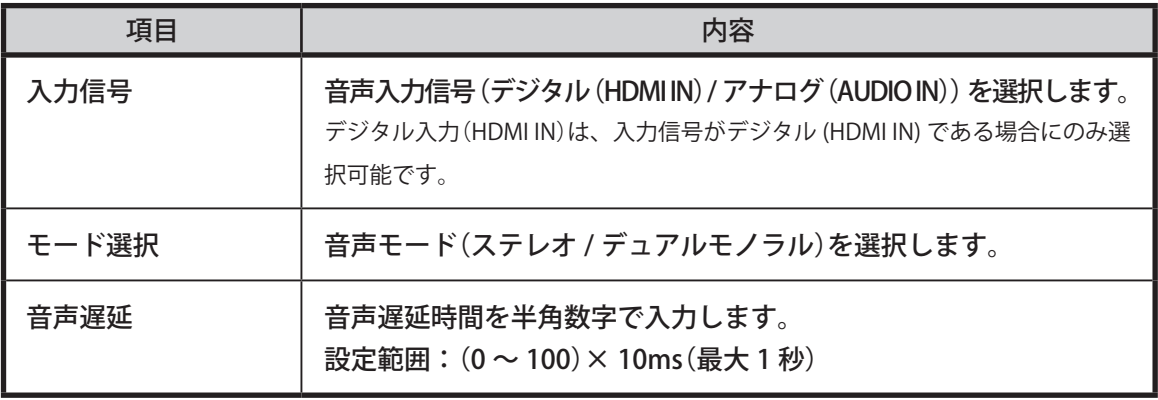

#### **● 最大ビットレートについて**

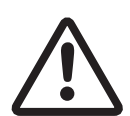

最大ビットレート:TS レート =20 にて HD 映像を送出している場合に、サー ビスの出力映像・音声が乱れる場合には、TS レートを 19 に変更してください。 この処置は、視聴制限機能を有効にしている場合に必要となります。 TS レート =20 は、映像・音声のみを送出する場合の最大ビットレートです。 視聴制限機能有効時には、映像・音声の他に、データ放送(付加データ)が送出 されます。このため、映像・音声の送出に利用できる最大ビットレートが低下 します。
#### **●「映像表示モード」について**

デジタルテレビには、リモコンの「画面サイズ」、「画面モード」、「ワイド切換」 といったボタンによる画面サイズの設定機能があります。このテレビ側の設定 と、本機の「映像表示モード」との関係は、以下となります。

• テレビのリモコンボタン操作による画面サイズの指示は、本機の「映像表示 モード」による指示よりも優先されます。

本機の「映像表示モード」は、

■テレビを電源 ON とした際の画面サイズの初期状態の指示

です。

なお、テレビのリモコンによる画面サイズの指示が保持される期間=本機の 「映像表示モード」によって画面サイズが変更されるタイミングは、テレビ のモデルや設定状態により異なります。

本機の「映像表示モード」による指示が、実際のテレビの画面サイズに反映 されない場合には、まず、テレビの電源を入れ直してください。自主放送チャ ンネルを再選局しても、画面サイズが変わらないモデルがあります。

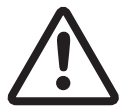

• テレビ側の設定によっては、本機の「映像表示モード」が無視される場合が あります。

画面サイズが期待通りに表示されない場合には、テレビ側の画面サイズに関 する設定をお確かめください。詳細は、各テレビの取扱説明書を参照してく ださい。

- ■本機の「映像表示モード」が無視されるテレビの設定例: 2010 年製 SONY: 「画質・映像設定」- 「画像モード」- 「オートワイド」 が「切」である場合、本機の「映像表示モード」は無視されます。 「オートワイド」は「入」とし、「4:3 映像」を「切」または「ノーマル」 としてください。
- 本機の「映像表示モード」を「ノーマル」とした場合の動作は、テレビのモ デルにより異なります。
	- (A) 「ノーマル」を「サイズを変更しない」表示モードと解釈し、電源 ON 時に「そのままの縦横比」にて表示を開始するテレビ
	- (B) 「ノーマル」を「サイズ変更が指示されていない」表示モードと解釈し、 電源 ON 時に「前回のテレビの画面サイズ指定」を継続するテレビ (B) のタイプのテレビにおいて、「そのままの縦横比」にて映像を表示したい 場合には、本機の「映像表示モード」を「ノーマル」にするとともに、テレ ビ側の「画像サイズ」指定も、リモコンにて「ノーマル」に変更してください。

### F. テストパターンを設定します

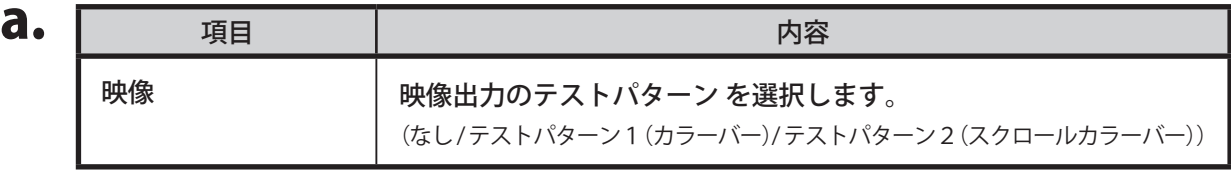

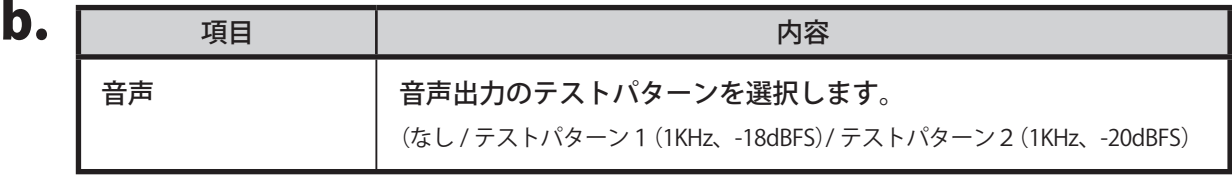

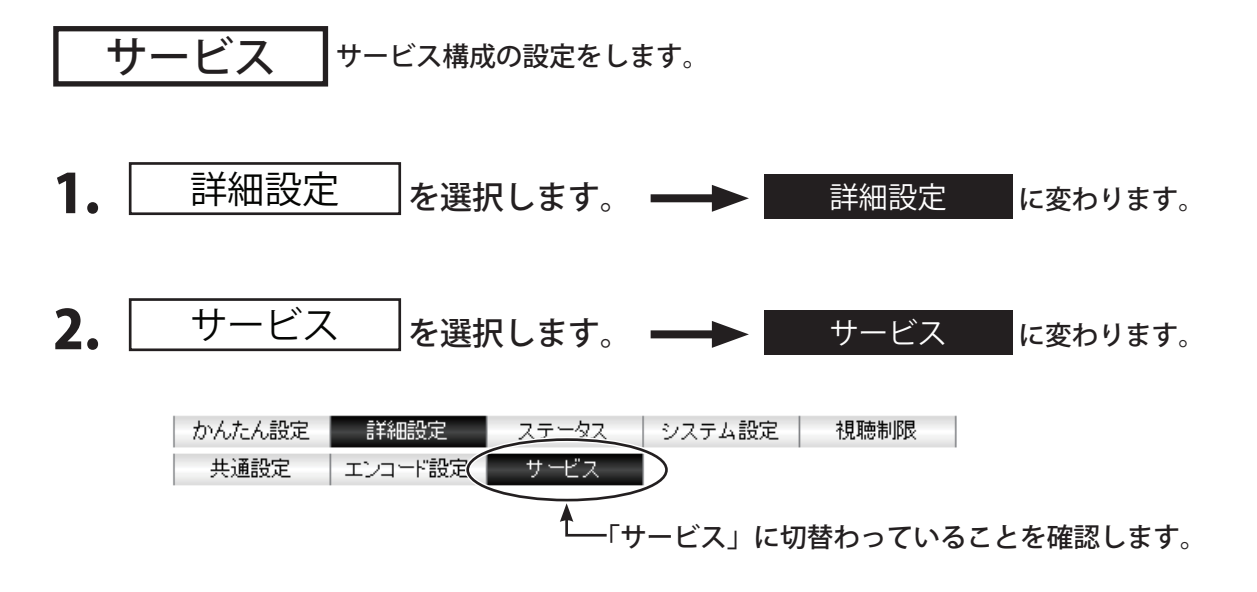

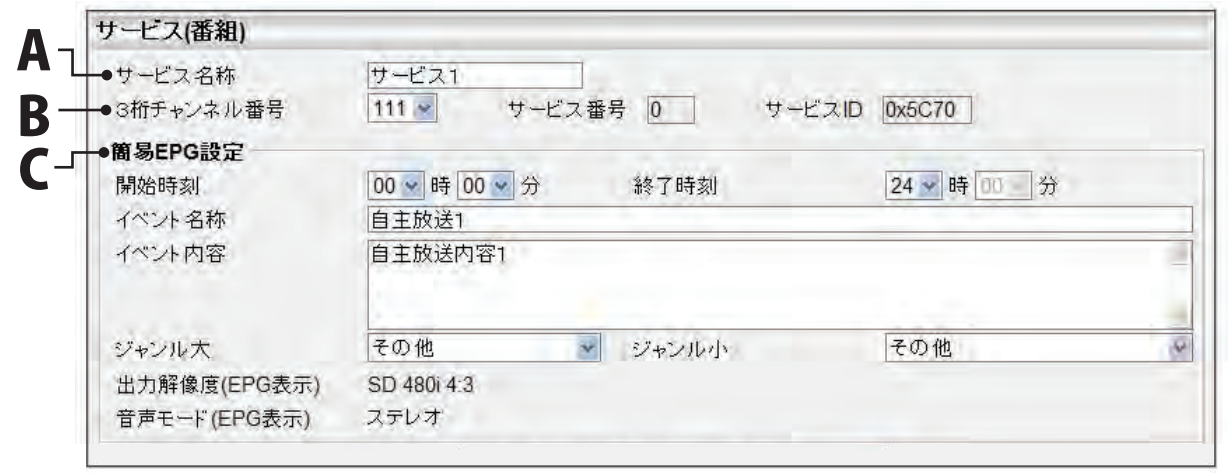

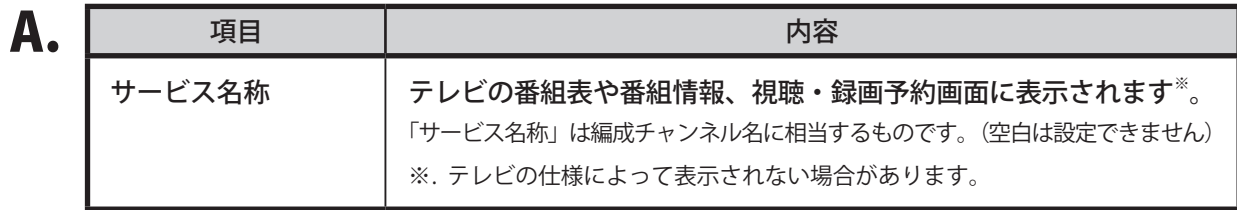

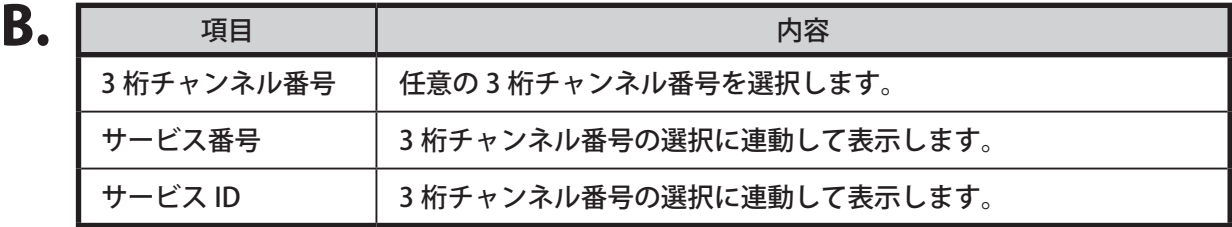

# C. 簡易 EPG 設定

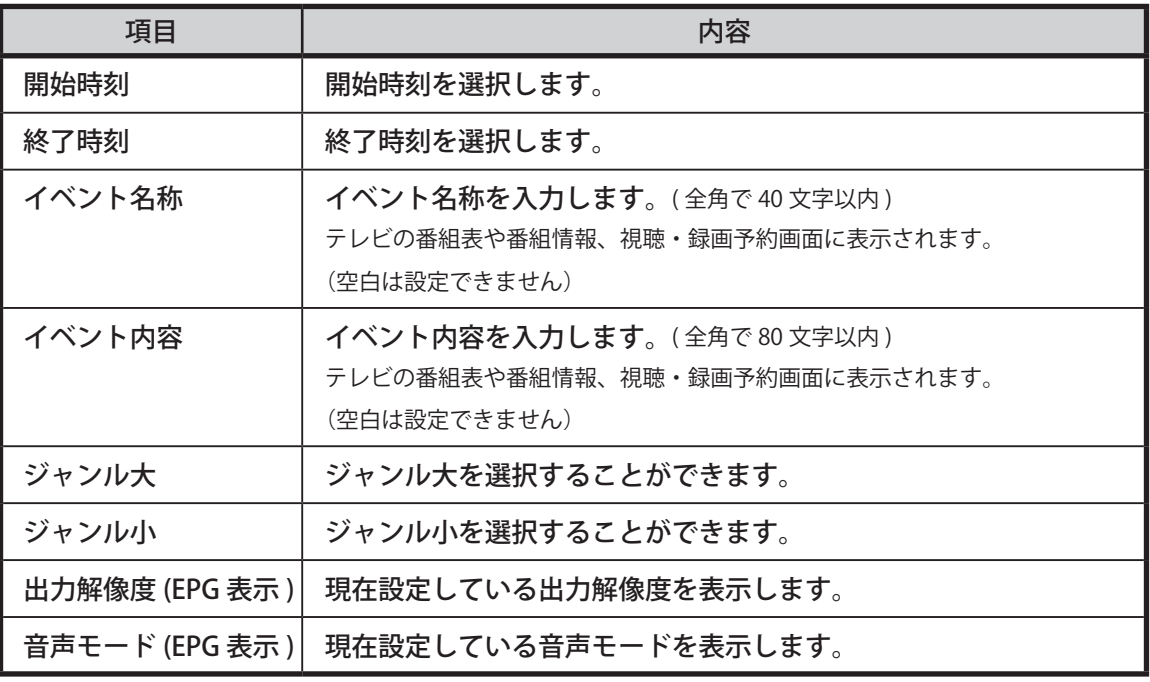

#### ● **ジャンルについて**

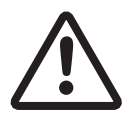

「ジャンル」は、テレビの番組表や番組情報、視聴・録画予約画面に表示されます。 また、テレビの番組検索機能において利用されます。なお「ジャンル」の扱い はテレビの仕様により異なります。多くのテレビでは、簡素化されており、本 機の「ジャンル大」と「ジャンル小」とは完全には一致しません。

### 3-3-3. ステータス

ステータスには「エラー / アラーム」「ログ」「機器ステータス」の 3 種類があります。

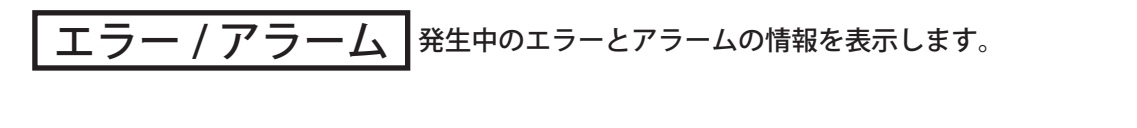

- 1. ステータス を選択します。 → ステータス に変わります。
- 2. エラー / アラーム を選択します。 ––▶ エラー / アラーム に変わります。

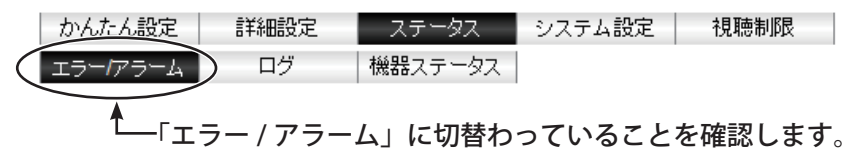

- 3. 以下の画面が表示されます。
	- $\mathbf{A}$   $\mathbf{I}$ C D E  $B$ <sup> $75-h$ </sup>

# A. エラー

エラー情報を表示します。

B. アラーム アラーム情報を表示します。

### C. 更新周期

画面の自動更新周期を選択します。 ( 停止 /5/10/30 秒毎 )

D. 設定

選択した自動更新周期で画面更新します。

### E. 表示更新

画面表示更新します。

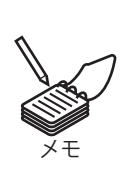

#### **● 更新周期について**

「更新周期」は、画面の再描画が完了してから、次の画面更新を開始するまで の待機時間を指定するものとお考えください。 ウェブブラウザおよび HTML の特性等により、通信および画面の再描画の時間 が別途かかります。

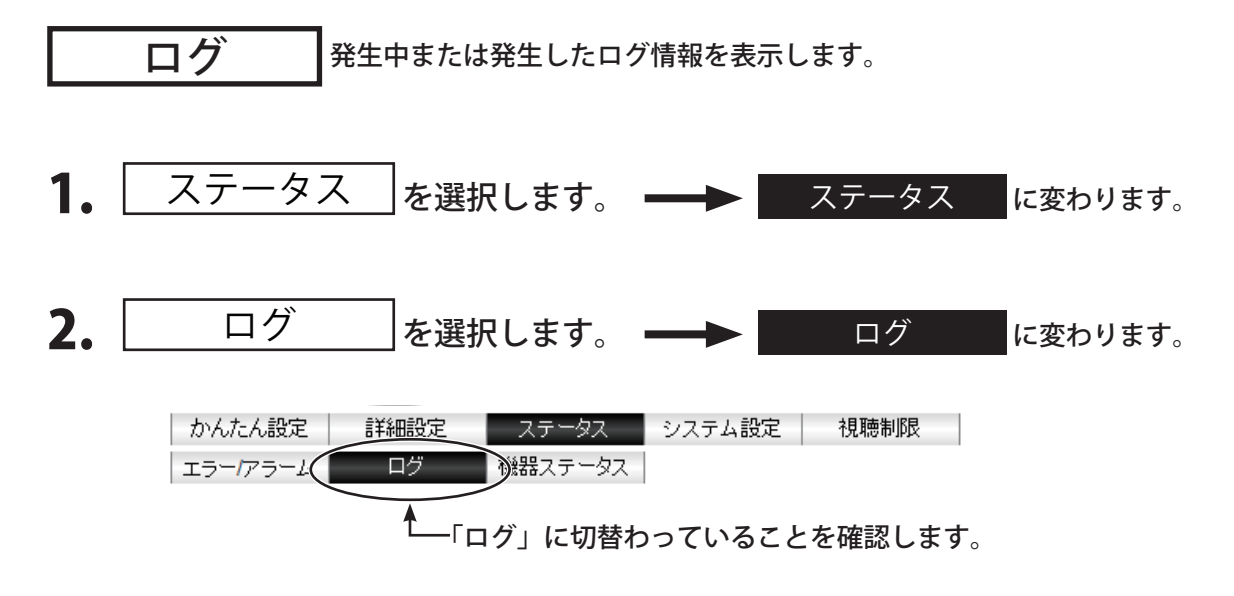

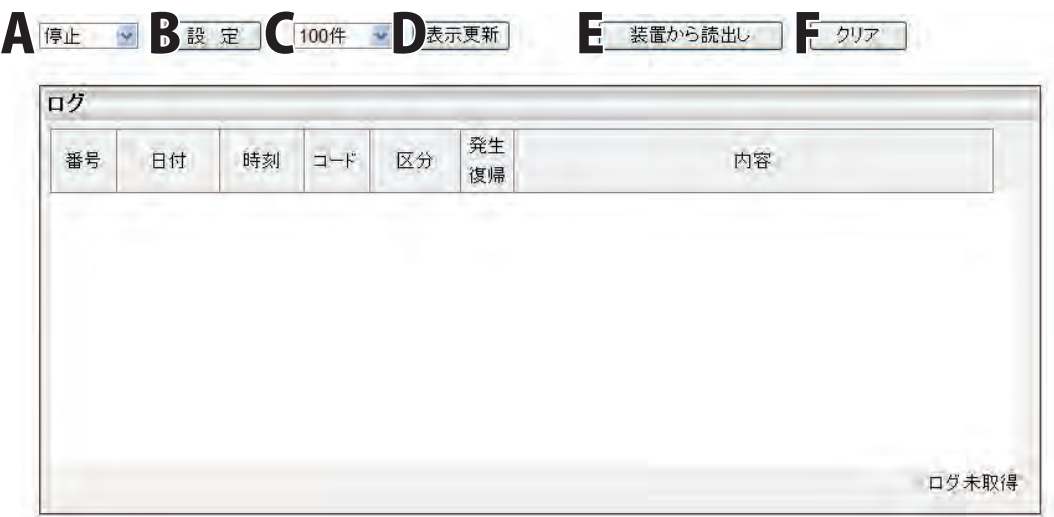

### A. **更**新周期

ログの自動更新周期を選択します。( 停止 /5/10/30 秒毎 )

#### B. 設定

選択した自動更新周期で画面更新します。

#### C. 表示件数

ログの表示件数を選択します。 (100 件 / 500 件 / 1000 件 / すべて )

#### D. 表示更新

画面を表示更新します。 自動更新中は、本ボタンはクリックできません。

#### E. 装置から読出し

現在記録されているすべてのログを設定用 PC のハードディスクなどの外部の記憶装置にファイル保 存します。

※表示中や表示件数とは無関係に記録されているすべてのログが対象となります。

#### F. クリア

メモ

現在記録されているすべてのログを消去します。 ※表示中や表示件数とは無関係に記録されているすべてのログが対象となります。

#### **● ログに関する情報**

ログは最大 2000 件保持されています。2000 件を超えると保持されている 最も古いログから順に削除され、新しいログが表示されます。

#### **● 更新周期について**

「更新周期」は、画面の再描画が完了してから、次の画面更新を開始するま での待機時間を指定するものとお考えください。 ウェブブラウザおよび HTML の特性等により、通信および画面の再描画の 時間が別途かかります。

#### **● ログ内容について** ログ表示の詳細内容は「ログ内容詳細」(82 ページ参照)を確認してください。

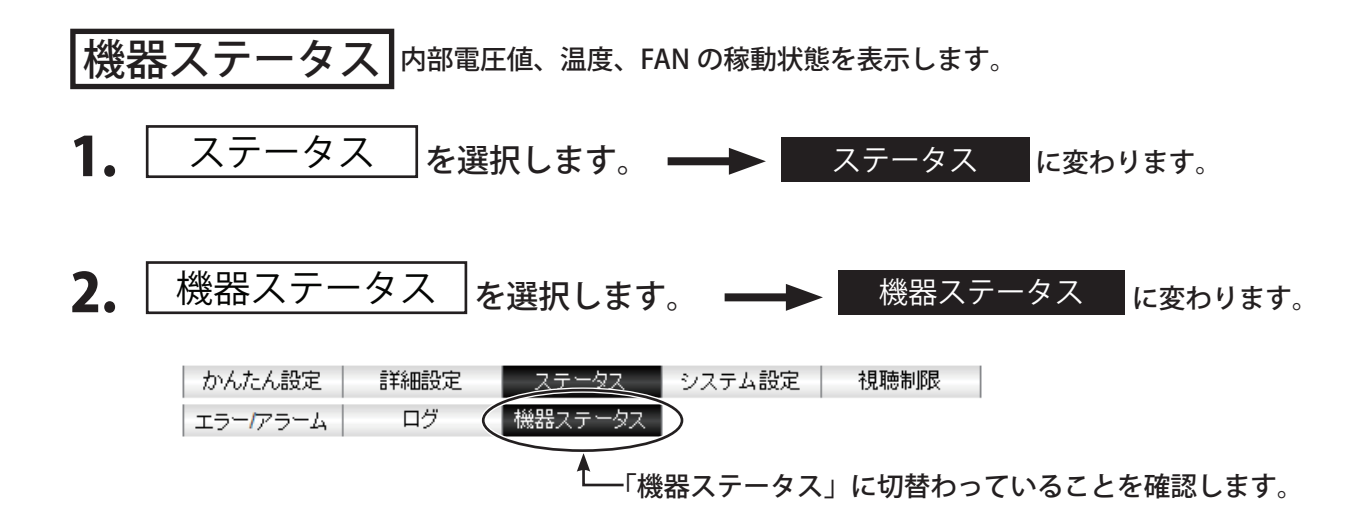

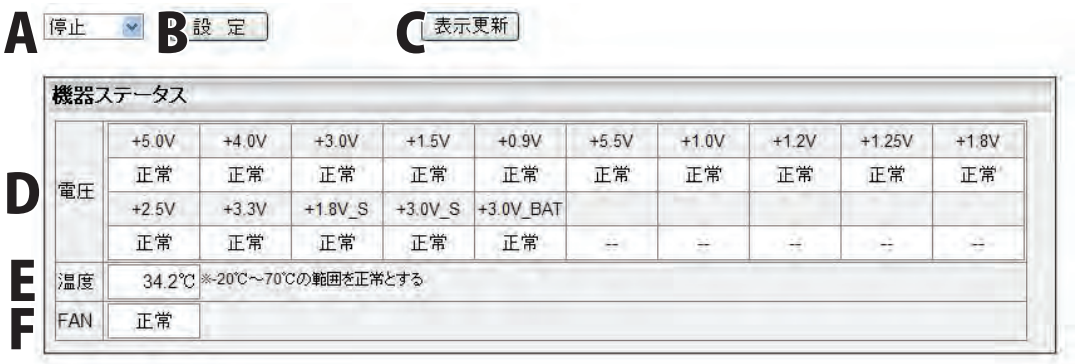

#### A. 更新周期

機器ステータスの自動更新周期 ( 停止 /5/10/30 秒毎 ) を選択します。

B. 設定

選択した自動更新周期で画面更新します。

### C. 表示更新

画面を表示更新します。自動更新中は、本ボタンはクリックできません。

D. 電圧値

構成基板および内蔵時計のバックアップ電池の電圧値の状態 ( 正常 / 異常 ) を表示します。

E. 温度

装置内部の温度を表示します。

F. FAN

FAN の状態 ( 正常 / 異常 ) を表示します。

#### 3-3-4. システム設定

システム設定には「基本設定」「バージョン管理」「設定値」「時刻補正」「SNMP 設定」の 5 種類があります。

# 基本設定 システムの基本情報を設定します。

IP アドレス、サブネットマスク、デフォルトゲートウェイの設定と MAC アドレスの閲覧をすることができ ます。

- 1. システム設定 を選択します。 → システム設定 に変わります。
- 2. 根本設定 を選択します。 → 基本設定 に変わります。

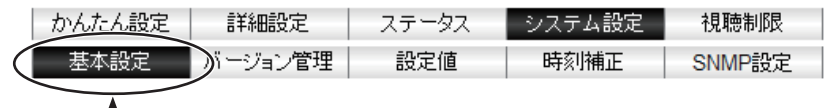

「基本設定」に切替わっていることを確認します。

# 3. 以下の画面が表示されます。

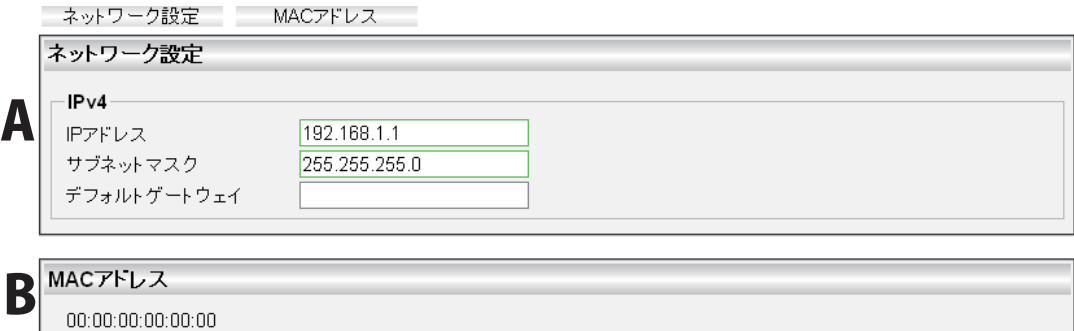

### $A$ . IPv4

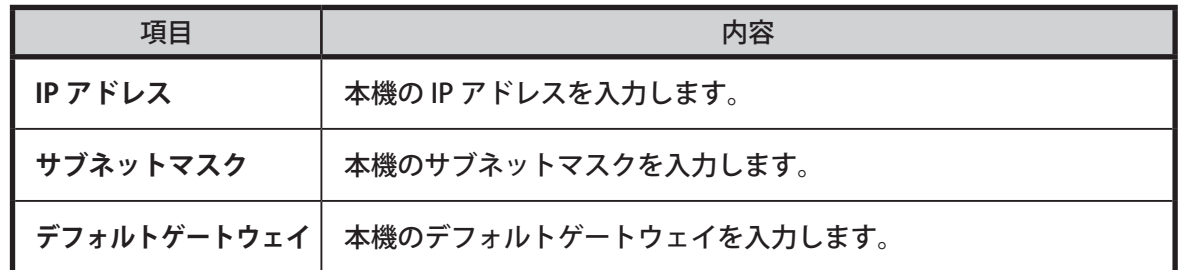

### B. MAC アドレス

本機の MAC アドレスを表示します。

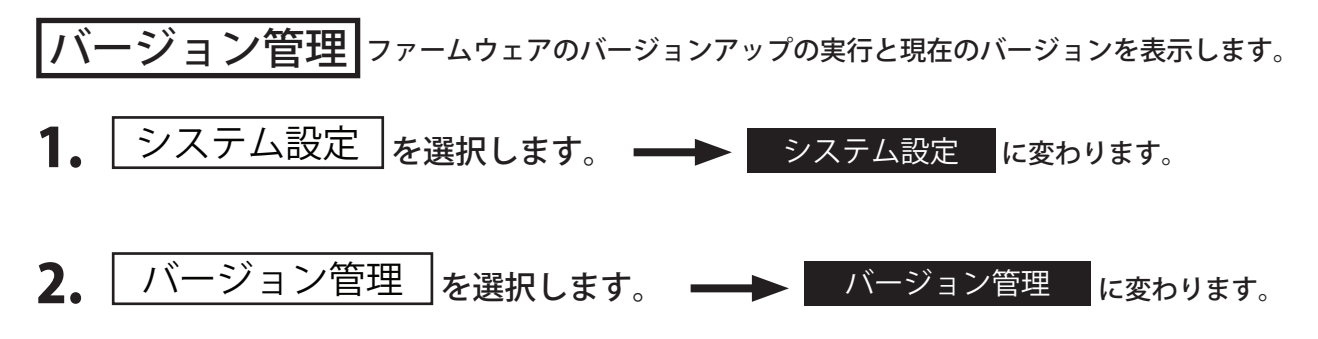

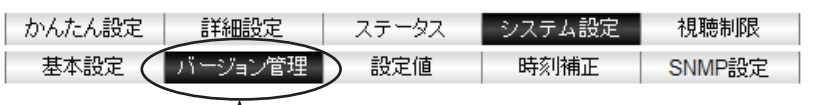

「バージョン管理」に切替わっていることを確認します。

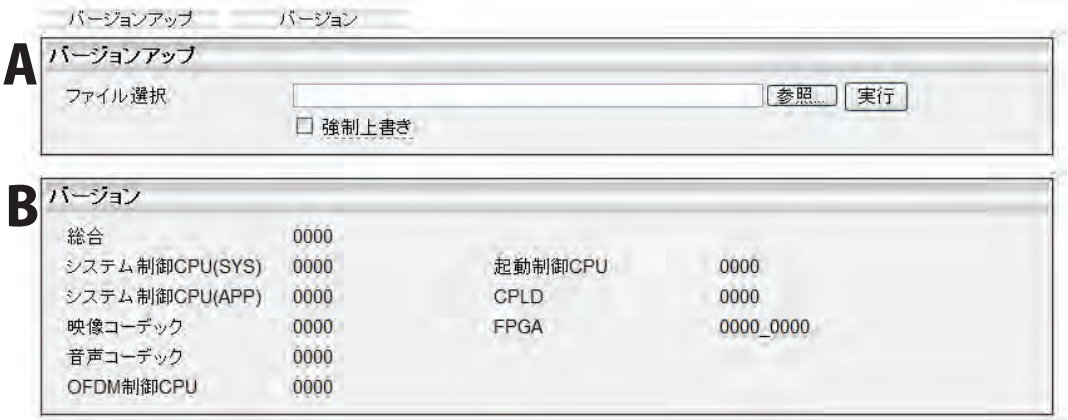

### A. バージョンアップ

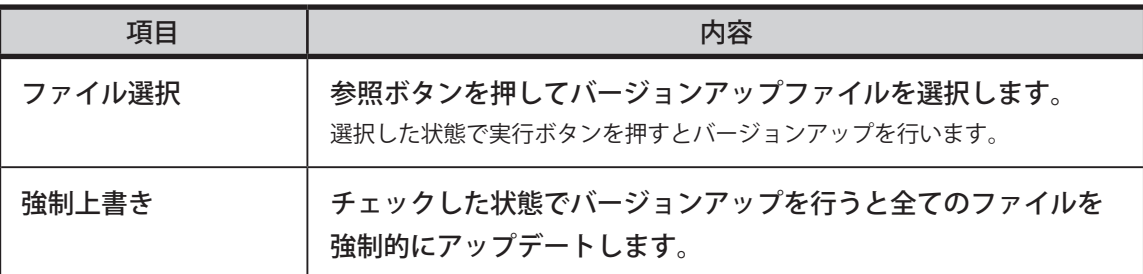

#### ● **バージョンアップについて**

バージョンアップ中は電源を切らないでください。

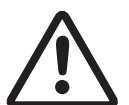

なお、バージョンアップ中は本体前面の表示灯が以下のように変化します。

- 1. ERROR および ALARM が交互に点滅 ( ファームウェア更新中 )
- 2. POWER が点滅 (再起動中)

故障の原因となることがあります。

3. POWER が点灯 ( バージョンアップ完了 )

B. バージョン

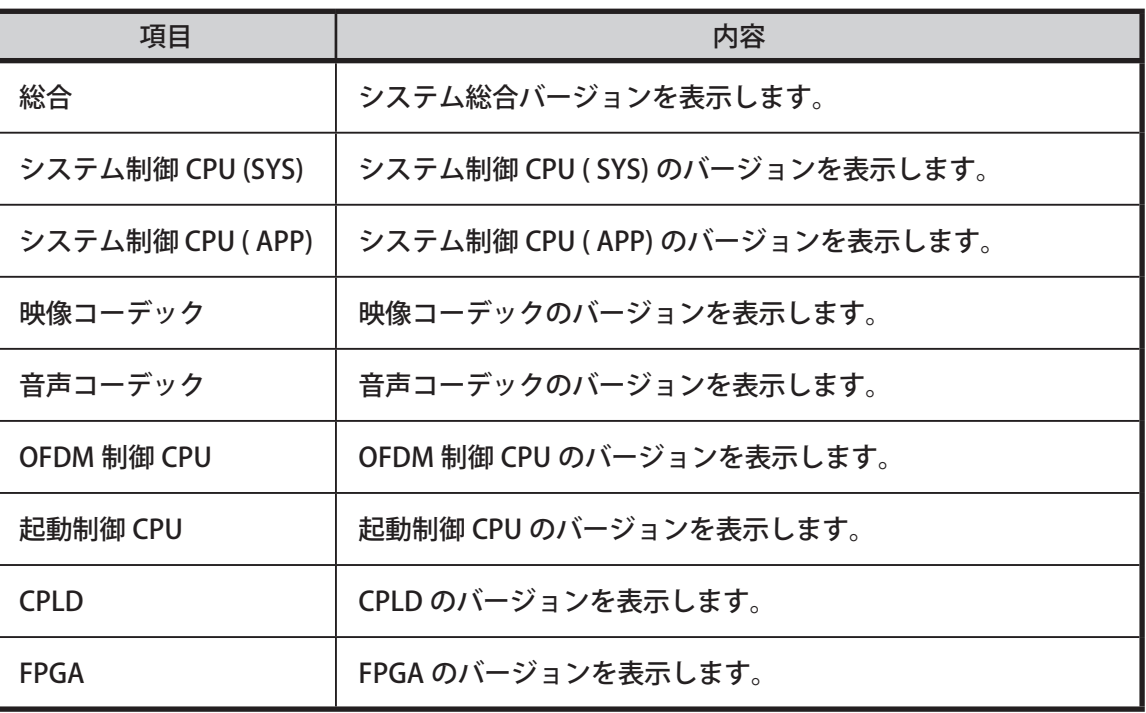

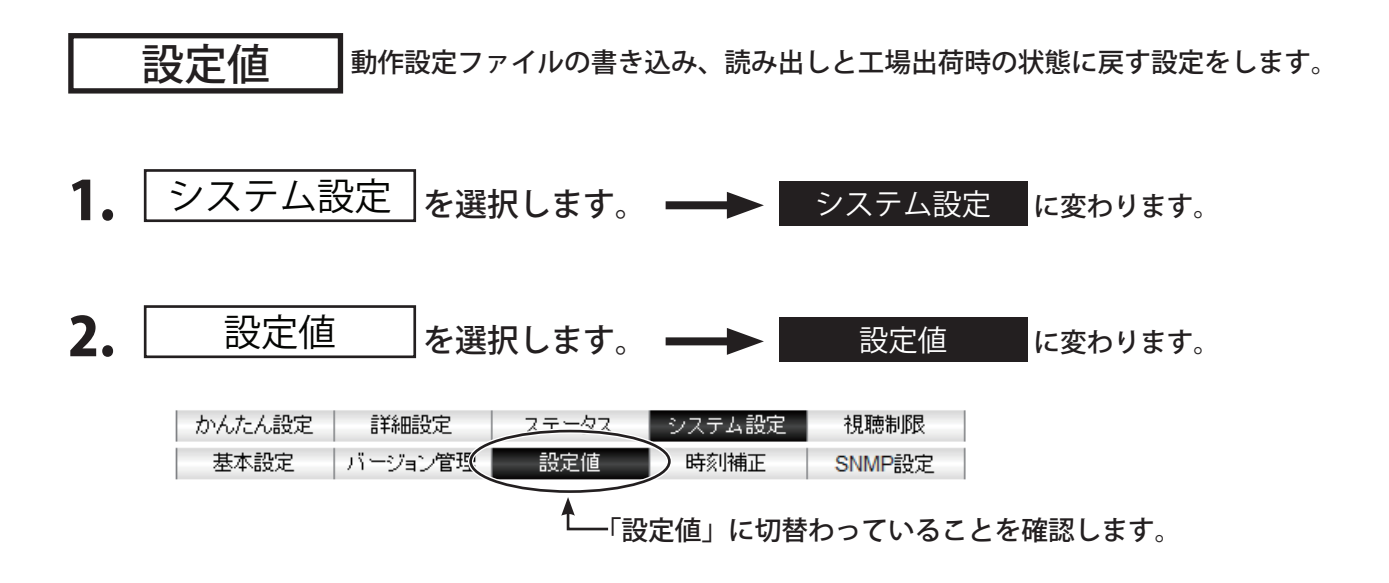

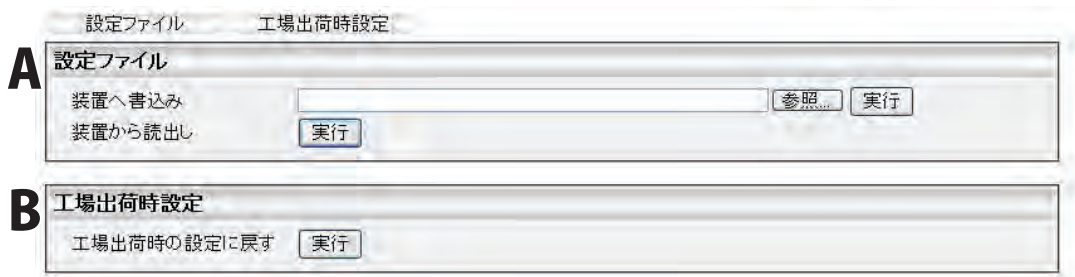

#### A. 設定ファイル

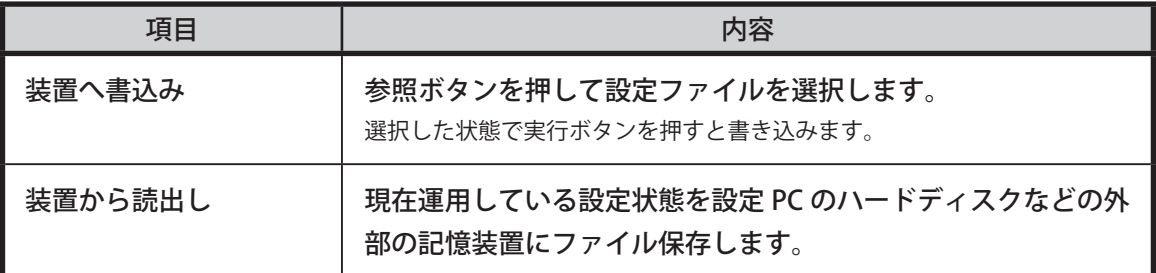

#### 設定ファイルはテキスト形式です。

読込み時のファイル名は、英数字や " " のみの名称としてください。

日本語名や "(" などの記号を含む名前は使用しないでください。

装置からの読出し時の既定のファイル名は param.ini ですが、読込み時のファイル名は \*.ini である必要はありません。

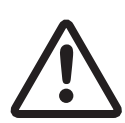

#### **● 設定ファイルについて**

設定ファイル書き込み中および工場出荷時設定中は電源を切らないでください。 設定ファイルの内容はお客様で編集しないでください。 故障の原因となることがあります。

#### B. 工場出荷時設定

実行ボタンを押すことで、すべての設定内容を工場出荷時の設定にします。 工場出荷時の設定については 50 ~ 51 ページの表を参照してください。

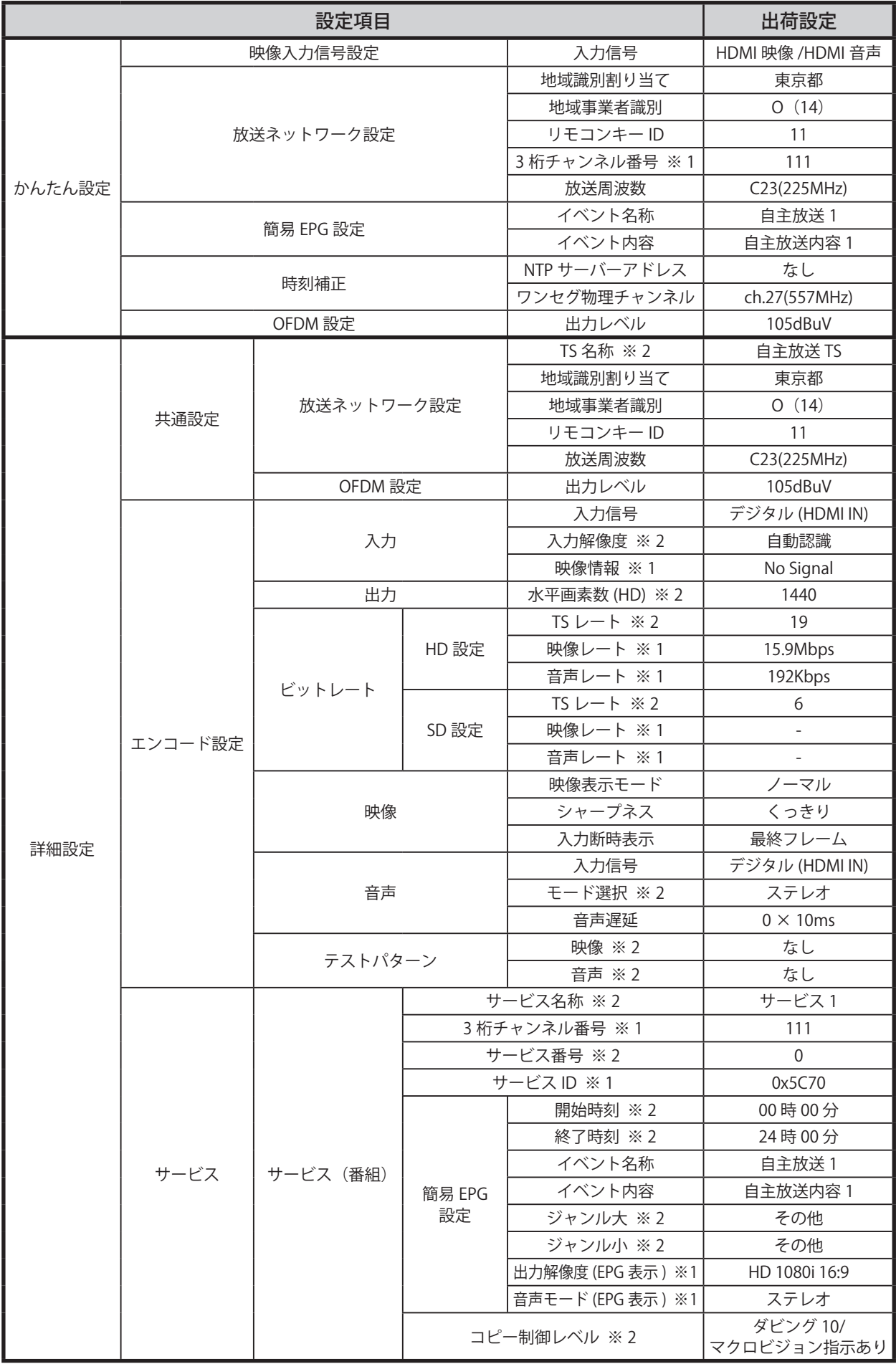

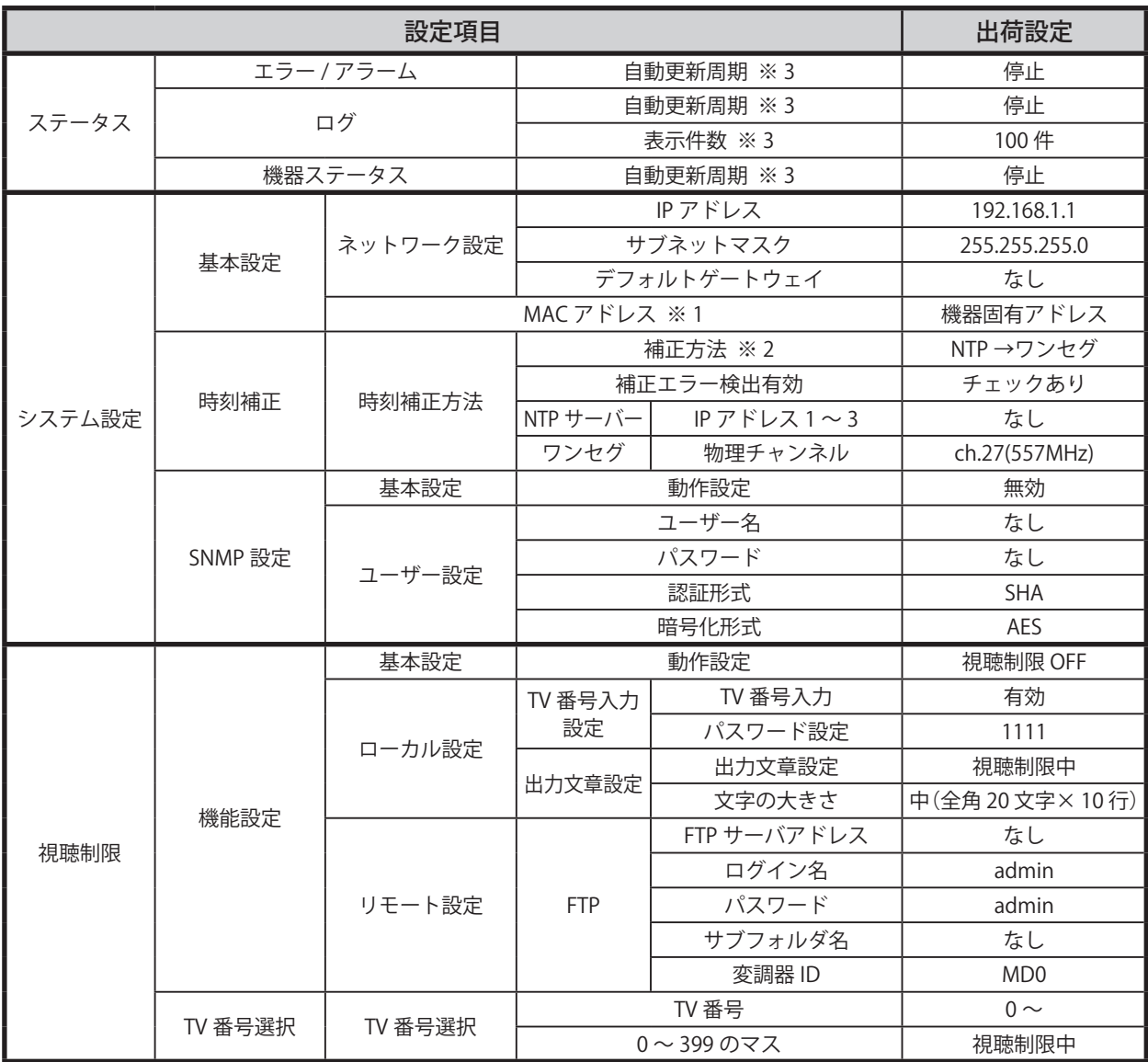

※ 1. 表示のみの項目です。

※ 2. かんたん設定を行うと工場出荷設定になる項目です。

※ 3. 起動中のみ有効で設定が保存されない項目です。

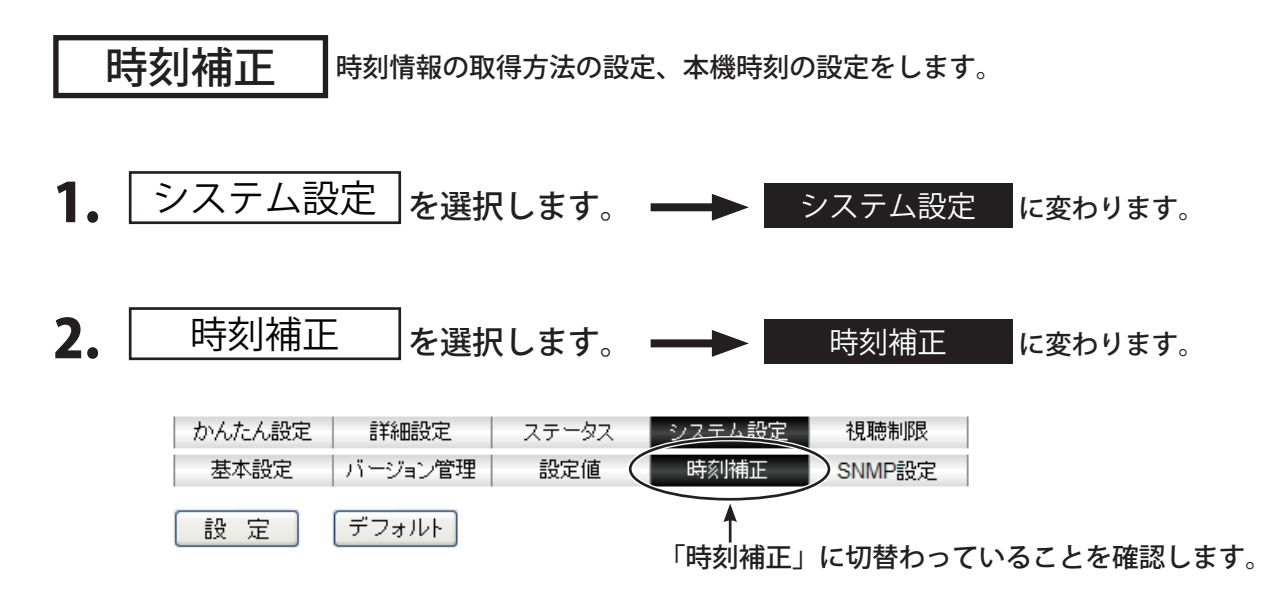

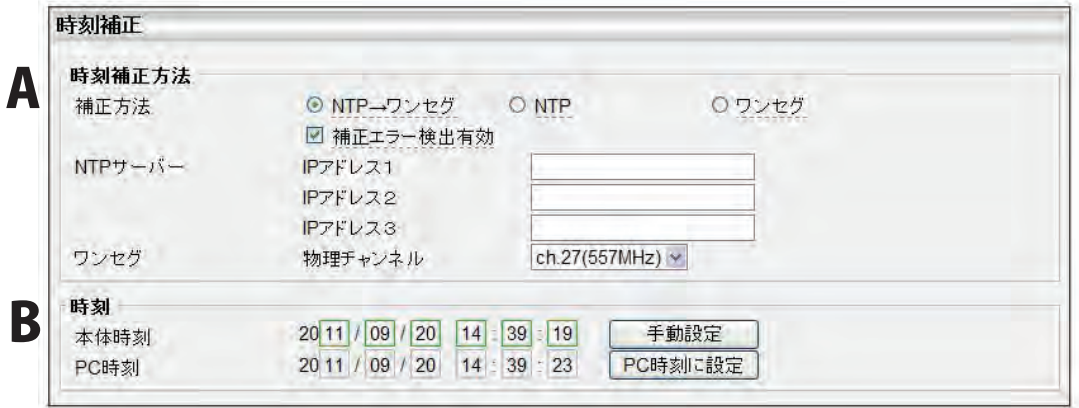

# A. 時刻補正

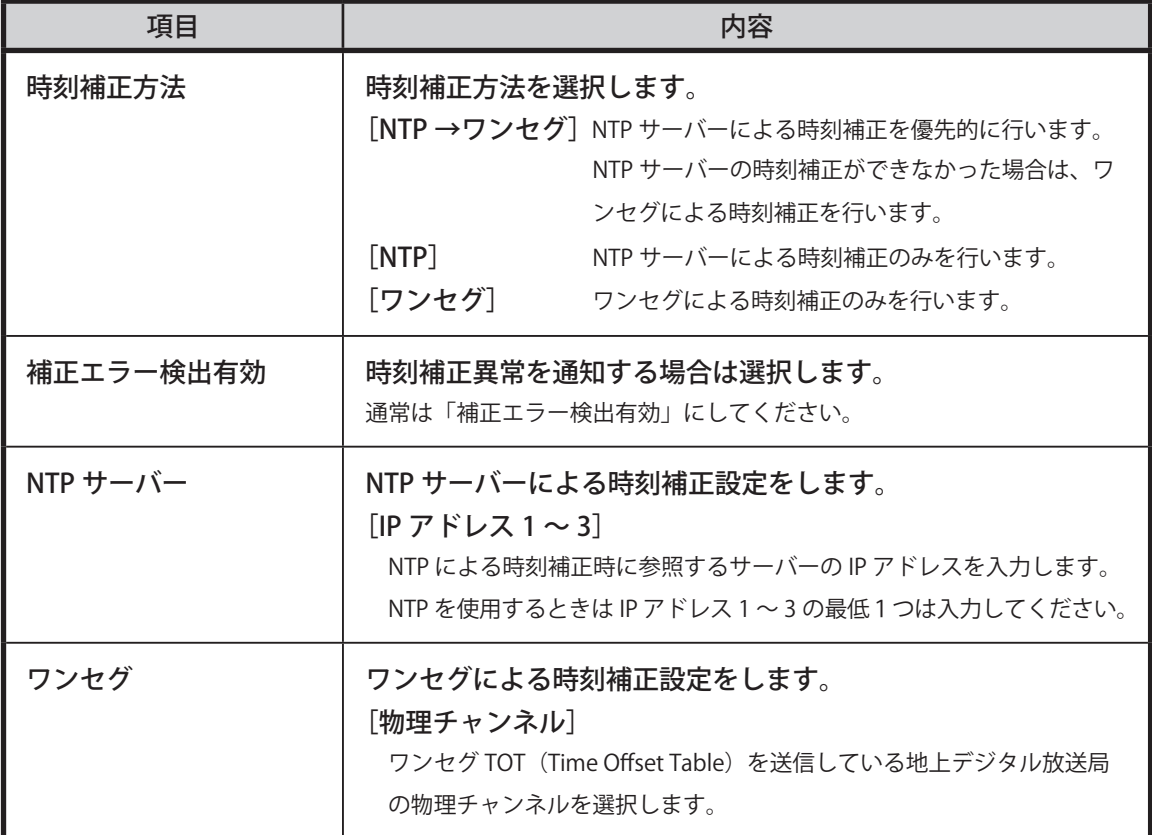

### B. 時刻

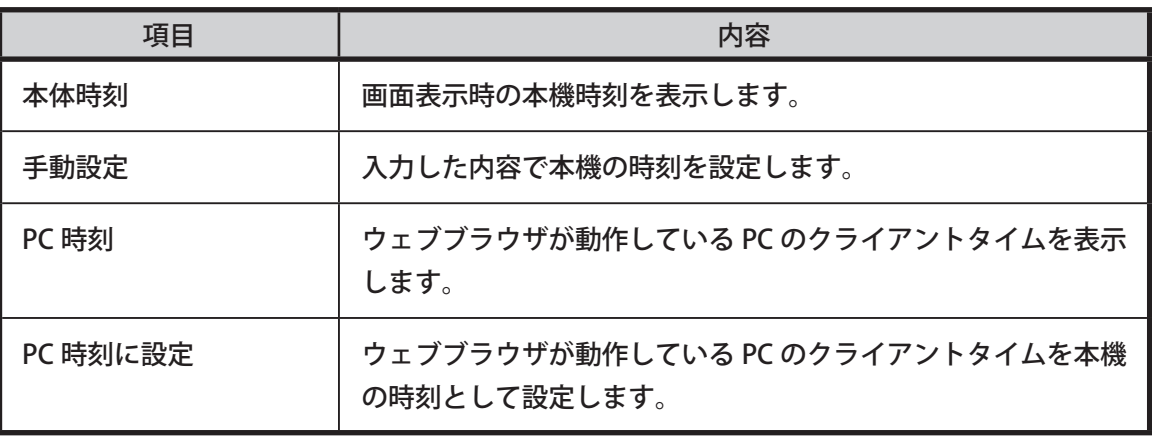

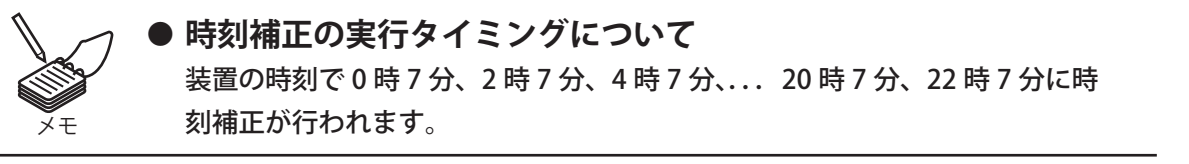

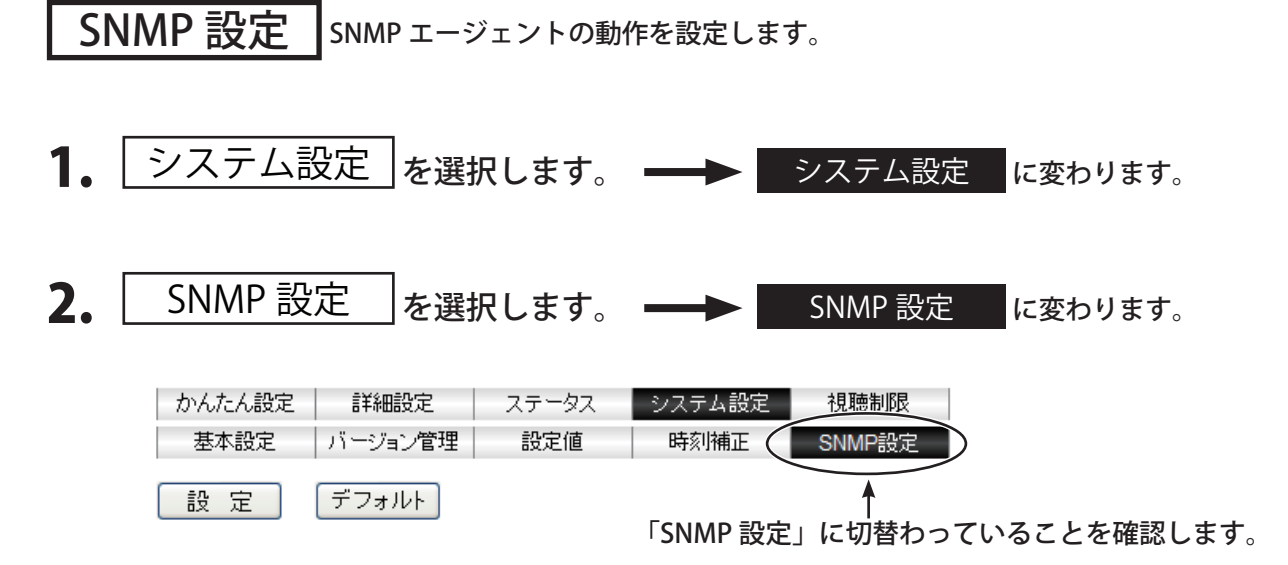

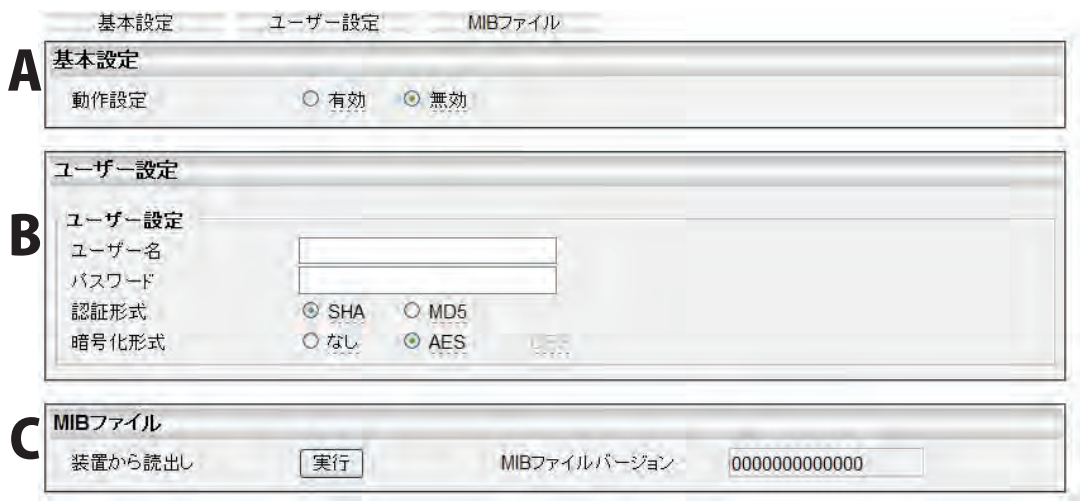

# A. 基本設定

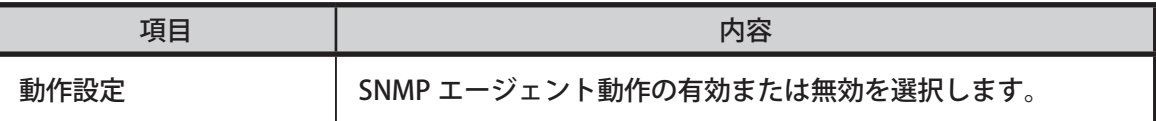

# B. ユーザー設定 ユーザー設定を入力します。

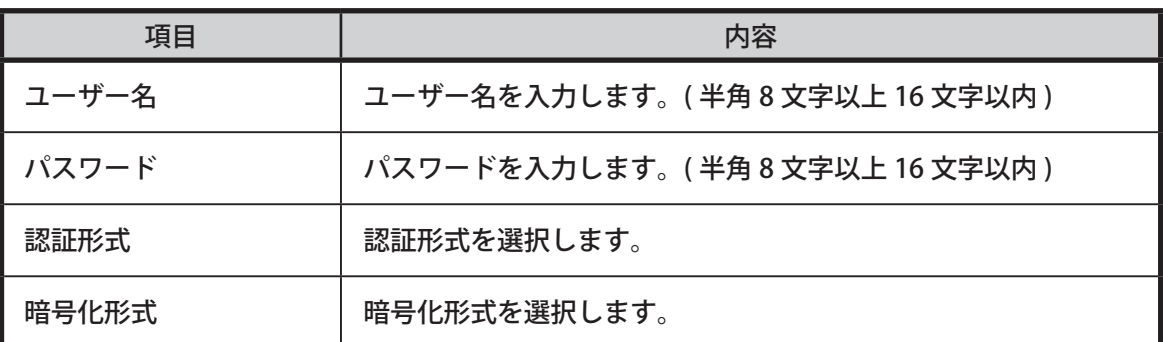

C. MIB ファイル

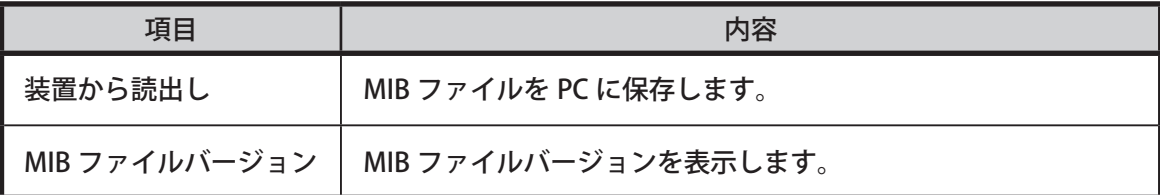

### 3-3-5. 視聴制限

**● 視聴制限機能をご使用になる前に** 

**はじめに、「3-4. 視聴制限の運用」を必ずご参照ください。** 以下の場合には、「テレビへの TV 番号設定手順」の手順に沿ってテレビに対する設定を行ってください。

- 1.視聴制限機能を初めてお使いになる場合
- 2. ご使用のテレビを変更された場合
- 3.本機の「地域識別割り当て」または「地域事業者識別」を変更された場合

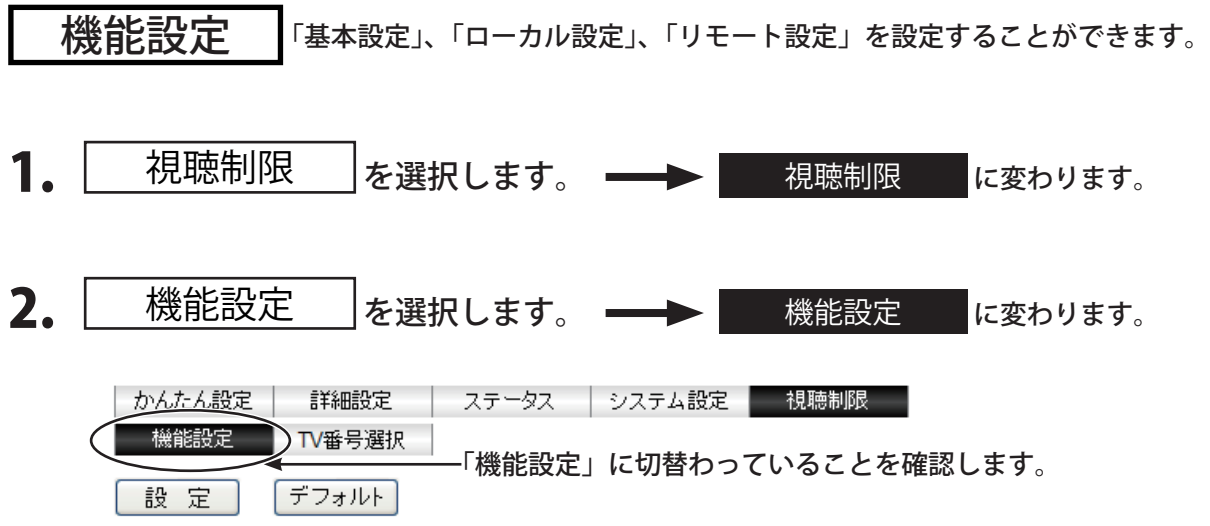

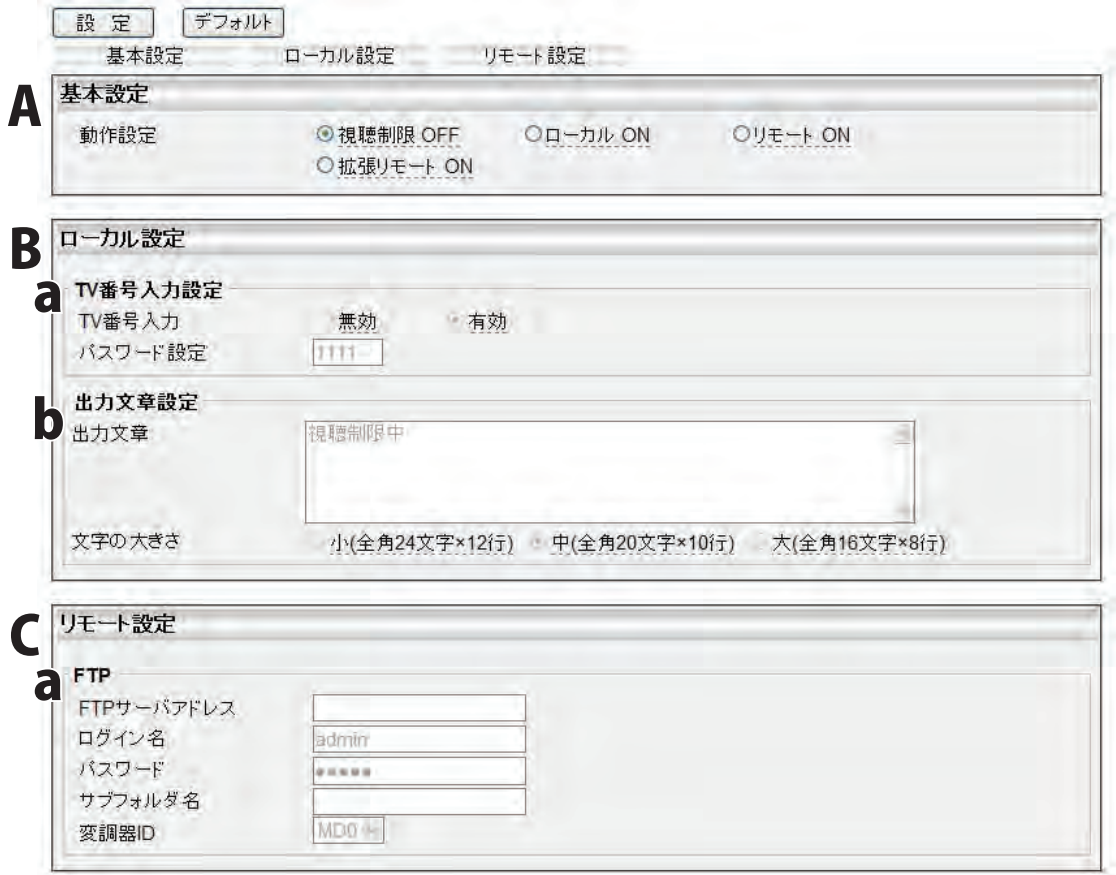

#### A. 基本設定

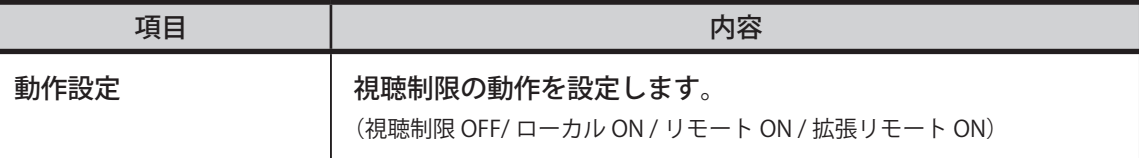

● **「リモート ON」 および「拡張リモート ON」について**

「リモート ON」および「拡張リモート ON」は、不用意に設定しないでください。 これらの視聴制限機能を運用するためには、別途サーバーと専用のアプリケーションが必要 です。

#### ● **視聴制限モードを変更する場合の注意点**

視聴制限モードの変更を頻繁に行うような運用は行わないでください。 視聴制限モードを変更した場合には、変更前のモードにおいてテレビに対して行った「TV 番 号設定」(64 ページ参照)が新しいモードでの動作によって無効になる場合があります。 そのため「ローカル ON」「リモート ON」「拡張リモート ON」の状態から別の視聴制限モー ドに切り換えを行う場合には、新しいモードに完全に切り替わってからテレビの電源を ON とするか、自主放送チャンネルを再選局してください。

#### ● **視聴制限機能有効時の TS レートについて**

視聴制限機能が有効(「動作設定」が「視聴制限 OFF」以外)であるときに、サー ビスの HD 出力映像・音声が乱れる場合には、「詳細設定」ー「エンコード設定」 の「HD 設定」ー「TS レート」を確認してください。設定値が 20 である場合には、 19 に変更することにより状況を改善できます。

視聴制限機能と TS レートの関係については、「エンコード設定」(34 ページ参照)の「最大ビッ トレートについて」(36 ページ参照)をお読みください。

#### ● **視聴制限機能有効時の番組録画について**

視聴制限機能が有効(「動作設定」が「視聴制限 OFF」以外)であるときに、本 装置より出力されるサービス(番組)の映像・音声は、市販の一般的なデジタ ルレコーダや録画機能付きのテレビでは録画できません。

 ● **テレビに多数の地上デジタル放送チャンネルを登録する場合の注意点** 本機が出力する自主放送は、地上デジタル放送としてデジタルテレビに受信さ れます。

自主放送を含む地上デジタル放送チャンネル(放送局)のデジタルテレビへの登録数が、リ モコンキーの数である 12 チャンネルを越える場合、本機の視聴制限が正常に動作しなくなる 場合があります。

●「TV 番号設定」後に本機の設定を変更する場合の注意点

テレビに対して「TV 番号設定」(64 ページ参照)を行った後、本機において下記 のいずれかの設定項目を変更し、テレビをチャンネルスキャンした場合には、 テレビに対して、再度、「TV 番号設定」を行う必要がありますのでご注意くだ さい。

- 「詳細設定」-「共通設定」-「放送ネットワーク設定」-「地域識別割り当て」
- •「詳細設定」-「共通設定」-「放送ネットワーク設定」-「地域事業者識別」
- •「かんたん設定」-「放送ネットワーク設定」-「地域識別割り当て」
- •「かんたん設定」-「放送ネットワーク設定」-「地域事業者識別」

# **B.** ローカル設定

#### a. TV 番号入力設定 TV 番号入力の設定をします。

動作設定を「ローカル ON」にした場合に有効となります。

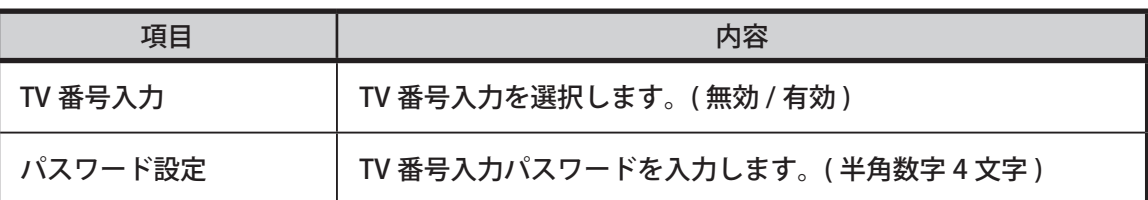

# b. 出力文章設定 出力文章の設定をします。

動作設定を「ローカル ON」にした場合に有効となります。

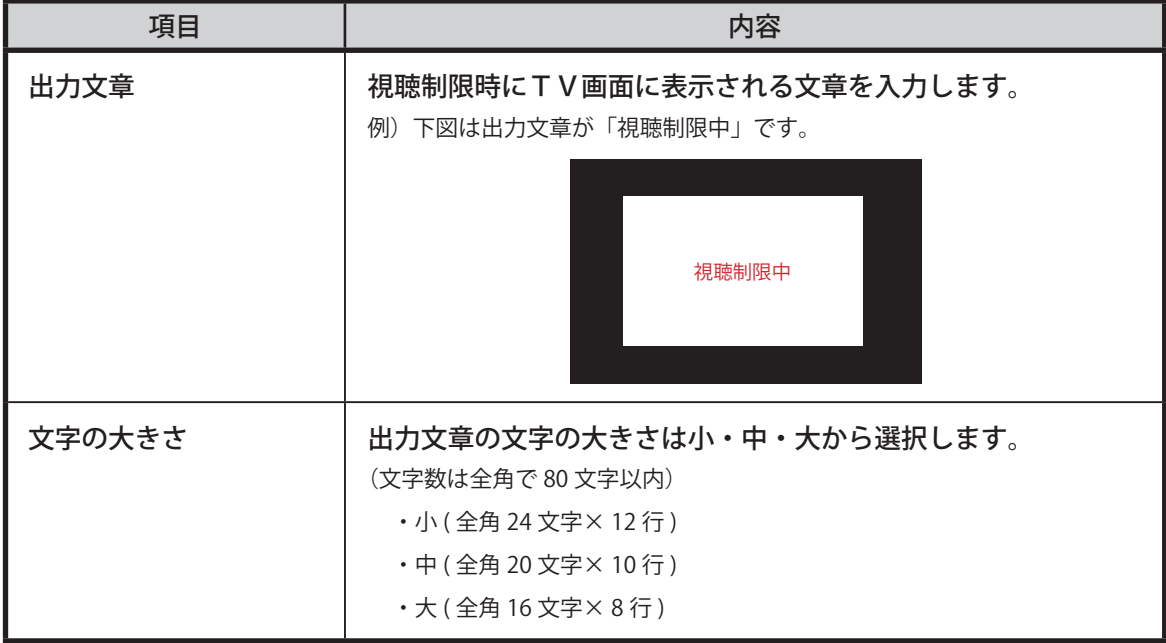

# C. リモート設定

#### **a.** FTP FTP の設定をします。

動作設定を「リモート ON」または「拡張リモート ON」にした場合に有効となります。

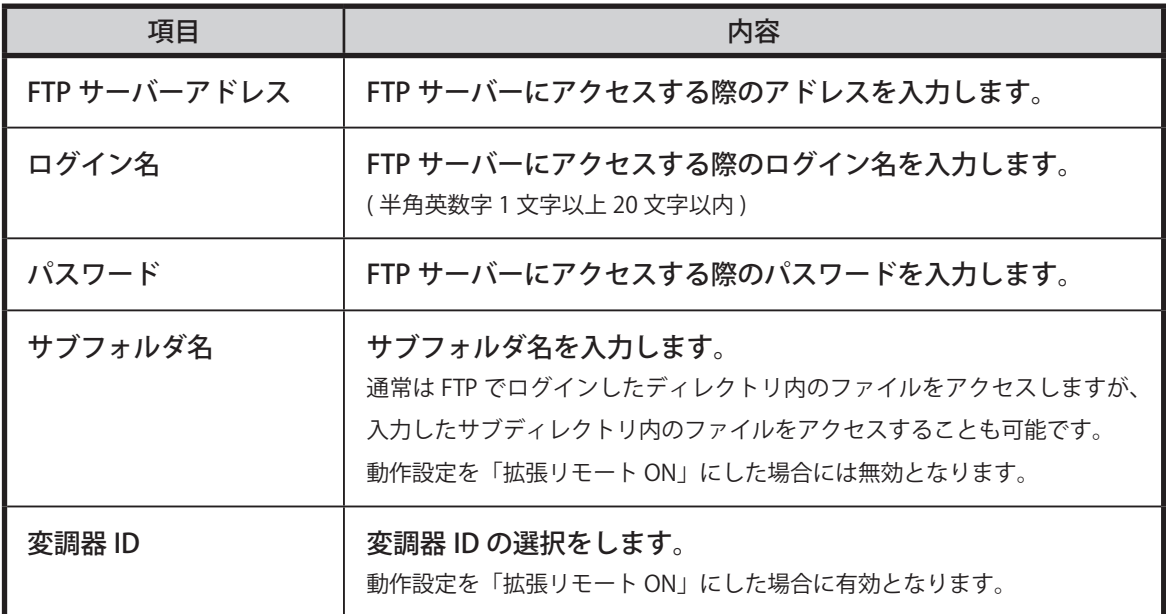

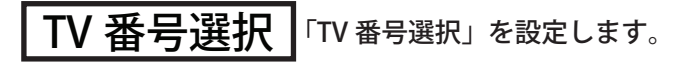

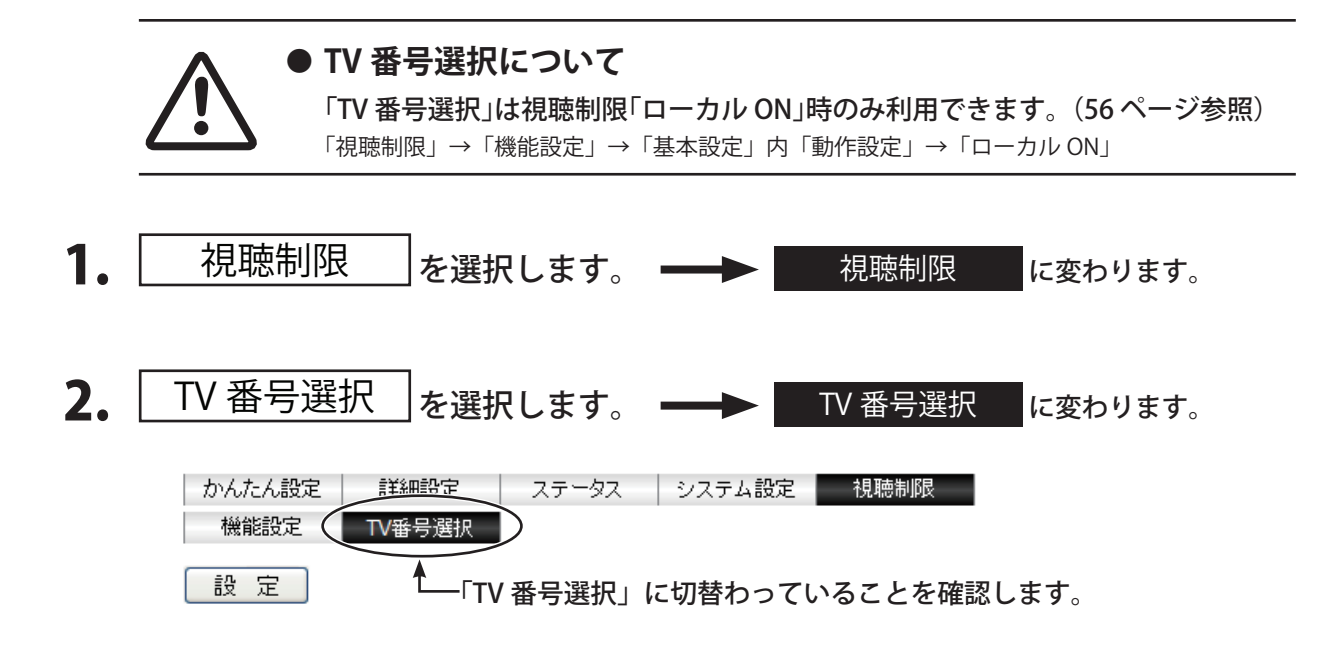

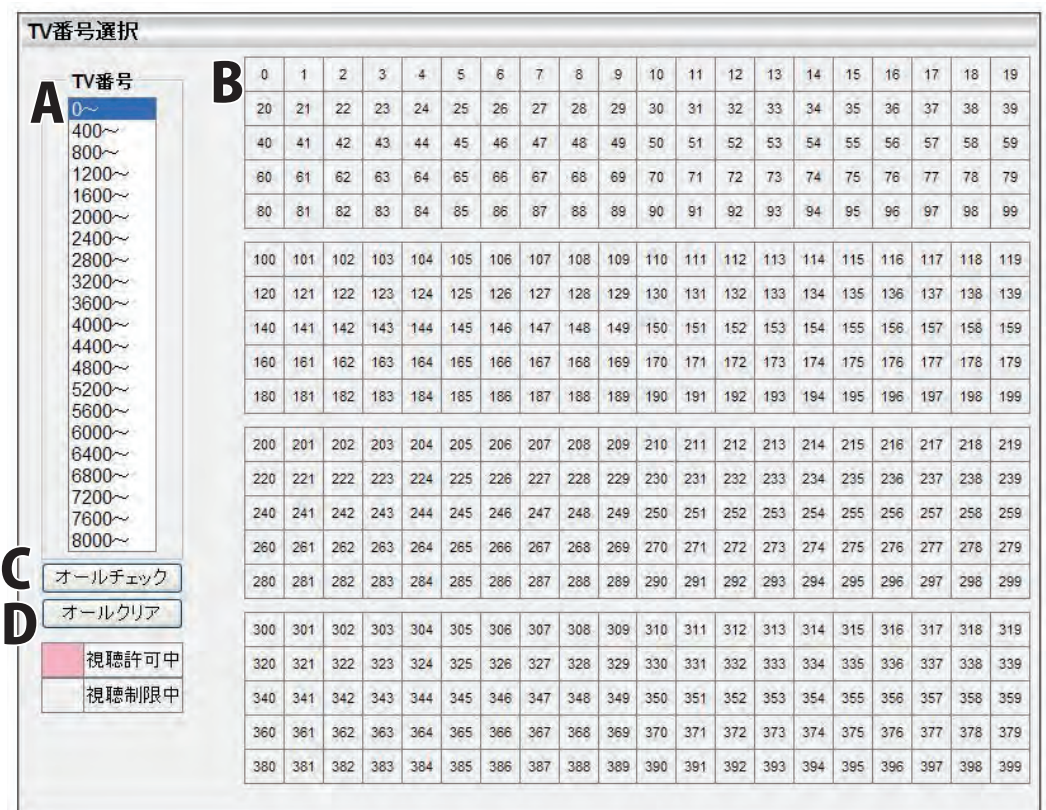

- 4. 目的の TV 番号(400 個単位で項目表示)の対象項目を選択します。 右のマスに選択した項目の数字(400 個)が表示されます。
- $5.$  目的の TV 番号を選択します。
- 6. 複数選択する場合は、4. 5. を繰り返し行います。
- 7. | 設 定 るクリックします。

更新されます。 キャンセルする場合は **設 定** をクリックしないでください。

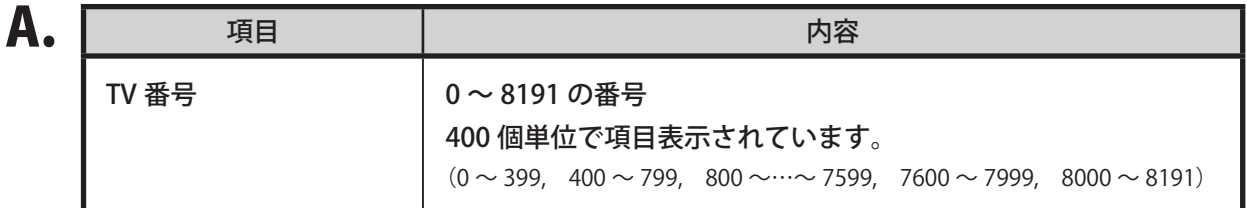

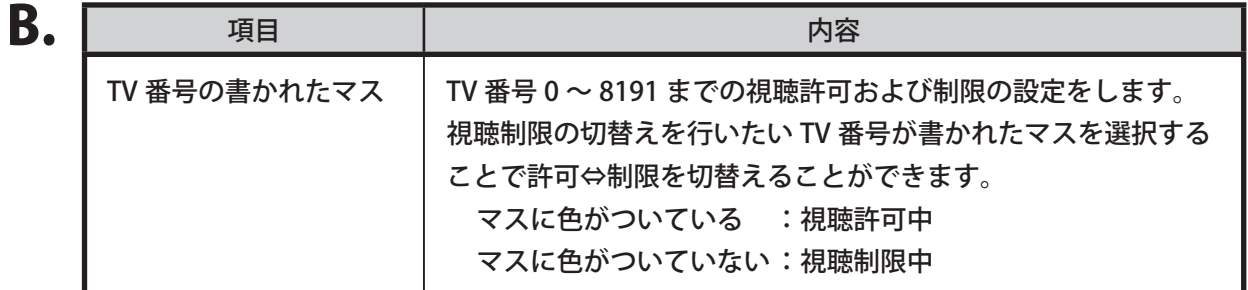

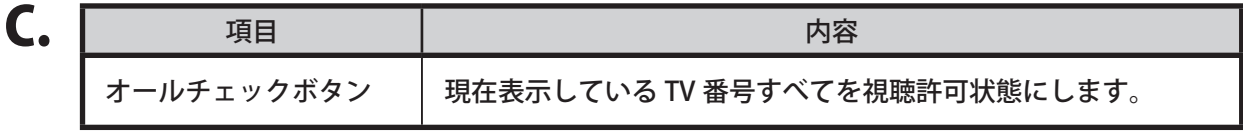

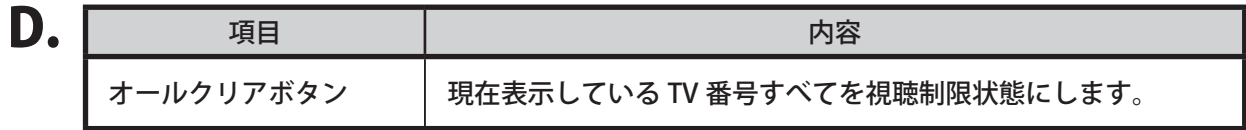

# MEMO

# 3-4. 視聴制限の運用

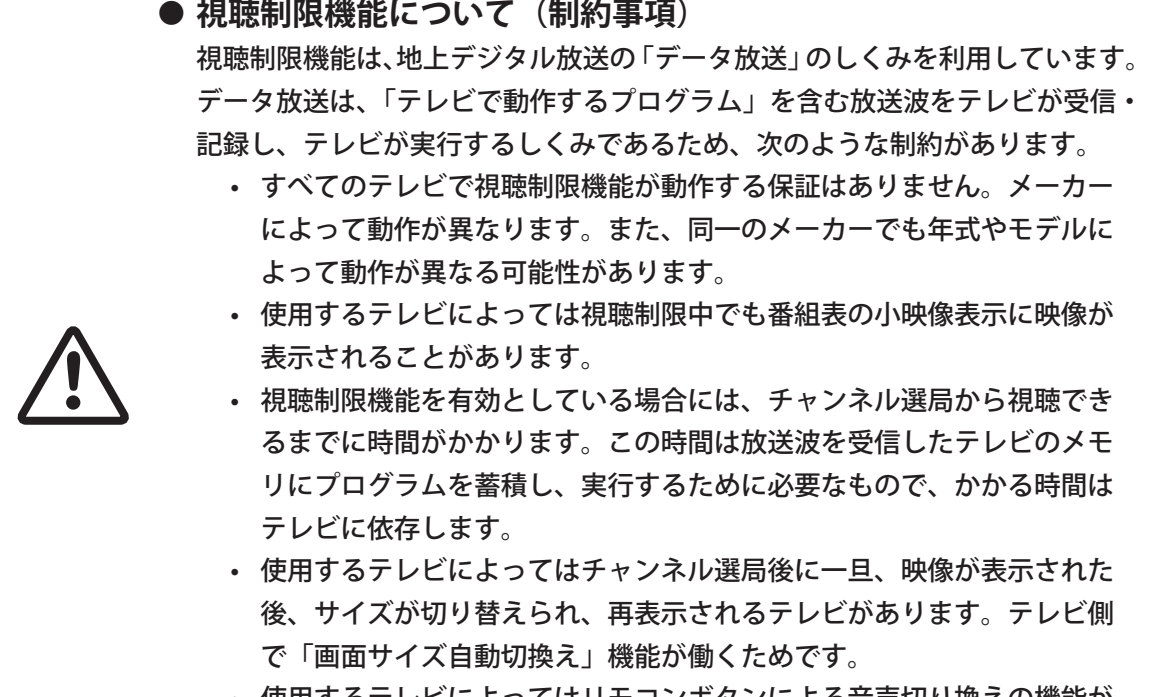

• 使用するテレビによってはリモコンボタンによる音声切り換えの機能が 働かないことがあります。

接続されたデータ放送に対応した各テレビに対して、固有の番号 ( 以下 TV 番号 ) を割り当てることにより、 放送コンテンツの視聴許可および制限を制御することができます。 設定した TV 番号の制御は「TV 番号選択」(60 ページ参照)にて設定します。

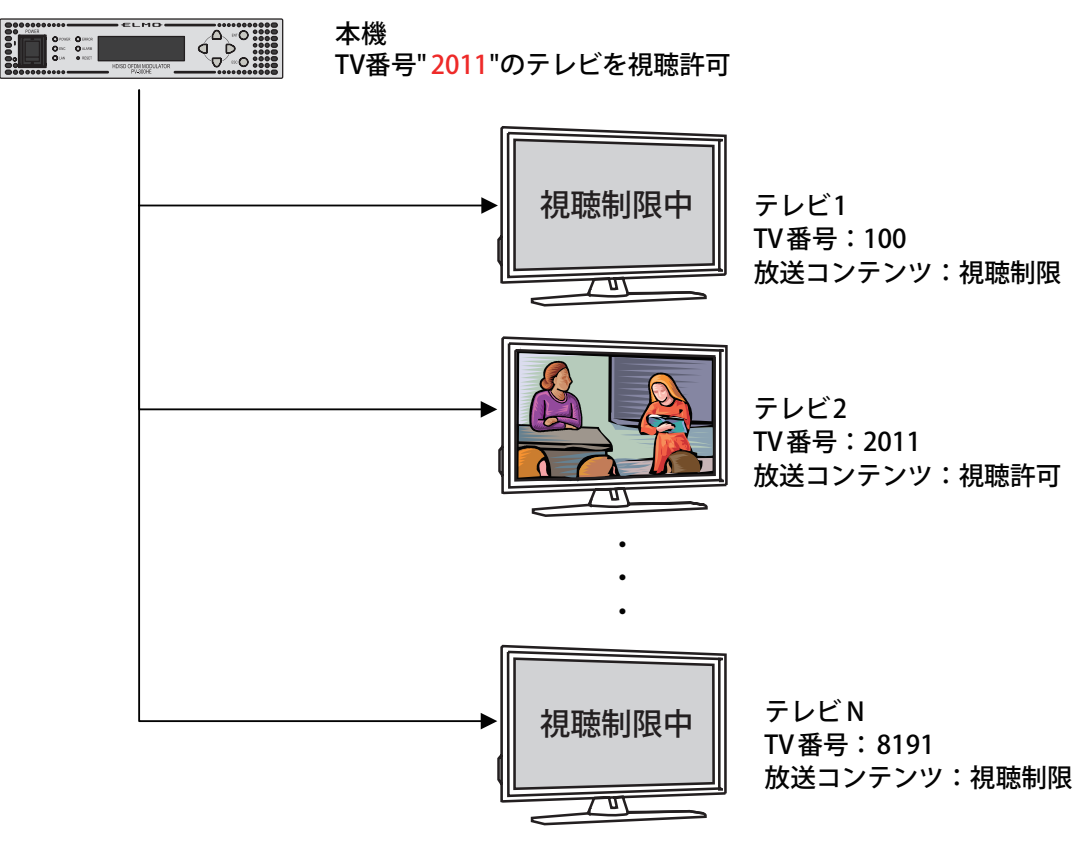

#### 3-4-1. テレビへの TV 番号設定手順

テレビに対して TV 番号を設定します。

- 1. 「視聴制限」を「ローカル ON」に設定します。(56 ページ参照) 「視聴制限」→「機能設定」→「基本設定」内「動作設定」→「ローカル ON」 (出荷時は「視聴制限 OFF」に設定されています。)
- 2. 「機能設定」→「TV 番号入力設定」→「TV 番号入力」が「有効」に設定されている ことを確認します。(56 ページ参照)
- 3. テレビにて自主放送のサービスを選局します。
- 4. リモコンでテレビに対して以下の順にボタン操作を行います。

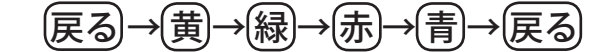

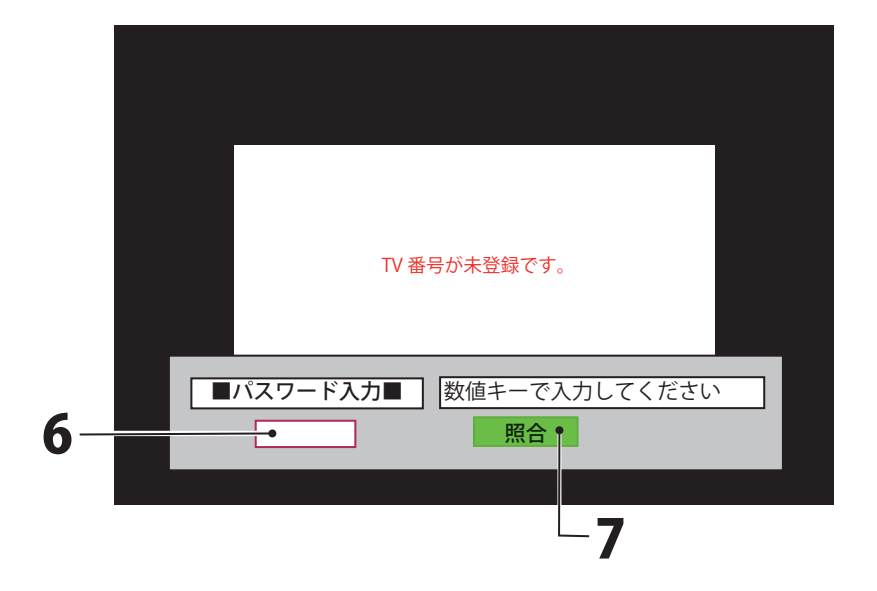

- 6. リモコンの数字ボタンを押してパスワードを入力します。 (パスワードはウェブブラウザで設定した 4 桁の数値です。出荷時は "1111" に設定されています。) (56 ページ参照)
- 7. 「照合」を選択し、リモコンの決定ボタンを押します。 リモコンの緑ボタンを押すことでも同等の操作となります。

8. パスワードの認証に成功すると以下の画面が表示されます。

(認証に失敗した場合は、入力誤り、もしくはパスワードが異なる可能性があります。設定したパスワー ドをご確認ください。)

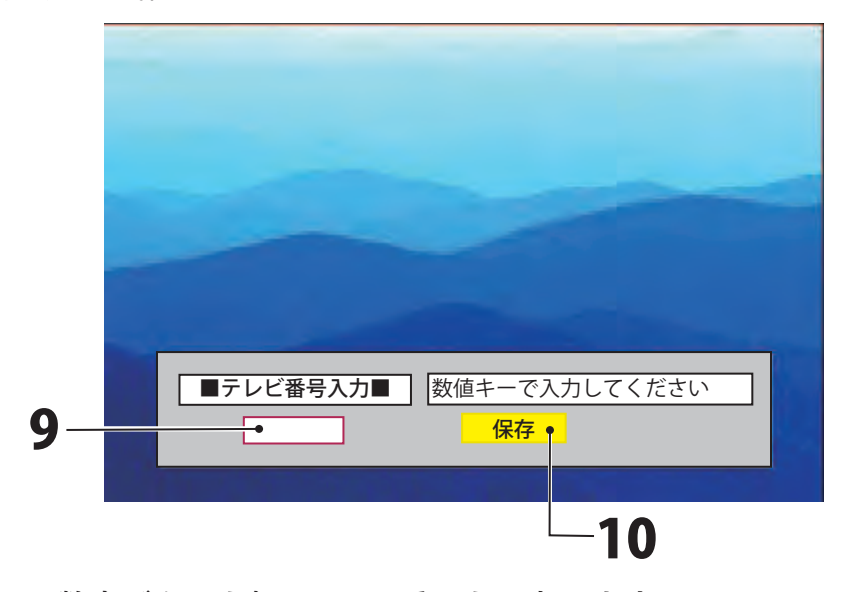

- 9. リモコンの数字ボタンを押して TV 番号を入力します。 TV 番号は 0 ~ 8191 の数字を入力してください。 (範囲外の TV 番号を設定されたテレビには、視聴制限の画面が表示されます。) TV 番号入力画面の間、視聴制限が解除されます。( 最長 3 分間 ) 設定中のチャンネルに誤りが無いことを確認してください。
- 10. 入力画面上の「保存」を選択し、リモコンの決定ボタンを押します。 リモコンの黄ボタンを押すことでも同等の操作となります。

# 3-5. 設定用ディスプレイ、設定ボタン

### 3-5-1. 設定ボタンの基本動作

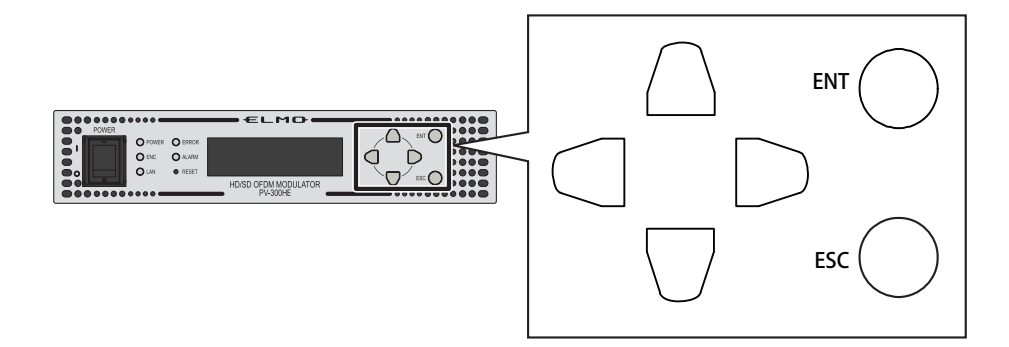

**《メニュー選択時》**

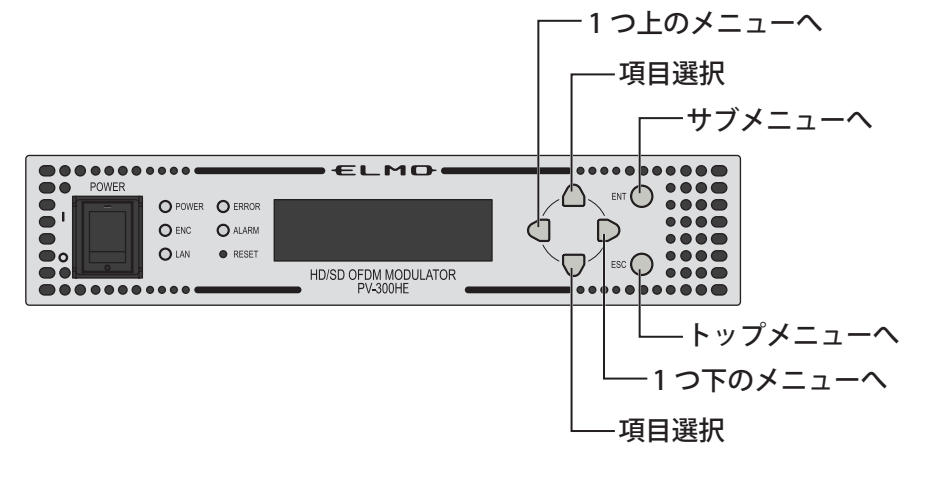

**《パラメータ変更時》**

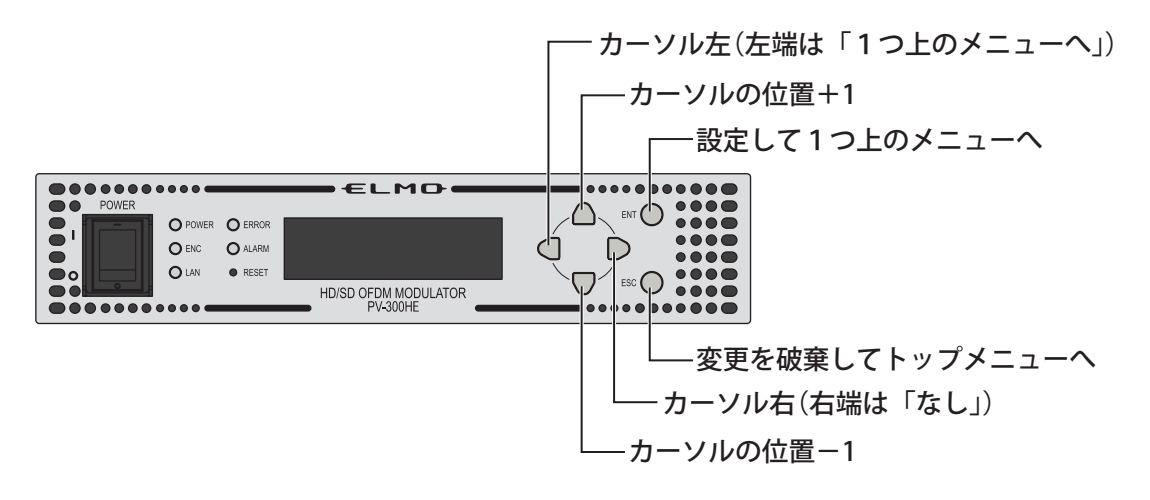

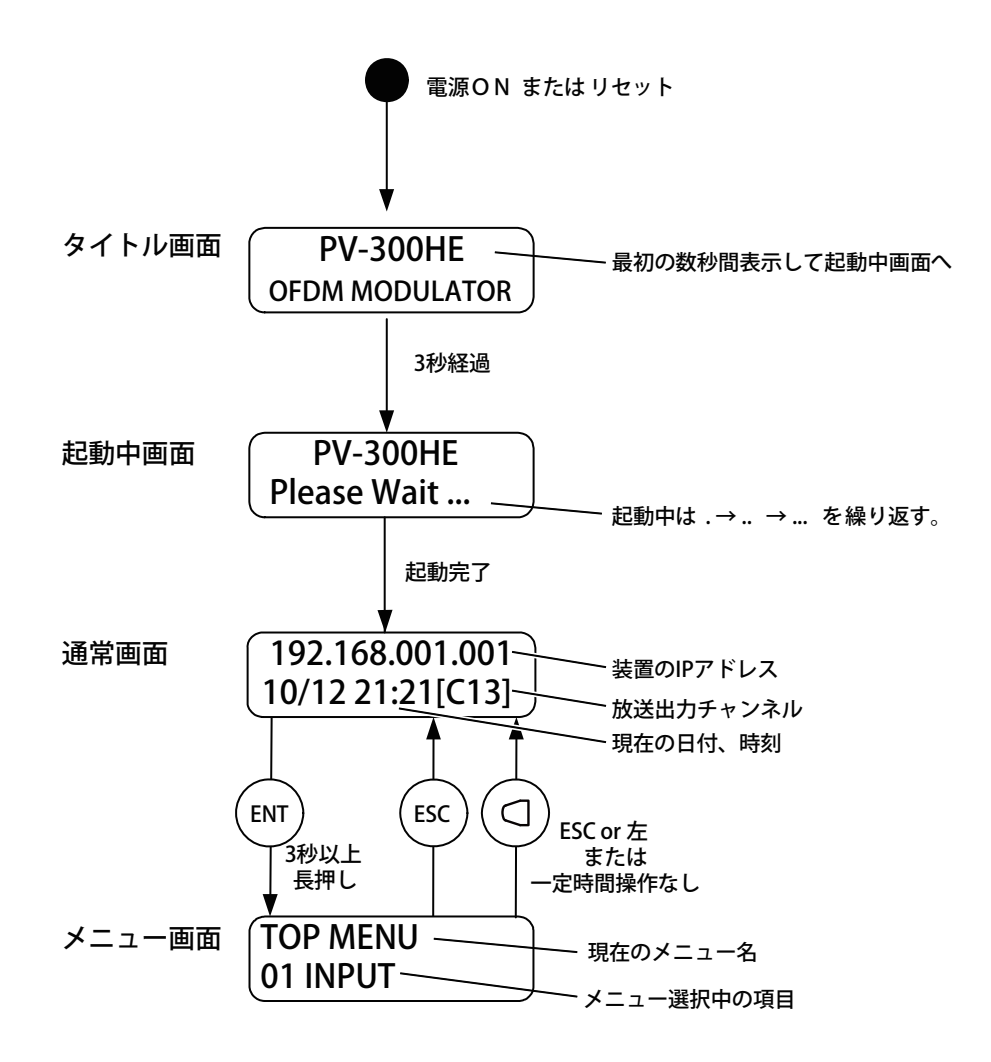

# 3-5-2. 動作詳細

### **《メニュー画面のツリー構成》**

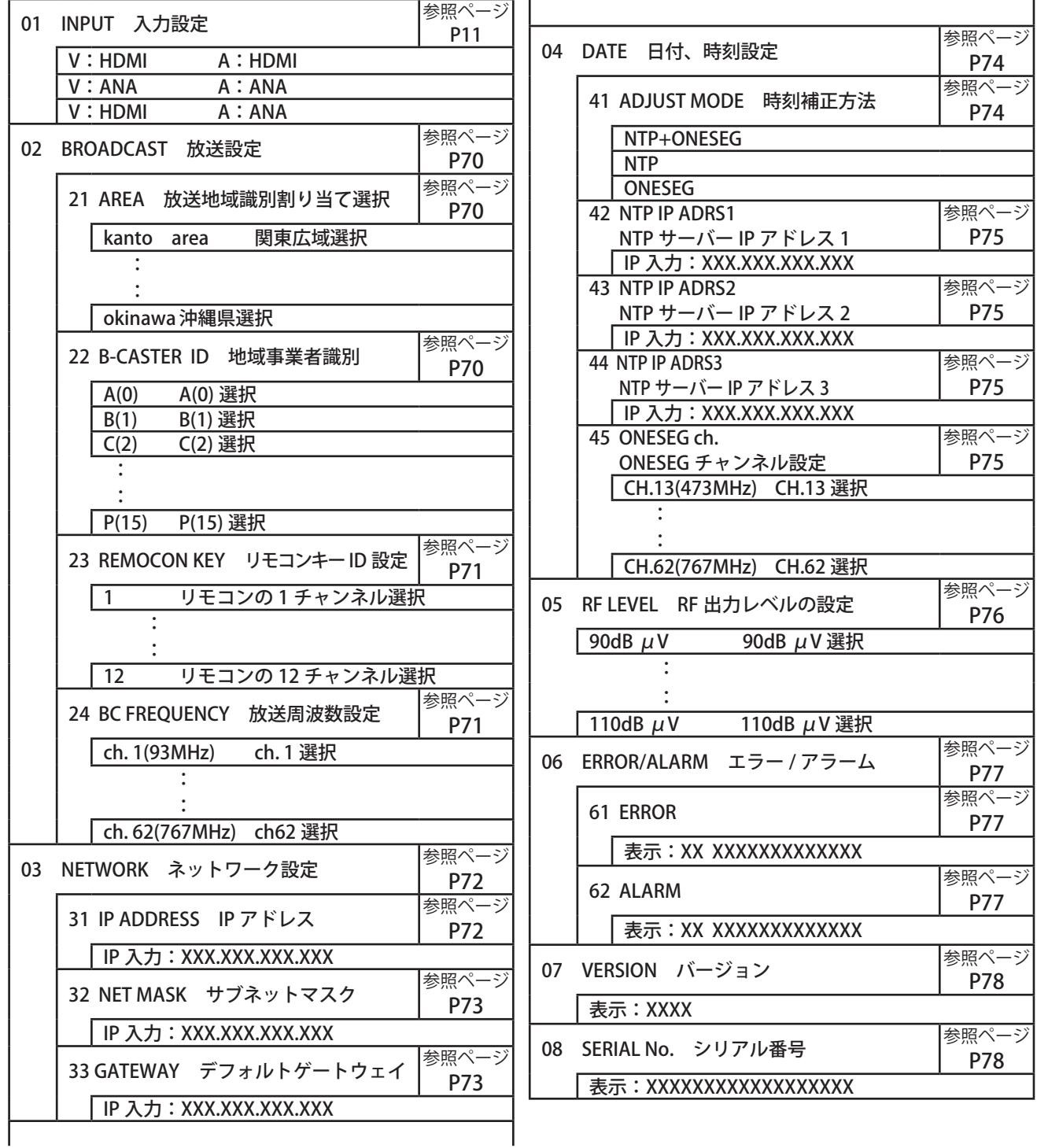

### 01 INPUT (映像・音声入力設定)

映像・音声入力設定を選択します。 かんたん設定の入力選択同様に「詳細設定」を行わずに設定が可能です。 (出荷時は「V:HDMI A:HDMI」になっています。)

- $1.$   $\blacksquare$   $\heartsuit$  を 3 秒以上長押しします。
- 2. △ ▽ で「01 INPUT」を選択します。
- $3.$   $\Box$ を押します。 「映像・音声入力設定」が表示されます。

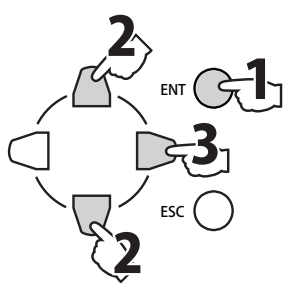

4. 希望の「映像・音声入力設定」を表を参照して △▽で選択します。

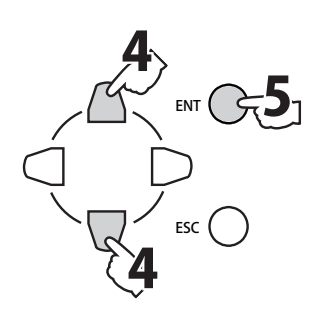

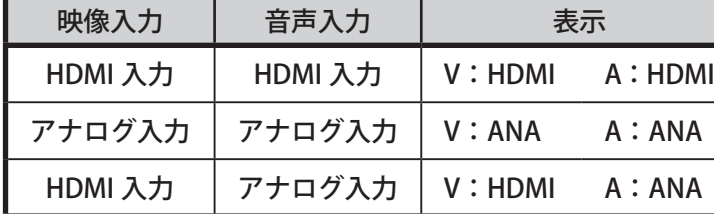

 $5.$  ENT  $\bigcirc$  を押します。

### **02 BROADCAST** (放送設定)

- $1.$   $\text{EMO}$  を 3 秒以上長押しします。
- 2. △ ▽で「02 BROADCAST」を選択します。
- $3.$   $D$ を押します。
	- 「21 AREA」が表示されます。

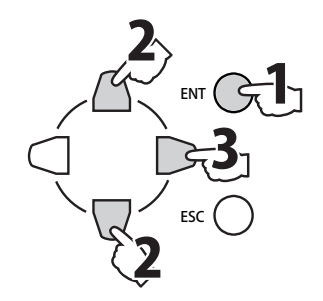

#### 21 AREA

- ・地域識別割当てを選択します。 ・ 本機を設置した地域を選択してください。 (出荷時は「Tokyo」になっています。)
- $\blacksquare$ .  $\cap$   $\nabla$   $\in$  [21 AREA」を選択します。
- $2.$   $D$ を押します。 「地域識別割当て」が表示されます。
- $3.$   $\Box$  $\nabla$ で「地域識別割当て」を選択します。 4. ENT○ を押します。

### 22 B-CASTER ID

- ・地域事業者識別を選択します。
- ・ 「O(14)」を選択してください。 (出荷時は「O(14)」になっています。)
- 1. △ ▽で「22 B-CASTER ID」を選択します。
- $2.$   $D$ を押します。 「地域事業者識別」が表示されます。
- $3.$   $\Box$  $\nabla$ で「地域事業者識別」を選択します。
- 4. ENT○ を押します。

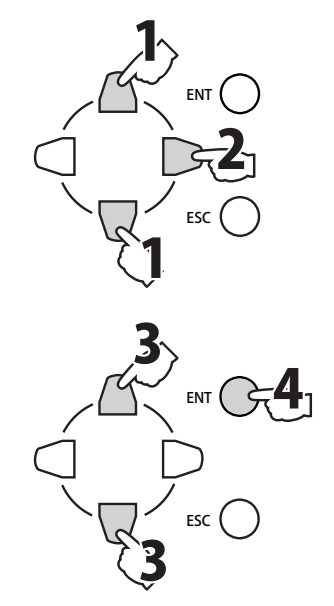

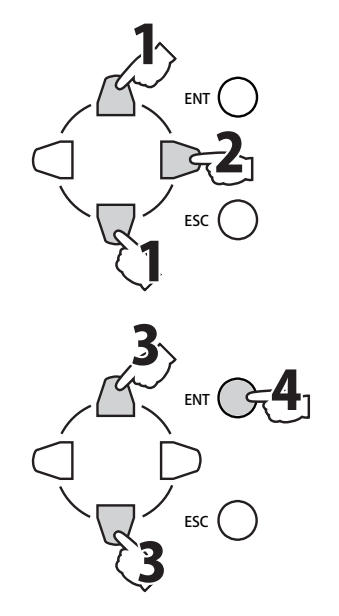

#### 23 REMOCON KEY

- リモコンキー ID (リモコンのボタン番号)を選択します。
- 放送チャンネルの割当てのないボタン番号を選択してください。 (出荷時は「11」になっています。)
- 1. △ ▽ で「23 REMOCON KEY」を選択します。
- $2.$   $D$ を押します。 「リモコンキー ID」が表示されます。
- $3.$   $\cap$   $\nabla$   $\in$  「リモコンキー ID」を選択します。
- 4. ENT○ を押します。

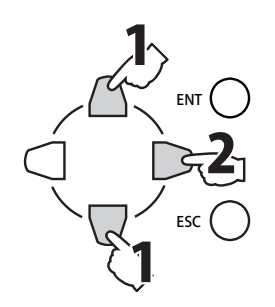

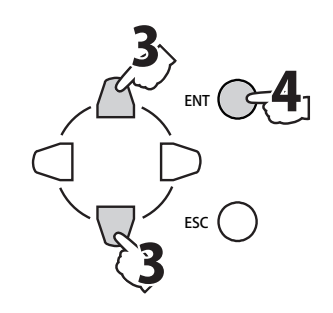

#### 24 BC FREQUENCY

- •本機からのサービスを送出するチャンネル(放送周波数)を 選択します。
- ch.1 ~ 62, ch.C13 ~ C63 が選択できます。
- ・ 放送のないチャンネルを選択してください。 (出荷時は「C23」になっています。)
- 1. △ ▽で「24 BC FREQUENCY」を選択します。
- $2.$   $D$ を押します。 「チャンネル(放送周波数)」が表示されます。
- $3.$   $\Box$  $\nabla$ で「チャンネル(放送周波数)」を 選択します。
- 4. ENT○ を押します。

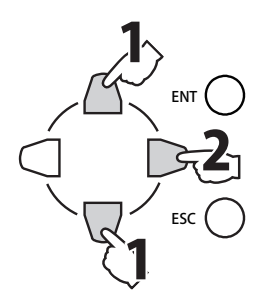

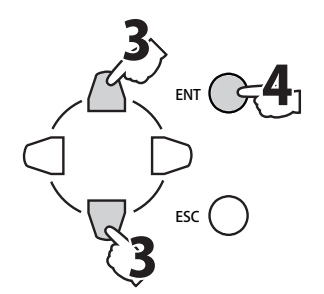

# 03 NETWORK (ネットワーク設定)

- $1.$   $\blacksquare$   $\heartsuit$   $\&$  3 秒以上長押しします。
- 2. △ ○で「03 NETWORK」を選択します。
- $3.$   $D$ を押します。 「31 IP ADDRESS」が表示されます。

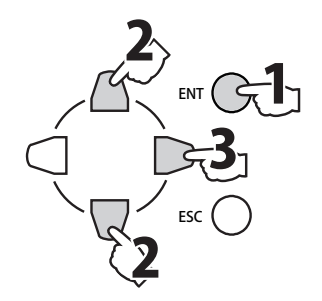

#### 31 IP ADDRESS

本機の「IP アドレス」を設定します。 (出荷時は「192.168.001.001」になっています。)

- 1. △ ▽で「31 IP ADDRESS」を選択します。
- $2.$   $D$ を押します。 「IP アドレス」が表示されます。
- 3. ○○で数値を変えたい位置に カーソルを移動させます。
- 4. △ ▽で数値を増減させます。
- $5.$  ENT  $\bigcirc$  を押します。

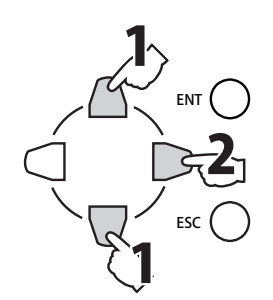

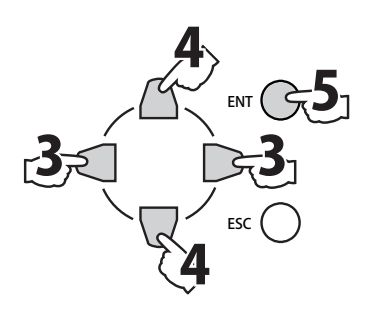
### 32 NET MASK

本機の「サブネットマスク」を設定します。 (出荷時は「255.255.255.000」になっています。)

- 1.  $\bigcap$ で「32 NET MASK」を選択する。
- $2.$   $\Box$ を押します。 「サブネットマスク」が表示されます。
- 3. ○○で数値を変えたい位置に カーソルを移動させます。
- $\mathbf{4.} \cap \nabla$ で数値を増減させます。
- $5.$  ENT  $\bigcirc$  を押します。

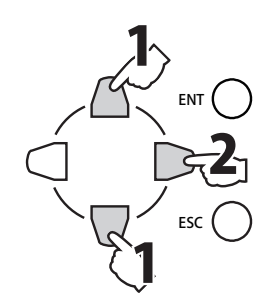

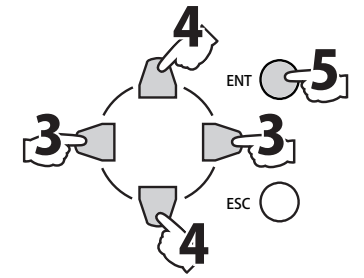

### 33 GATEWAY

本機の「デフォルトゲートウェイ」を設定します。 (出荷時は「000.000.000.000」になっています。)

- $\blacksquare$ .  $\cap$   $\neg$   $\ulcorner$   $\triangleright$   $\preceq$   $\blacksquare$   $\lhd$  GATEWAY」を選択します。
- $2.$   $D$ を押します。 「デフォルトゲートウェイ」が表示されます。
- 3. ○○で数値を変えたい位置に カーソルを移動させます。
- 4. △ ▽で数値を増減させます。
- 5. ENT○ を押します。

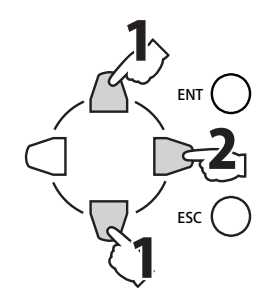

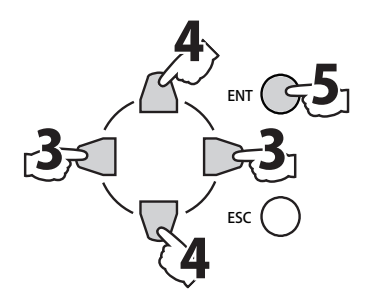

- $1.$   $\blacksquare$   $\heartsuit$   $\&$  3 秒以上長押しします。
- **2.** △ ○で「04 DATE」を選択します。
- $3.$   $D$ を押します。 「41 ADJUST MODE」が表示されます。

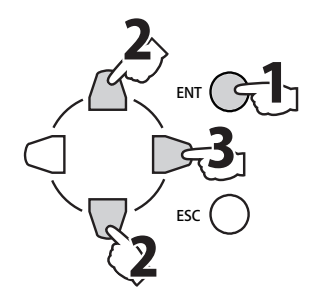

### 41 ADJUST MODE

「時刻補正方法」を設定します。 (出荷時は「NTP+ONESEG」になっています。)

- 1. △ ▽で「41 ADJUST MODE」を選択します。
- $2.$   $D$ を押します。 「時刻補正方法」が表示されます。
- 3. 希望の「時刻補正方法」を表を参照して ○○で選択します。

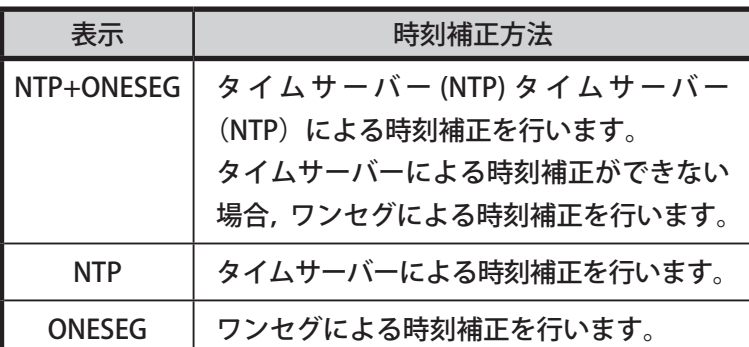

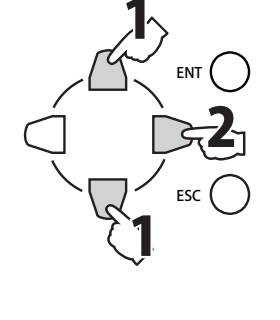

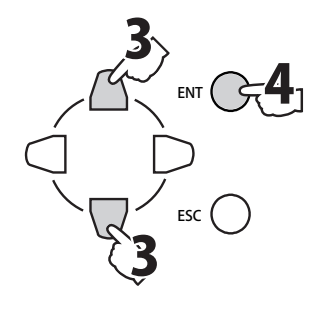

4. ENT○ を押します。

- 42 NTP IP ADRS1
- $\rm 43~$   $\rm ~NTP$  IP  $\rm ADRS2~$  (NTP IP アドレス 1 から取得できない場合、使用します。)

 $\begin{array}{cl} \textbf{44} & \textbf{NTP IP} \textbf{ ADRS3} \end{array} \mid \text{(NTP IP} \textbf{7 F L2 2 \textbf{ \&} \textbf{5} \textbf{R} \textbf{8} \textbf{ \&} \textbf{6} \textbf{1} \textbf{6} \textbf{8} \textbf{8} \textbf{9} \textbf{1} \textbf{1} \textbf{1} \textbf{1} \textbf{1} \textbf{1} \textbf{1} \textbf{1} \textbf{1} \textbf{1} \textbf{1} \textbf{1} \textbf{1} \textbf{1} \textbf{1} \textbf{1$ 

タイムサーバーによる時刻補正時に取得するサーバーの IP アドレスを 入力します。 NTP を使用するときは最低 1 つは入力してください。

(出荷時は「000.000.000.000」になっています。)

- 1. △ ▽で「42 NTP IP ADRS1」を選択します。
- $2.$  D  $*$  押します。 「タイムサーバーによる時刻補正時に取得する IP アドレス」 が表示されます。
- 3. ○○で数値を入力したい位置に カーソルを移動させます。
- 4. △ ▽ で数値を増減させます。
- $5.$  ENT  $\bigcirc$  を押します。

### 45 ONESEG ch.

- ・ ワンセグによる時刻補正時に受信するチャンネルを選択します。
- ・ ch.13 ~ 62 が選択できます。(出荷時は「ch.27(557MHz)」に なっています。)
- 1. △ ▽で「45 ONESEG ch.」を選択します。
- $2.$  D  $*$  押します。 「ワンセグによる時刻補正時に受信するチャンネル」が表示されます。
- $3.$   $\Box$   $\nabla$  で受信する「チャンネル(受信周波数)」を 選択します。
- 4. ENT○ を押します。

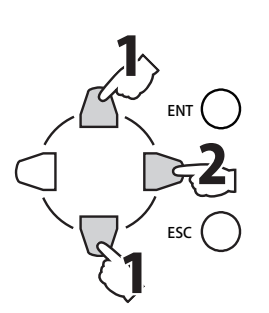

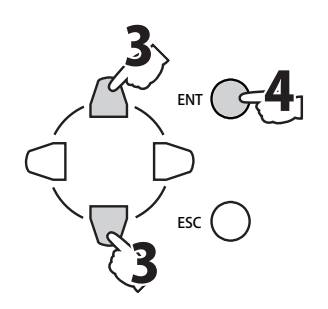

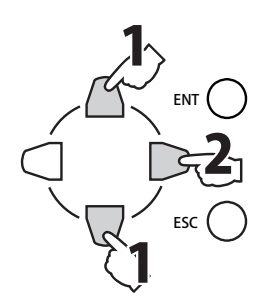

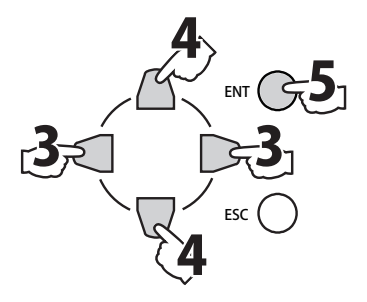

**05 RF LEVEL** (RF 出カレベルの設定)

本機の出力レベルを設定します。 (出荷時は「105」dB μ V になっています。)

- $1.$   $\text{EMO}$  を 3 秒以上長押しします。
- 2. △ ○で「05 RF LEVEL」を選択します。
- $3.$   $D$ を押します。 「RF 出力レベル」が表示されます。
- $\blacktriangleleft$ .  $\bigcirc$   $\bigcirc$   $\circ$  FRF 出力レベル」を選択します。
- 5. ENT○ を押します。

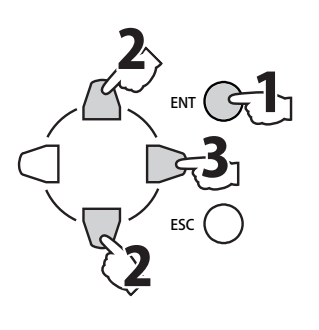

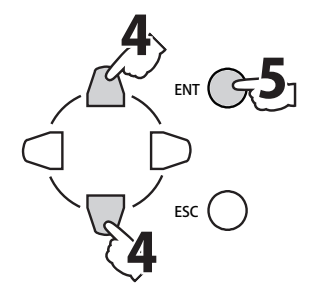

### 06 ERROR/ALARM (エラー / アラーム)

本機で発生中のエラーとアラームの情報を表示します。

- $\mathbf{1.}$   $\mathbf{N}$   $\odot$  を 3 秒以上長押しします。
- 2. △ ▽で「06 ERROR/ALARM」を選択します。
- $3.$   $D$ を押します。

「61 ERROR」が表示されます。

ENT ESC  ${\bf 1}$ **2** 2 3

### 61 ERROR

本機で発生中のエラーを表示します。

- 1.  $\bigcap$ で「61 ERROR」を選択します。
- $2.$   $\Box$  を押します。 エラーの発生状態が表示されます。 エラーがないときは「NO ERROR」が表示されます。
- $3.$   $\Box$   $\nabla$ でエラー内容を確認します。 (エラーが 2 つ以上発生している場合)

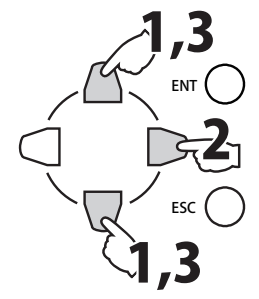

62 ALARM

本機で発生中のアラームを表示します。

- 1. △ ▽で「62 ALARM」を選択します。
- $2.$   $D$ を押します。 アラームの発生状態が表示されます。 アラームがないときは「NO ALARM」が表示されます。
- 3.  $\bigcirc$   $\bigcirc$  でアラーム内容を確認します。 (アラームが 2 つ以上発生している場合)

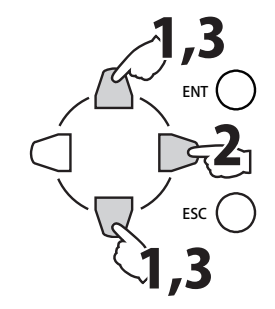

07 VERSION (バージョン表示)

ファームウェアのバージョンを表示します。

- $1.$   $\text{EMO}$  を 3 秒以上長押しします。
- 2. △ ▽で「07 VERSION」を選択します。
- $3.$   $\Box$ を押します。

インストールされているファームウェアのバージョンが 表示されます。 (下表参照)

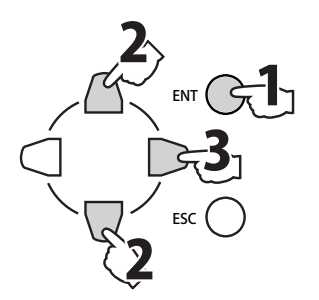

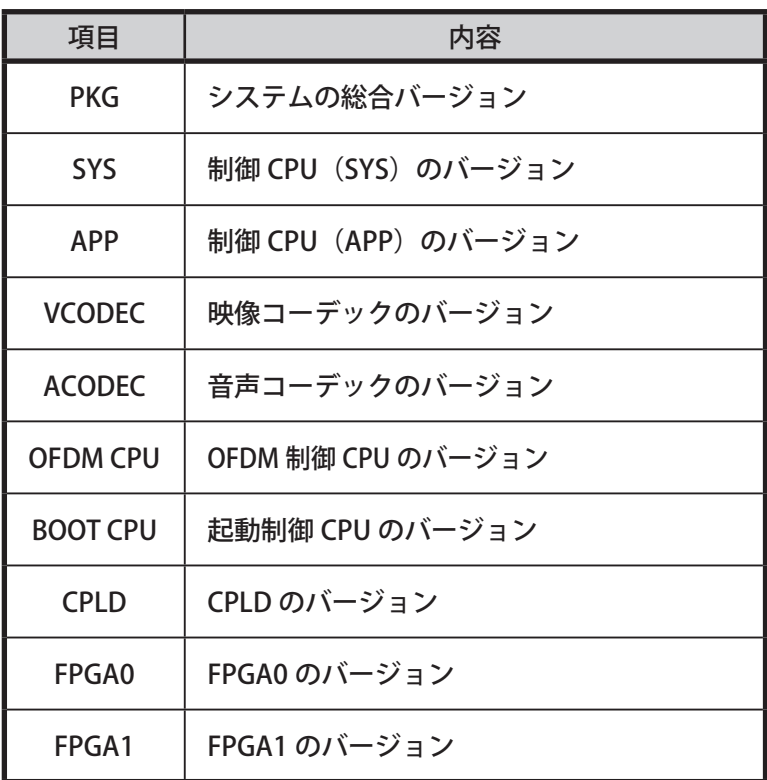

### **08 SERIAL No. (装置シリアル番号表示)**

本機のシリアル番号を表示します。

- $1.$   $\blacksquare$   $\heartsuit$  を 3 秒以上長押しします。
- 2. △ ▽ で「08 SERIAL No.」を選択します。
- $3.$   $\Box$ を押します。

「シリアル番号」が表示されます。

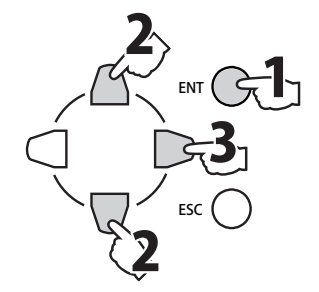

# MEMO

**4. メンテナンス**

# 4-1. エラー / アラーム

なんらかの外部要因による問題が発生した場合、装置前面の ERROR ランプ(橙) が点灯します。 また、本体のハードウェアに異常が発生した場合、ALARM ランプ(赤) が点灯します。 問題が発生した場合は以下の手順で確認を行ってください。

### 4-1-1. 内容を確認する

エラーグラーム♪

- 1. 本機と設定 PC を LAN ケーブルで接続します。
- 2. ウェブブラウザを立ち上げ、本機の IP アドレスを入力します。

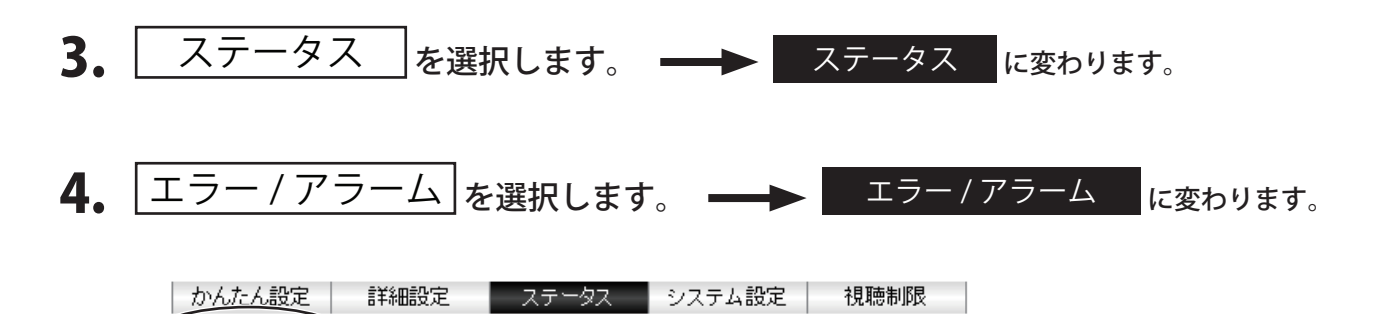

「エラー / アラーム」に切替わっていることを確認します。

5. 左側にエラー情報が、右側にアラーム情報が表示されます。

ログ 横器ステータス |

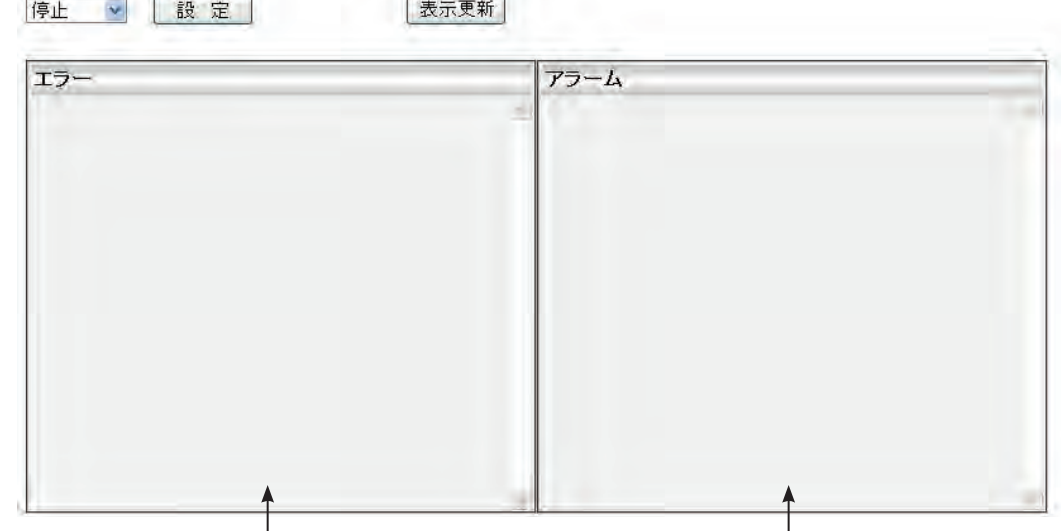

6. ここに情報が表示されたとき、

〈エラー情報〉 :内容に従って各入出力端子を確認してください。 〈アラーム情報〉:内容に従ってすぐに原因を確認してください。 そのまま使用を続けた場合、故障の原因となることがあります。

### 4-1-2. 機器のステータスを確認する

機器ステータス 内部電圧値、温度、FAN の稼働状態を表示します。

- 1. 本機と設定 PC を LAN ケーブルで接続します。
- 2. ウェブブラウザを立ち上げ、本機の IP アドレスを入力します。
- 3. ステータス を選択します。 → ステータス に変わります。
- 4. 機器ステータス お選択します。 → 機器ステータス に変わります。

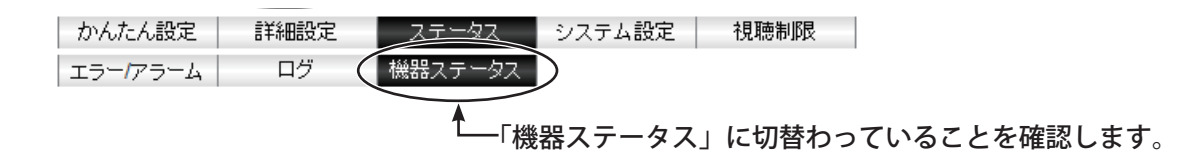

### 5. 機器状態が表示されます。

停止 > 設定 表示更新 機器ステータス  $+5.0V$  $+4.0V$  $+3.0V$  $+1.5V$  $+0.9V$  $+5.5V$  $+1.0V$  $+1.2V$  $+1.25V$  $+1.8V$ 正常 正常 正常 正常 正常 正常 正常 正常 正常 正常 電圧  $+2.5V$  $+3.3V$  $+1.8V$  S  $+3.0V$  S  $+3.0V$  BAT 正常 正常 正常 正常 正常 à. ŵ ù, à, à, 34.2℃ ※-20℃~70℃の範囲を正常とする 温度 FAN 正常

### 4-1-3. ログ内容詳細

ログ表示、表示パネルで確認ができる本機のログ内容の詳細情報を示します。 ステータス区別として、「情報」・「エラー」・「アラーム」の 3 種類があります。 「情報」に関するログ内容については、装置の動作には問題ありません。「エラー」「アラーム」に関するロ グ内容については、「エラー」「アラーム」の内容確認をして頂き弊社サポートまでご連絡ください。 お問い合わせ先については「お問い合わせ先」(98 ページ)をご参照ください。

#### **《情報》**

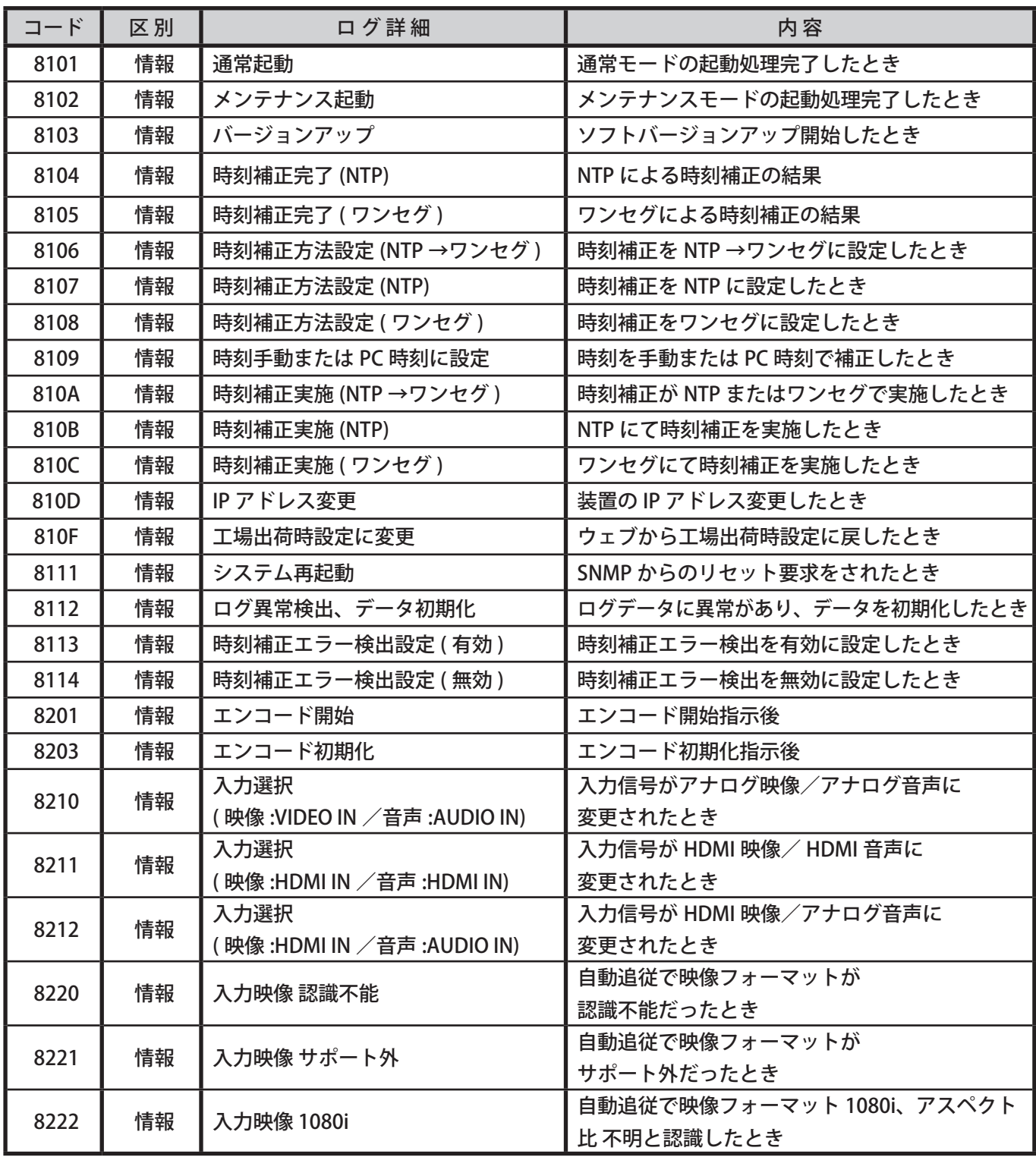

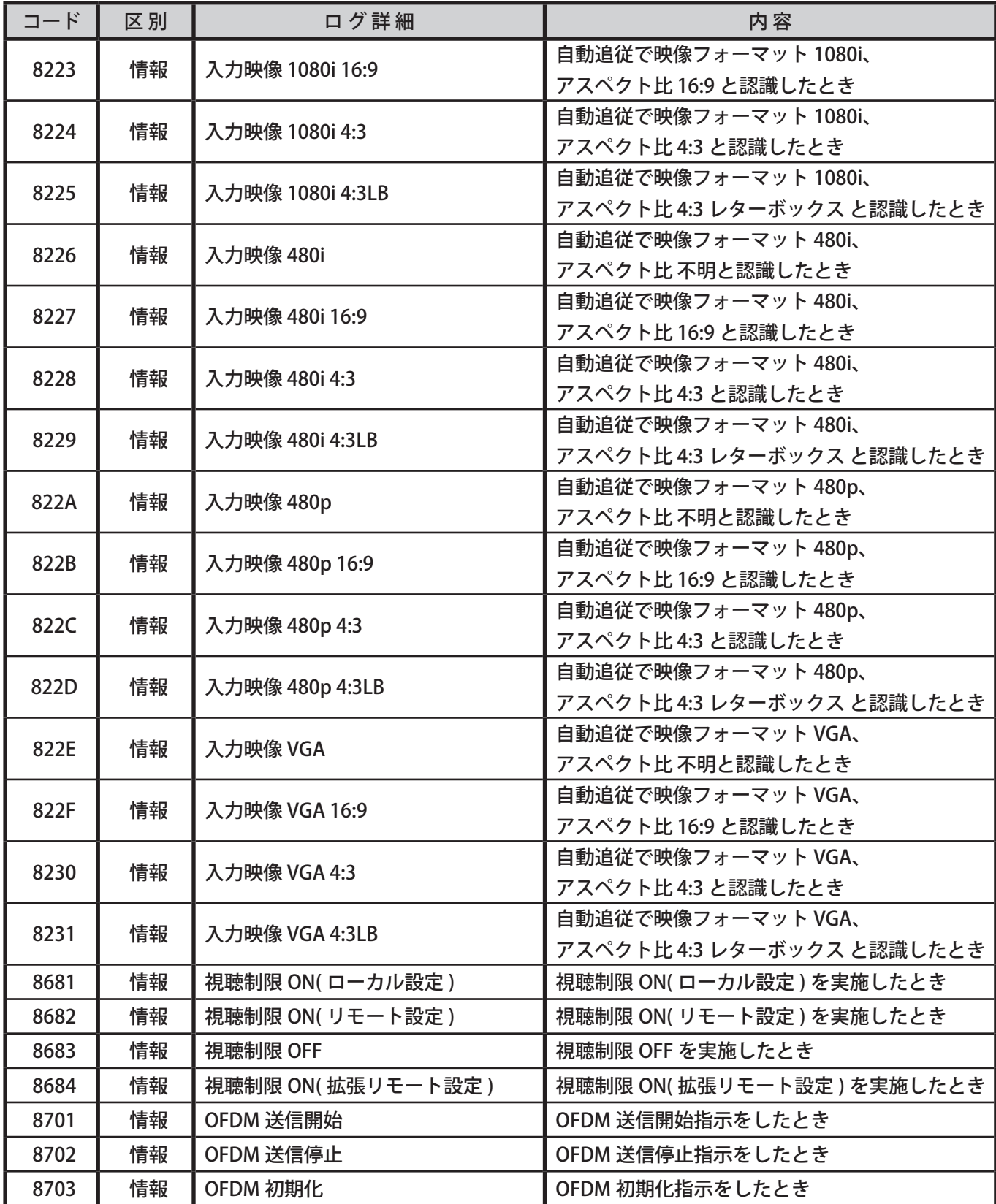

**《エラー》**

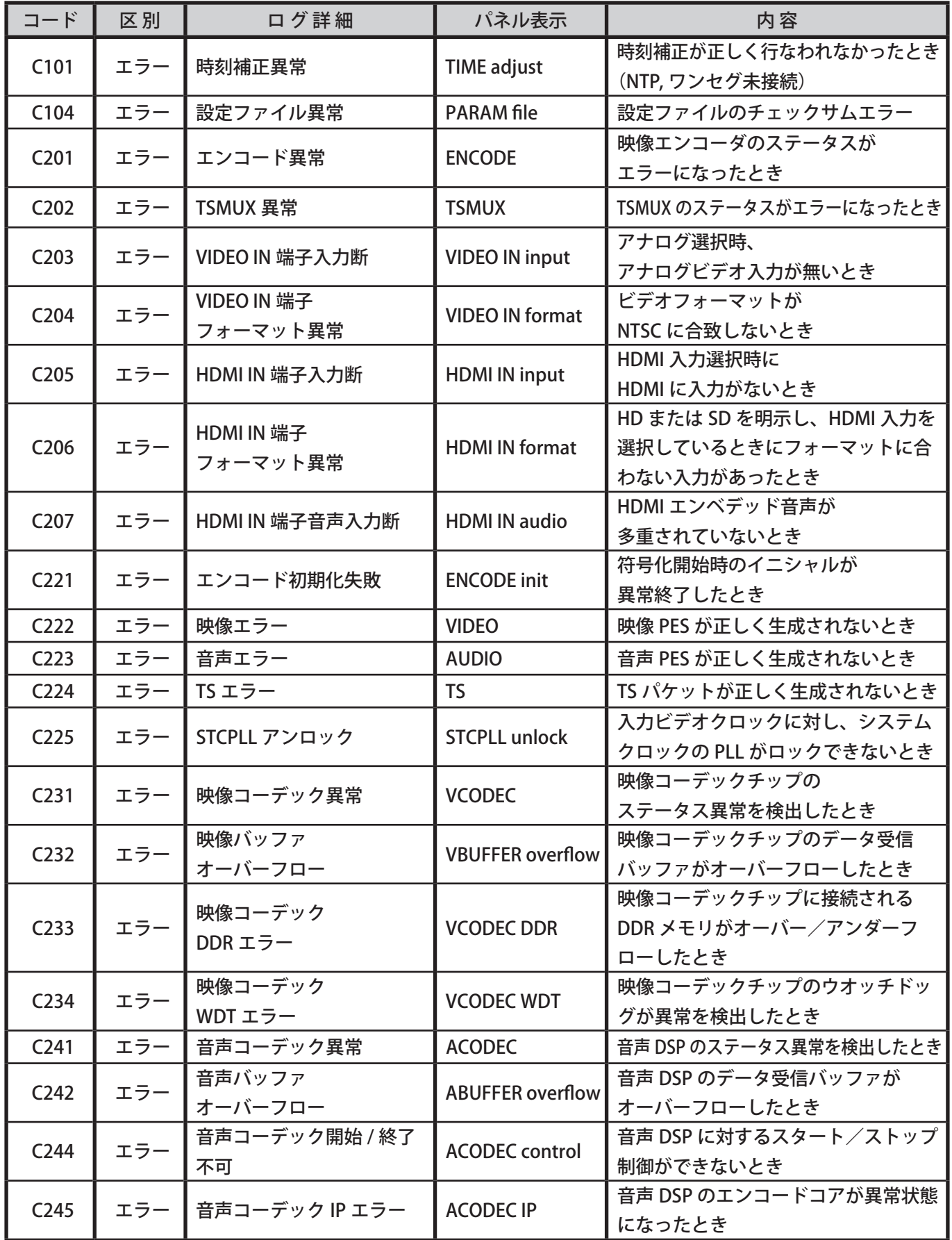

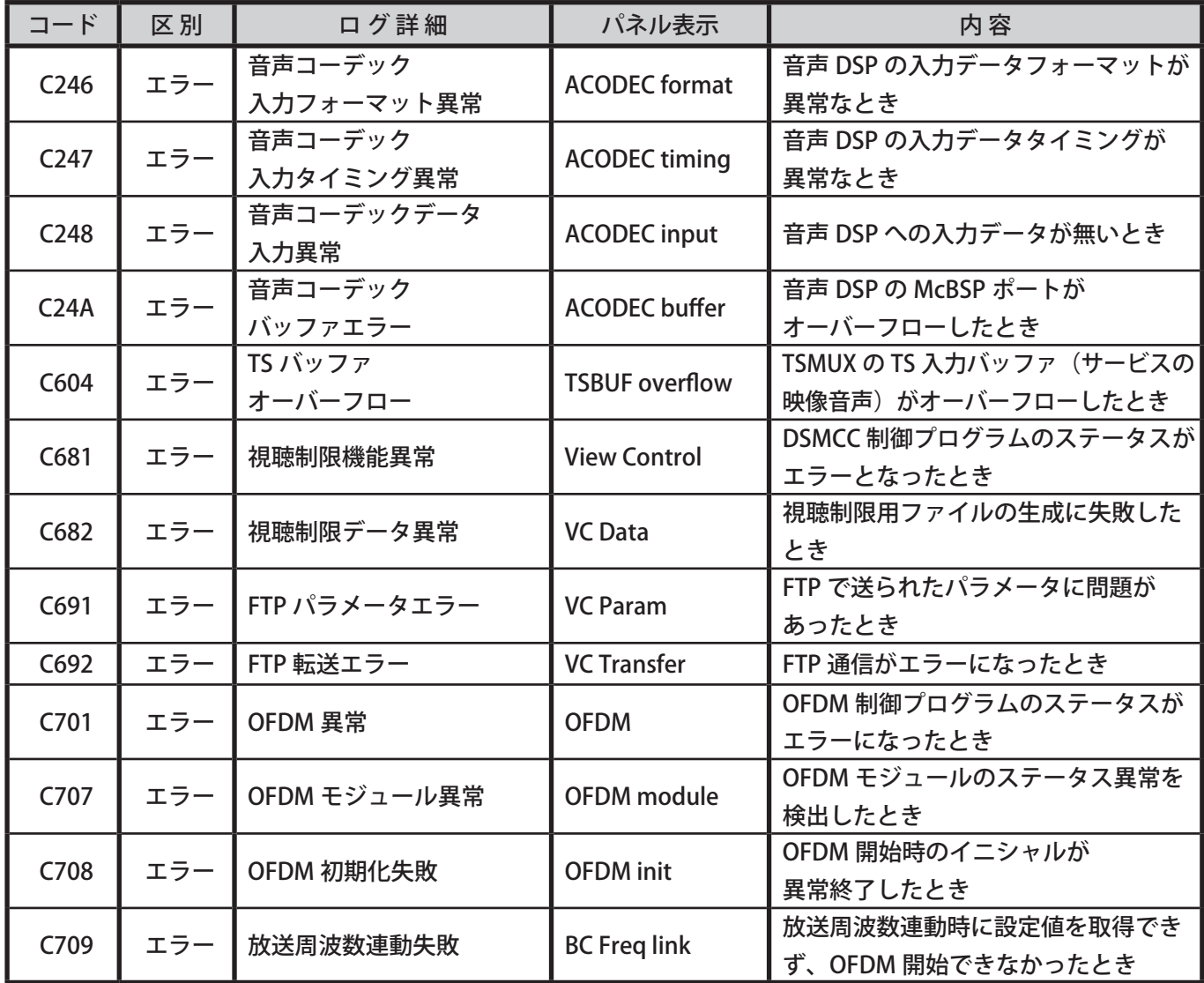

**《アラーム》**

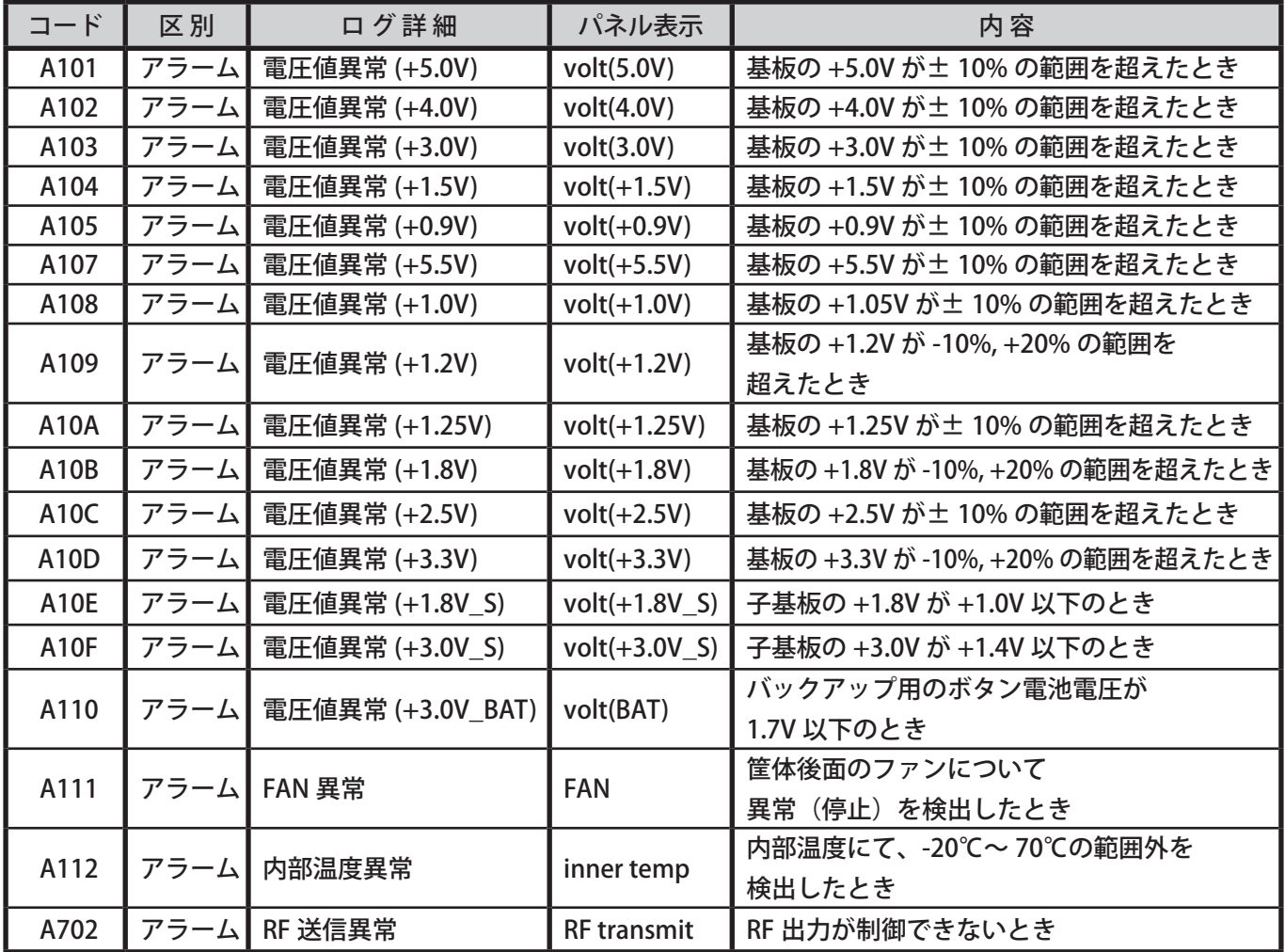

# 4-2. メンテナンスモード

稼働している本機の通常モード時の IP アドレスの確認やファームウェアのバージョンアップなどを行うこ とができます。

また、問題が発生した場合などにログ情報の取得や設定ファイルのメンテナンスも行うことができます。

4-2-1. メンテナンスモードを起動する

1. リセットボタンを先端が細い木の棒などで 押した状態のまま電源 ON にします。 POWER(表示灯)が点滅

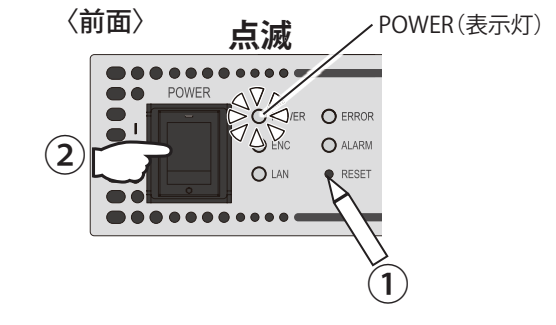

- 2. POWER(表示灯)が緑色に点灯するまで (約 5 秒間)押し続けます。
- **点灯 VANER O ERROR**  $\bigtriangleup$ <sub>ENC</sub>  $\Omega$  ALARM  $O$  lan
- 3. 離します。 本機のメンテナンスモードが起動します。
- **4.** Internet Explorer を起動します。
- 5. アドレスバーに IP アドレス 「192.168.1.1」( 固定 ) を入力します。 メンテナンスモードの IP アドレスは「192 . 168 . 1 . 1」 サブネットマスクは「255 . 255 . 255 . 0」固定です。 変更できません。
- $6.$  Enter キーを押します。 メンテナンス画面が表示されます。

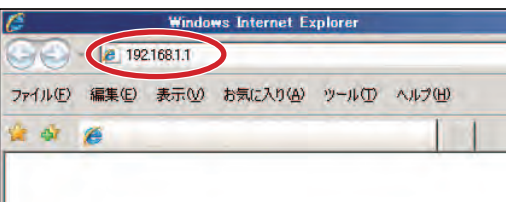

O POWER O ERROR  $O$  ENC

 $O<sub>LM</sub>$ 

. . . . . . . . . . .

 $\Omega$  ALARM

 $\bullet$  RESET

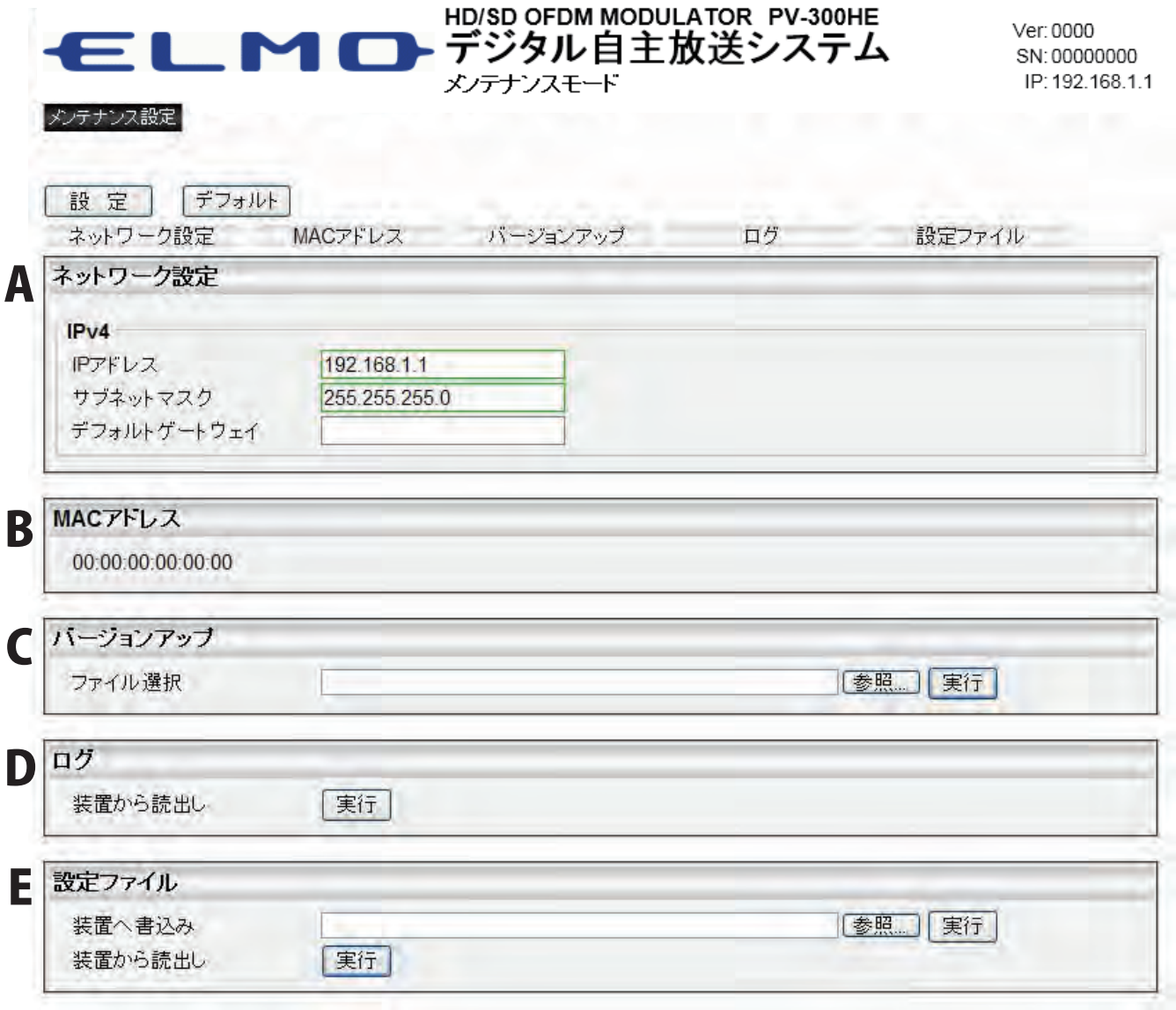

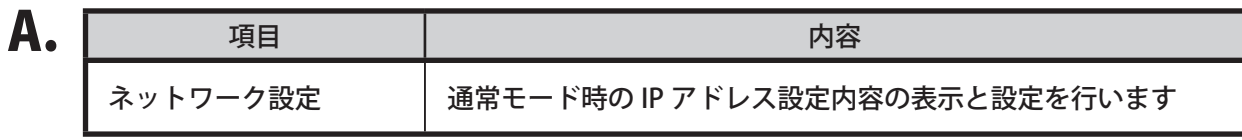

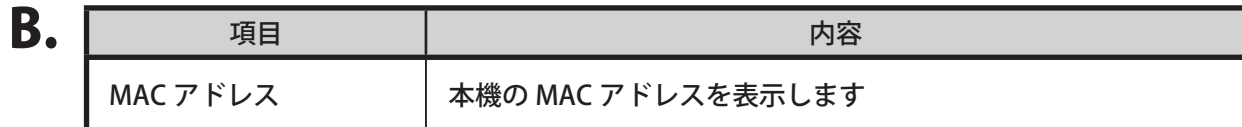

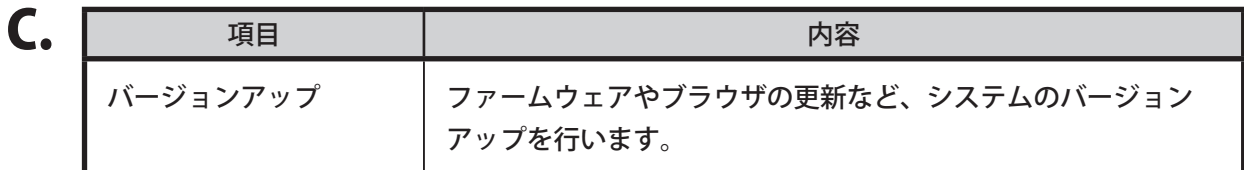

- 1. バージョンアップファイルを弊社サポートより入手してください。 お問い合わせ先については「お問い合わせ先」(98 ページ)を参照してください。
- 2. 「バージョンアップ」→「ファイル選択」にある「参照」ボタンをクリックし、 1. で入手したファイルを選択してください。
- 3. 「実行」ボタンを押します。

 ● **バージョンアップについて** バージョンアップ中は電源を切らないでください。 故障の原因となることがあります。 なお、バージョンアップ中は表示灯が以下のように変化します。

- 
- 1.ERROR および ALARM が交互に点滅 ( ファームウェア更新中 )
- 2. POWER が点滅 (再起動中)
- 3.POWER が点灯 ( バージョンアップ完了 )

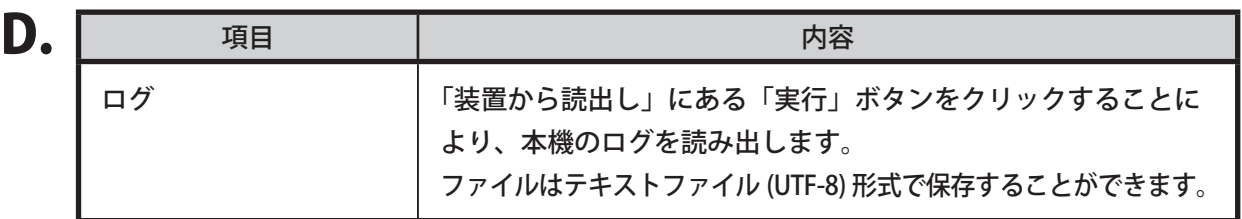

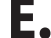

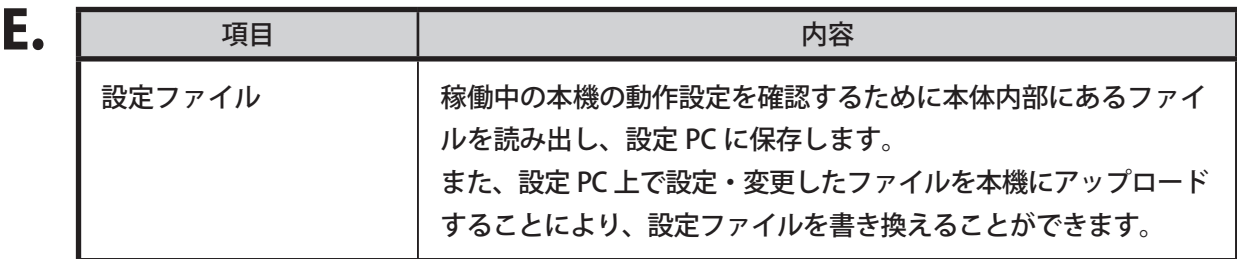

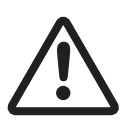

#### **● 設定ファイルについて**

設定ファイル書き込み中は電源を切らないでください。 設定ファイルの内容はお客様で編集しないでください。 故障の原因となることがあります。

# 4-3. 空気取り入れ口のお手入れ

本体前面の空気取り入れ口にほこりがついているときは、掃除機で吸い取ってください。

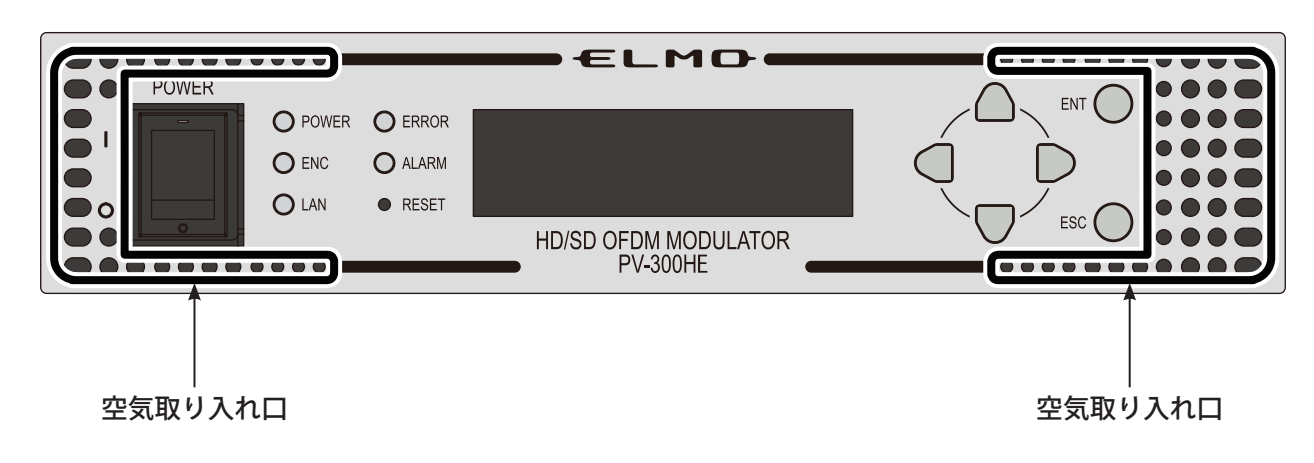

〈前面〉

# **5. 主な仕様**

# 5-1. 詳細仕様

### 5-1-1. 映像入力

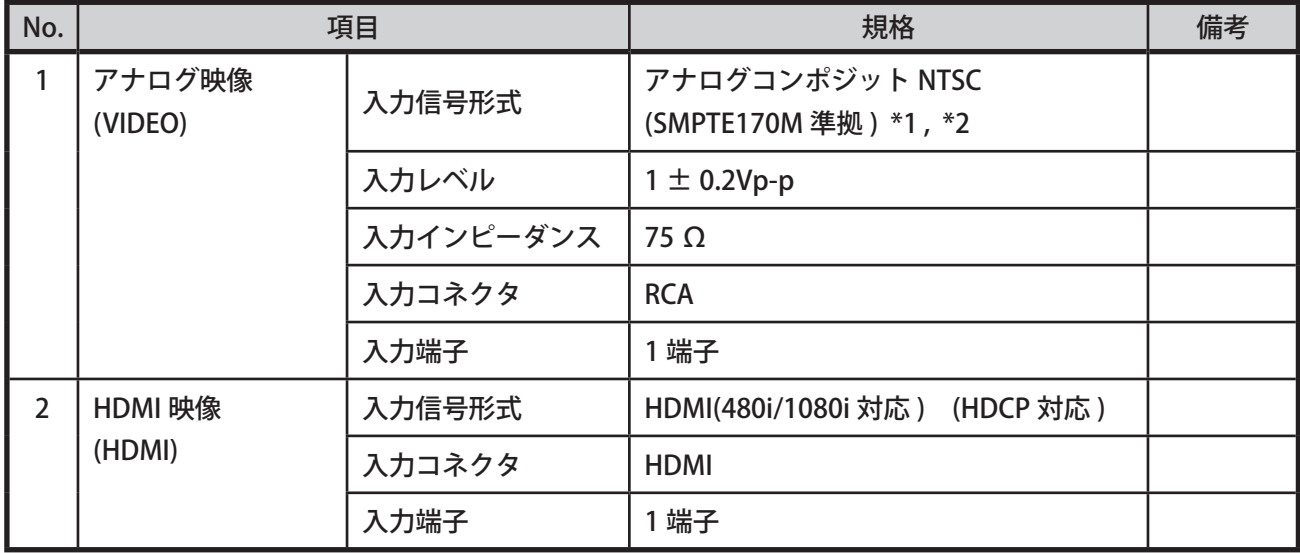

\*1. SMPTE(全米映画テレビジョン技術者協会)が発表した映像機器と音声機器を同期させることを目的 とした規格。

\*2. アナログ VTR などの SMPTE 規格に準拠していない機器の場合、エンコードできないことがあります。

### 5-1-2. 音声入力

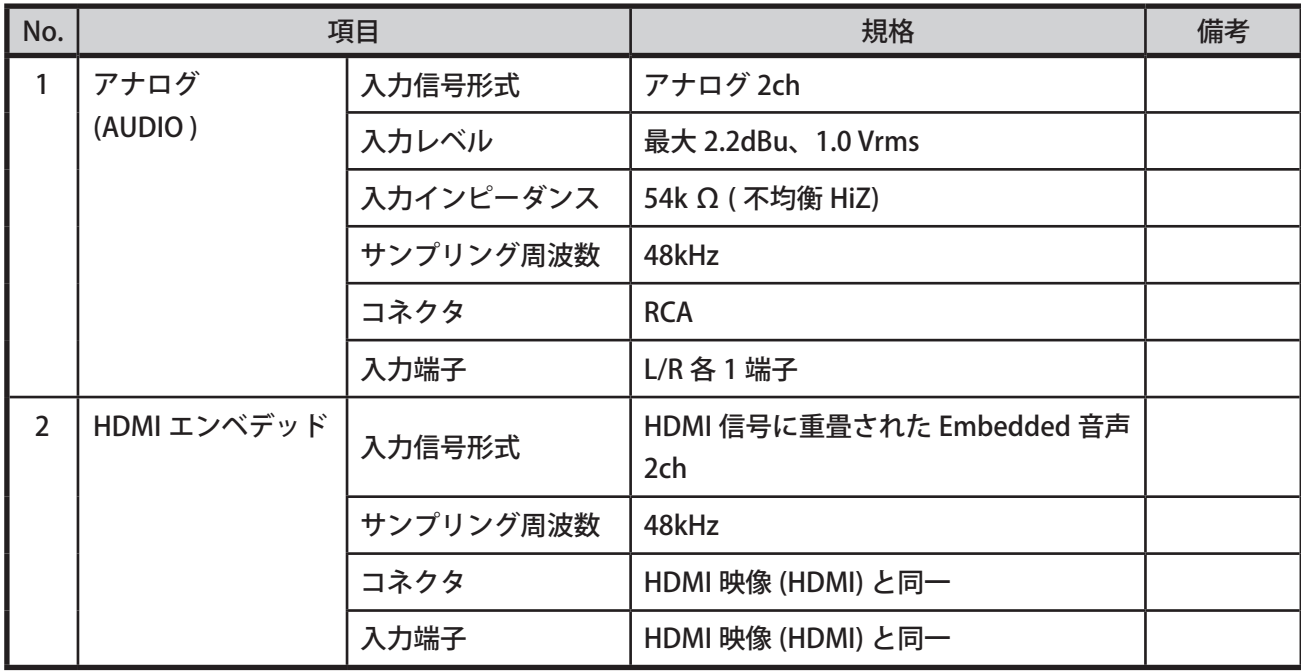

# 5-1-3. RF OUT

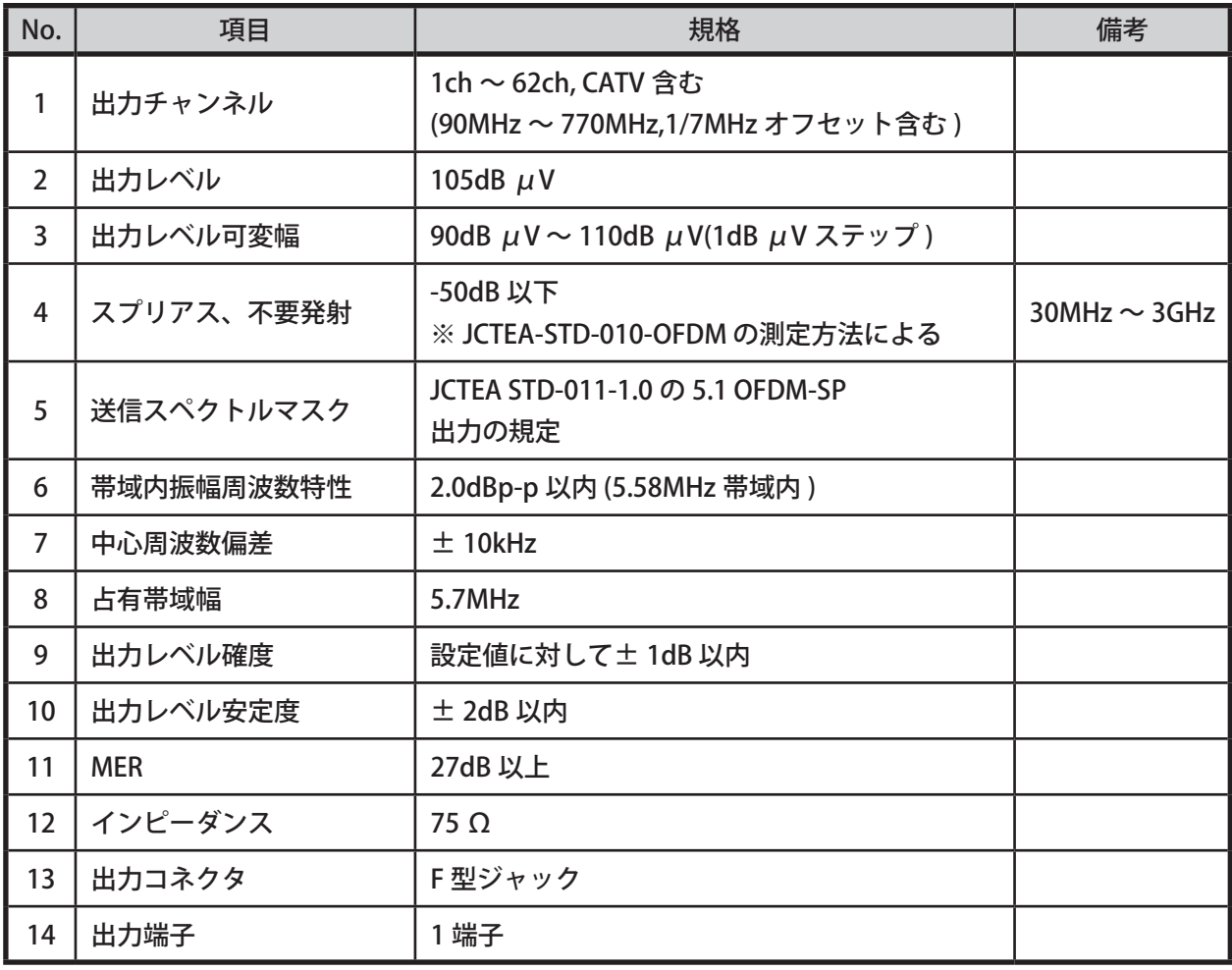

## 5-1-4. RF MON

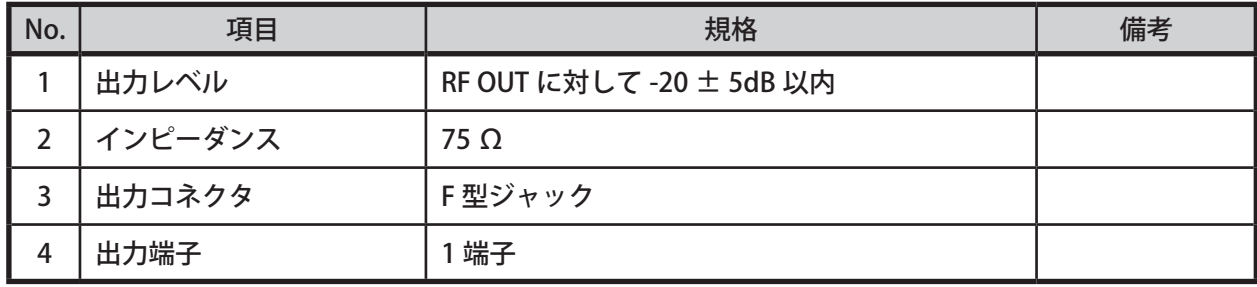

5-1-5. RF 入力 (RF IN)

| No.            | 項目        | 規格                                      | 備考 |
|----------------|-----------|-----------------------------------------|----|
|                | 入力信号内容    | UHF 入力 (ワンセグ)                           |    |
| 2              | 受信チャンネル   | 13ch $\sim$ 62ch (470MHz $\sim$ 770MHz) |    |
| 3              | 入力レベル     | $45 \sim 110$ dB $\mu$ V                |    |
| $\overline{4}$ | 入力インピーダンス | $75\Omega$                              |    |
| 5              | 入力コネクタ    | F型ジャック                                  |    |
| 6              | 入力端子      | 端子                                      |    |

## 5-1-6. OFDM 変調部

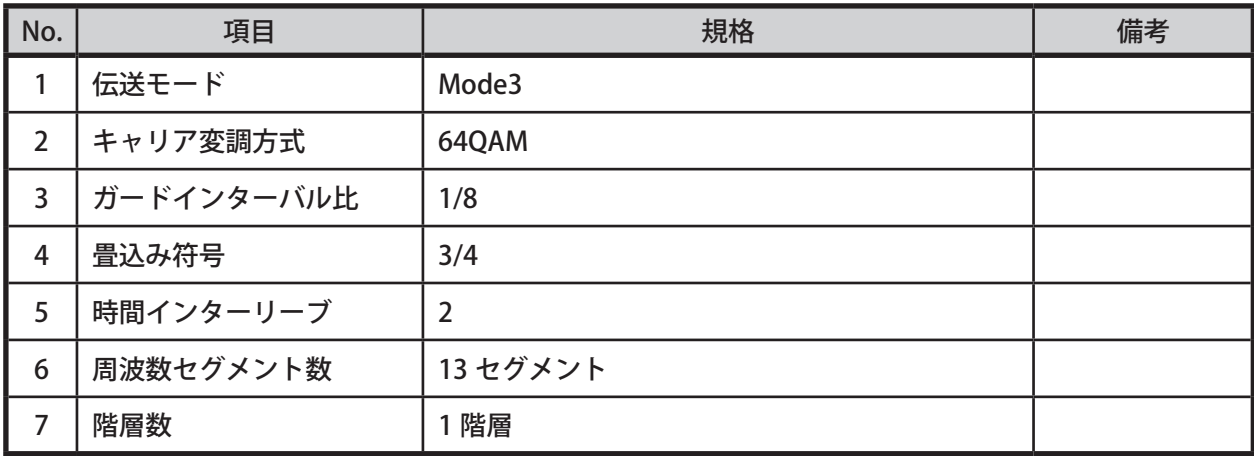

# 5-1-7. 符号化

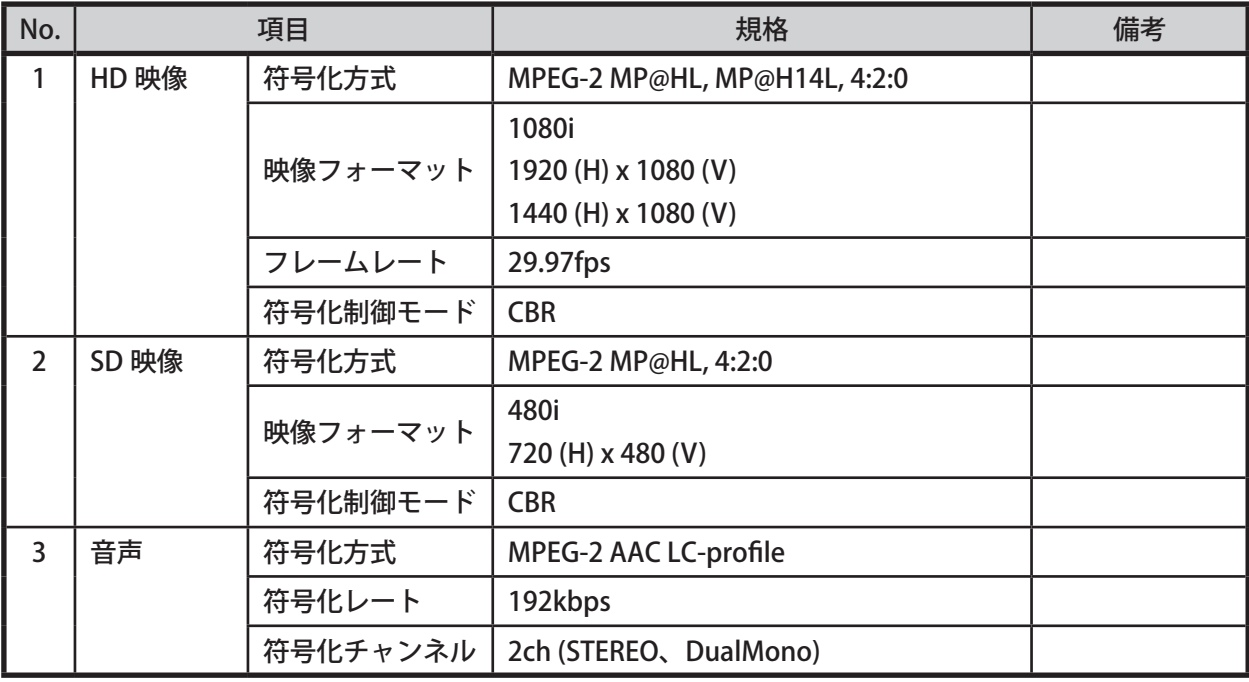

5-1-8. イーサネットポート (LAN)

| No. | 項目         | 規格                    | 備考 |
|-----|------------|-----------------------|----|
|     | 通信インターフェース | 100BASE-TX/1000BASE-T |    |
|     | 通信方式       | TCP/IP, UDP/IP        |    |
|     | コネクタ       | RJ-45 型               |    |
|     | 入出力端子      | 端子                    |    |
|     | その他        | SNMP <sub>v3</sub>    |    |

### ● **イーサネットポートについて**

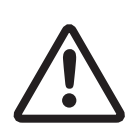

本機は Auto-Negotiation 機能を備えています。本機と直接 LAN ケーブルで 接続する機器は Auto-Negotiation モードで接続を行ってください。 本機の接続先が固定モードの場合、正常に接続できません。 本機との接続先の機器との通信速度 (100M/1000M) やモード (Full/Half duplex) は、本製品の Auto-Negotiation 機能によって自動的に設定されます。

### 5-1-9. ファン

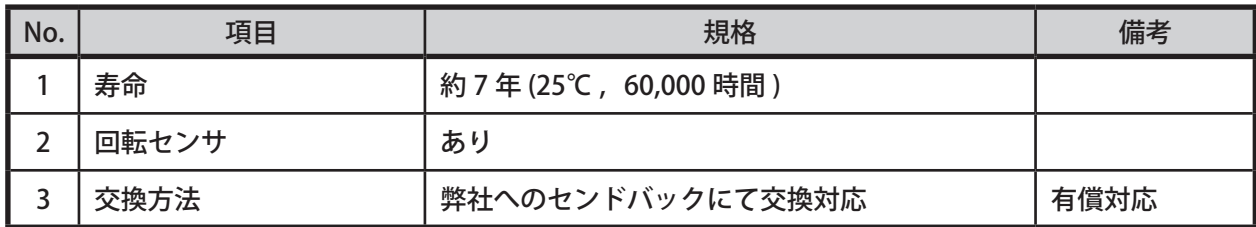

### 5-1-10. その他

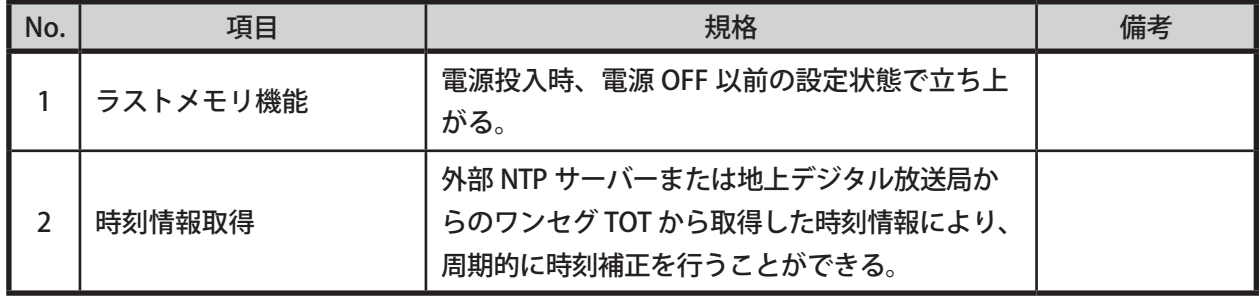

# 5-1-11. 一般仕様

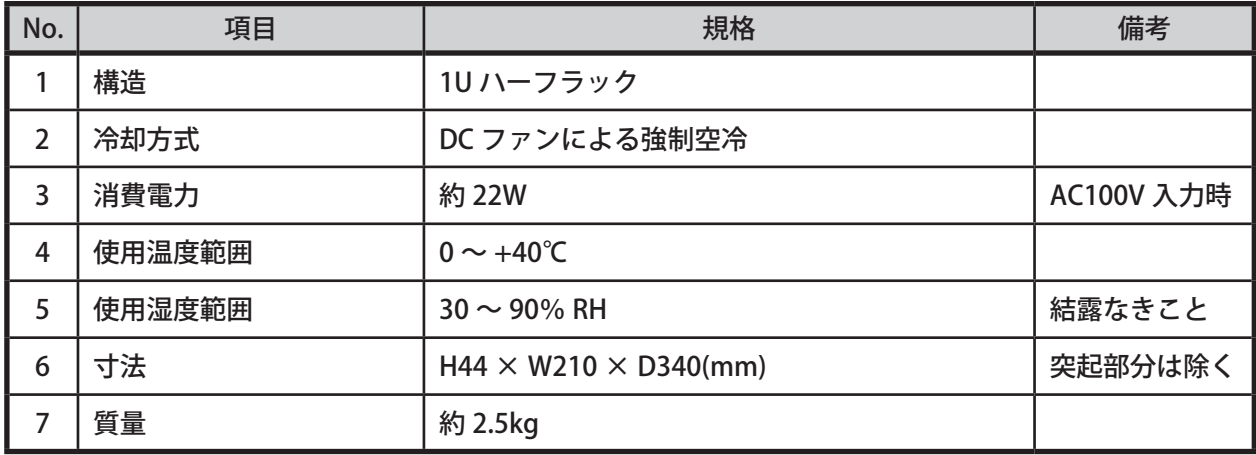

# **6. アフターサービスについて**

# 保証と修理サービスについて

**●保証書について** 保証書は販売店からお渡しします。 必ず「販売店名・購入日」などの記入をお確かめください。 保証内容をよくお読みの上、大切に保存してください。

保証期間:お買上げ日から1年

**●保証期間中に修理を依頼されるときは、お買上げの販売店にご連絡ください。** 保証書の記載内容により、販売店が修理いたします。

### **●補修用性能部品について** 当社ではこの製品の補修用性能部品 ( 製品の機能を維持するために必要な部品 ) を、製造打ち切り後6年 間保有しています。

この部品保有期間を修理可能の期間とさせていただきます。

- **ご連絡していただきたい内容** 
	- ・ご住所 ・ご氏名 ・電話番号 ・製品名 ・型名 ・ご購入日 (保証書をご覧ください ) ・故障内容 ・異常の状況 ( できるだけ詳しく )
- **●保証期間経過後、修理を依頼されるときは、お買上げの販売店にご相談ください。** 修理により製品の機能が維持できる場合には、ご要望により、有料で修理いたします。
- **●保証期間中の修理などアフターサービスについてご不明な点は、お買上げの販売店にお問い合わせください。**

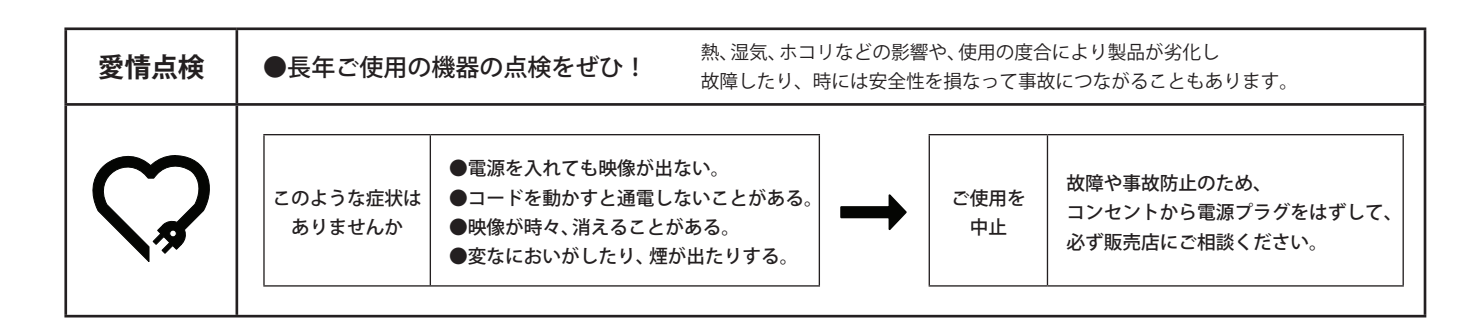

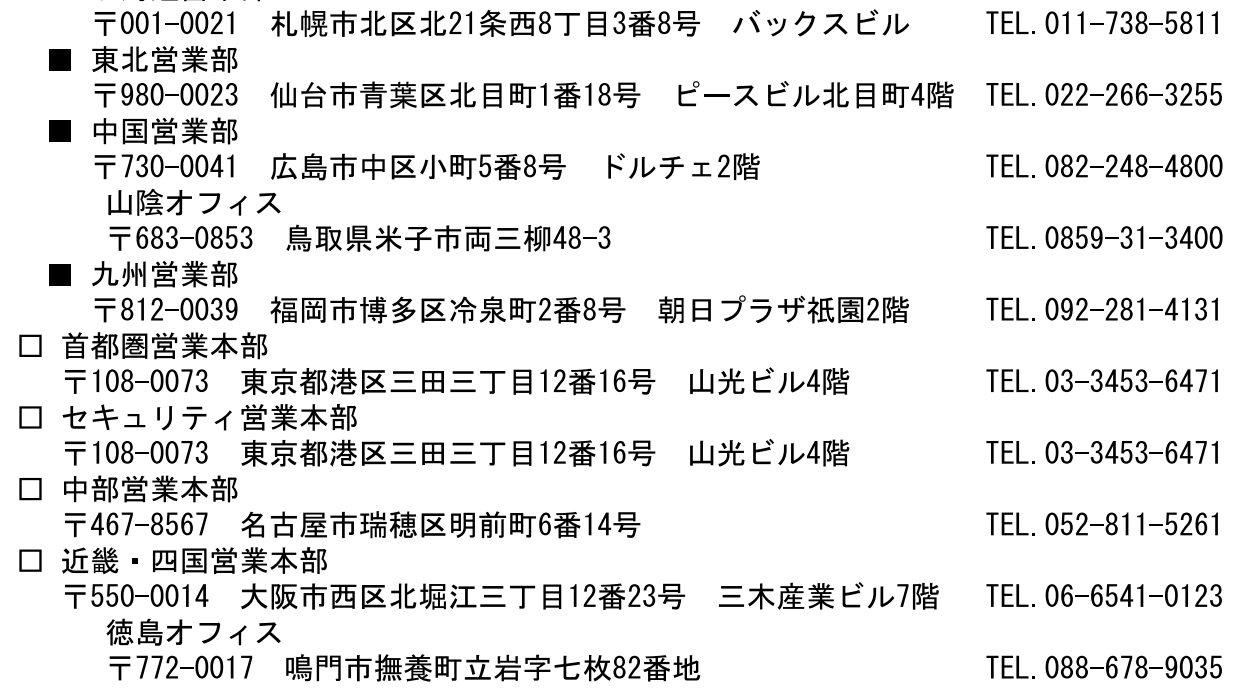

株式会社 エルモ社 エルモソリューションカンパニー http://www.elmosolution.co.jp -

◎製品のお問い合わせは、下記営業部へ

□ 営業統括本部 ■ 北海道営業部